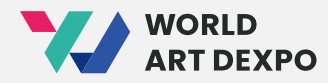

# **World Art DEXPO** 用户指南

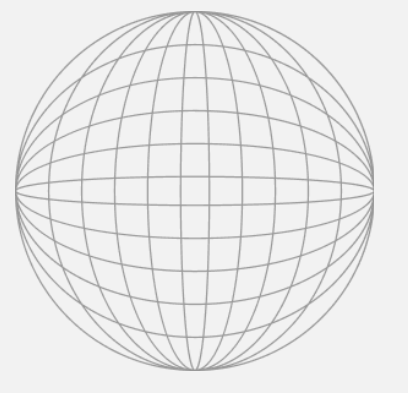

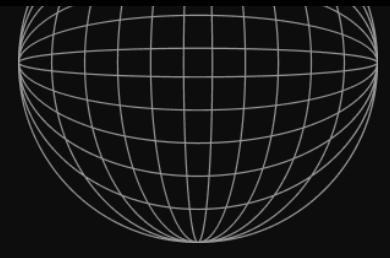

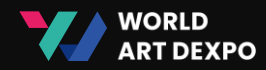

## Index <sup>01 连接钱包(04~14p)</sup>

- 安装MetaMask
- 创建钱包
- 连接钱包
- 获取CYCON代币

## 02 艺术家 (16~28p)

- 艺术家注册
- 创建收藏夹
- 创建NFT (非同质化代币)
- 出售请求

## 03 单个**(ERC-721)** (30~48p)

- 销售艺术品\_固定价格
- 销售艺术品\_拍卖
- 购买艺术品\_固定价格
- 购买艺术品\_拍卖
- 取消艺术品

## 04 多个**(ERC-1155)** (50~64p)

- 销售艺术作品
- 购买艺术作品
- 取消艺术作品
- 导入NFT

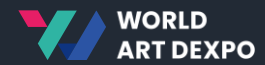

## **01**

## 连**接**钱**包**

- 安装MetaMask
- 创建钱包
- 连接钱包
- 获取CYCON代币

01 Connect Wallet **Install MetaMask**

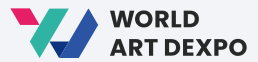

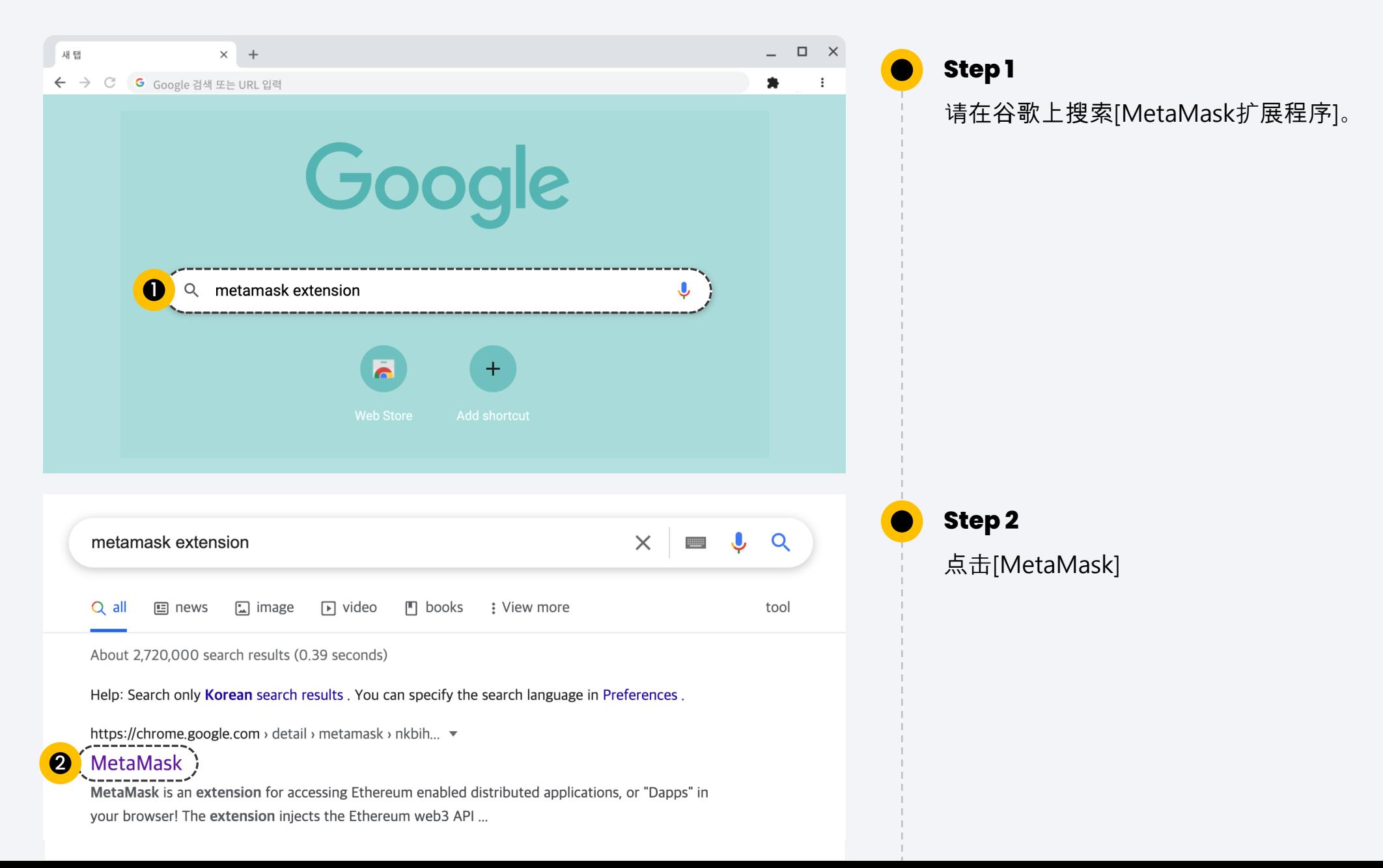

01 Connect Wallet **Install MetaMask**

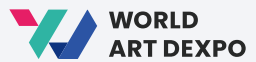

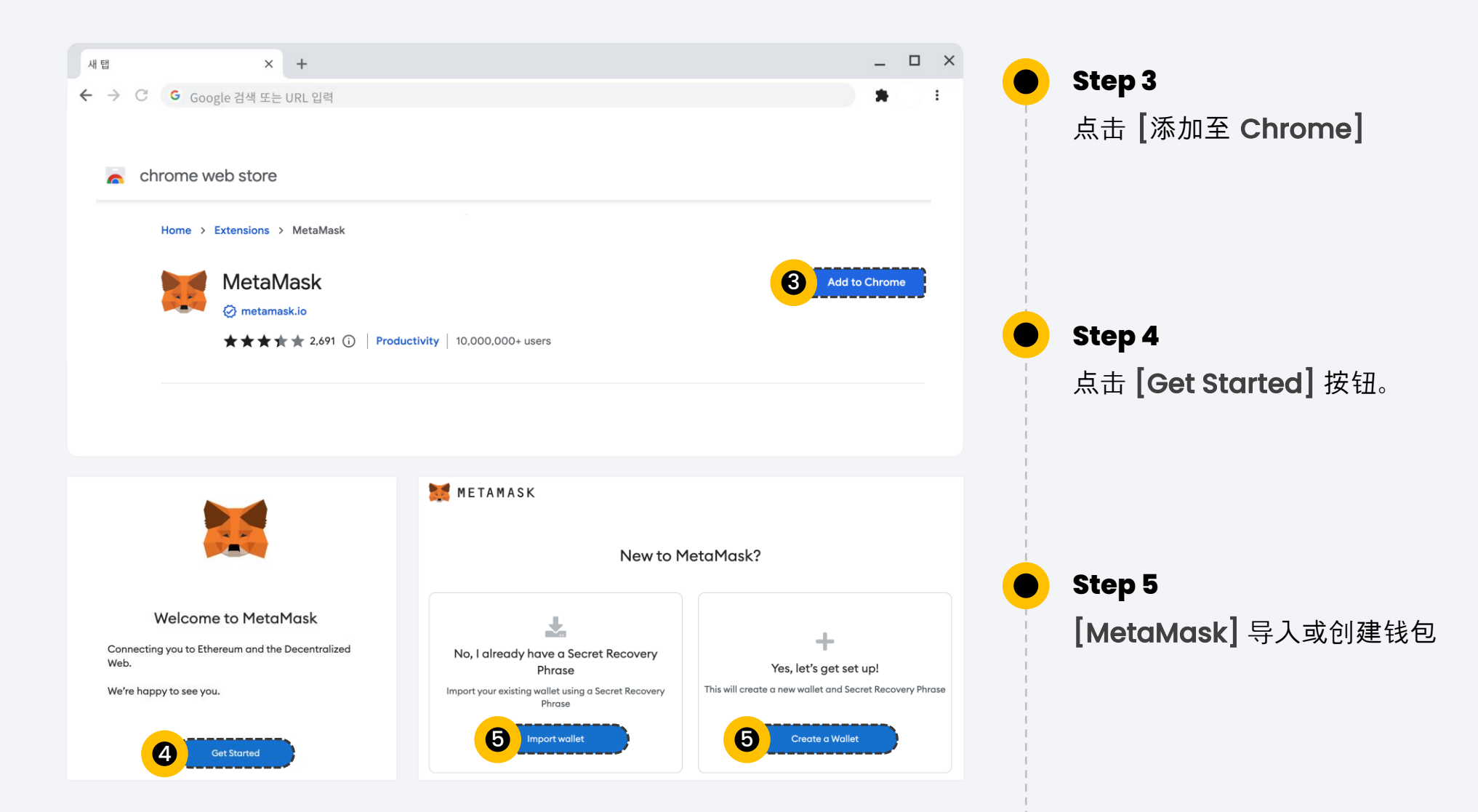

01 Connect Wallet **Create Wallet**

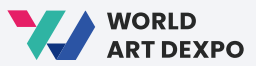

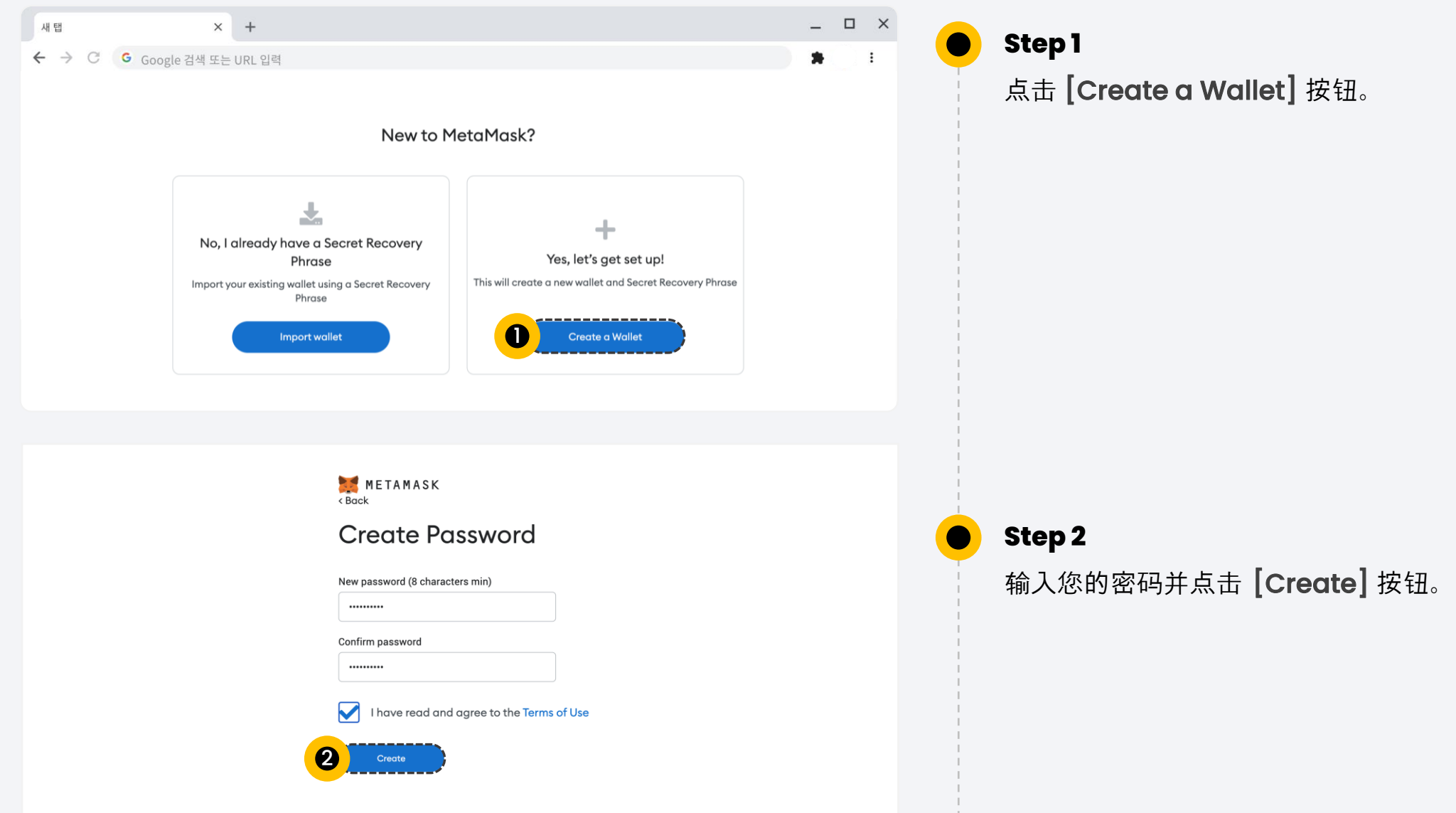

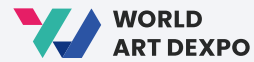

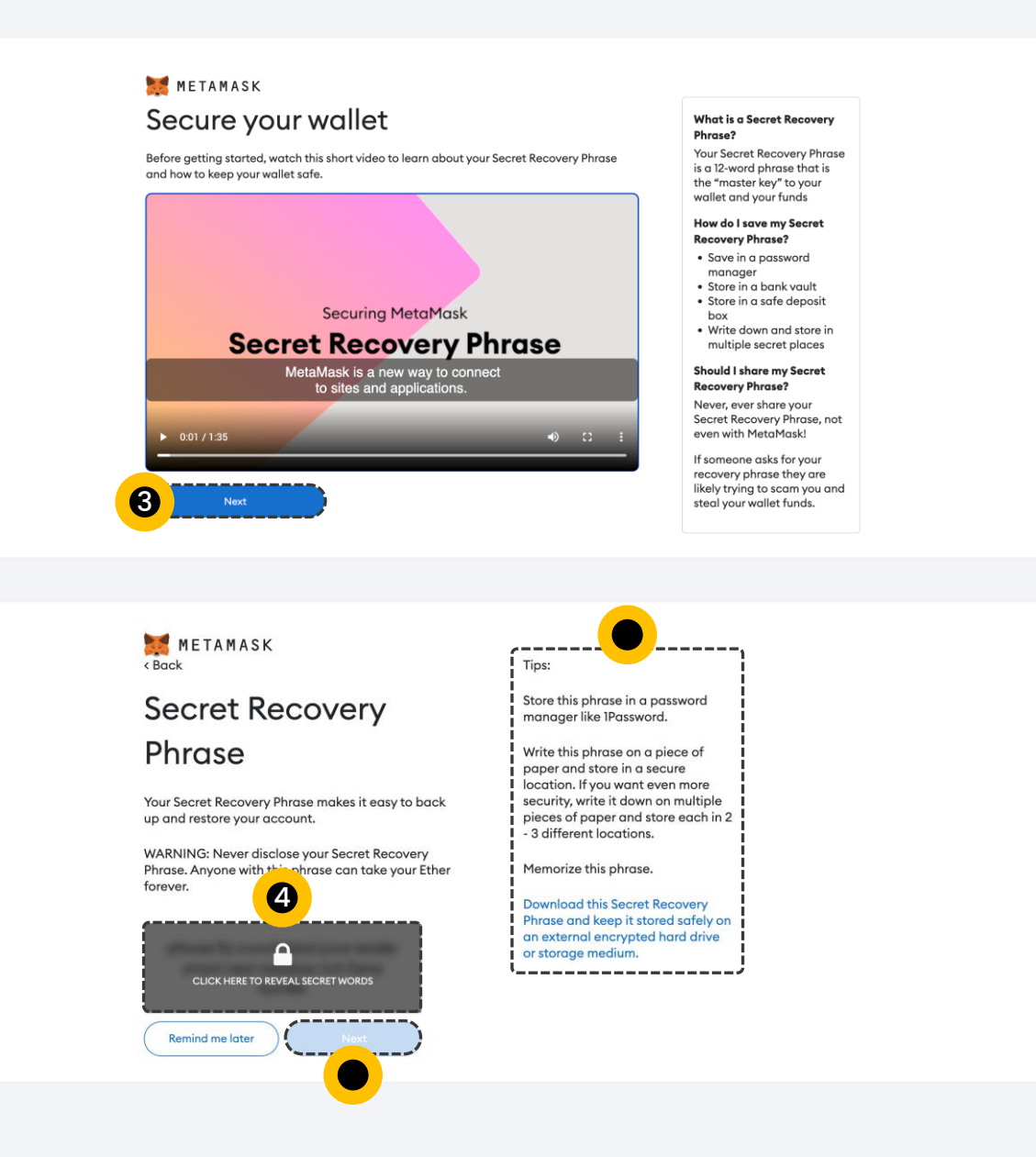

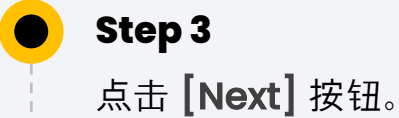

点击以显示秘密词语。然后, 请仔细阅读提示并点击 [Next] 按钮。

#### 01 Connect Wallet **Create Wallet**

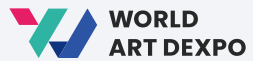

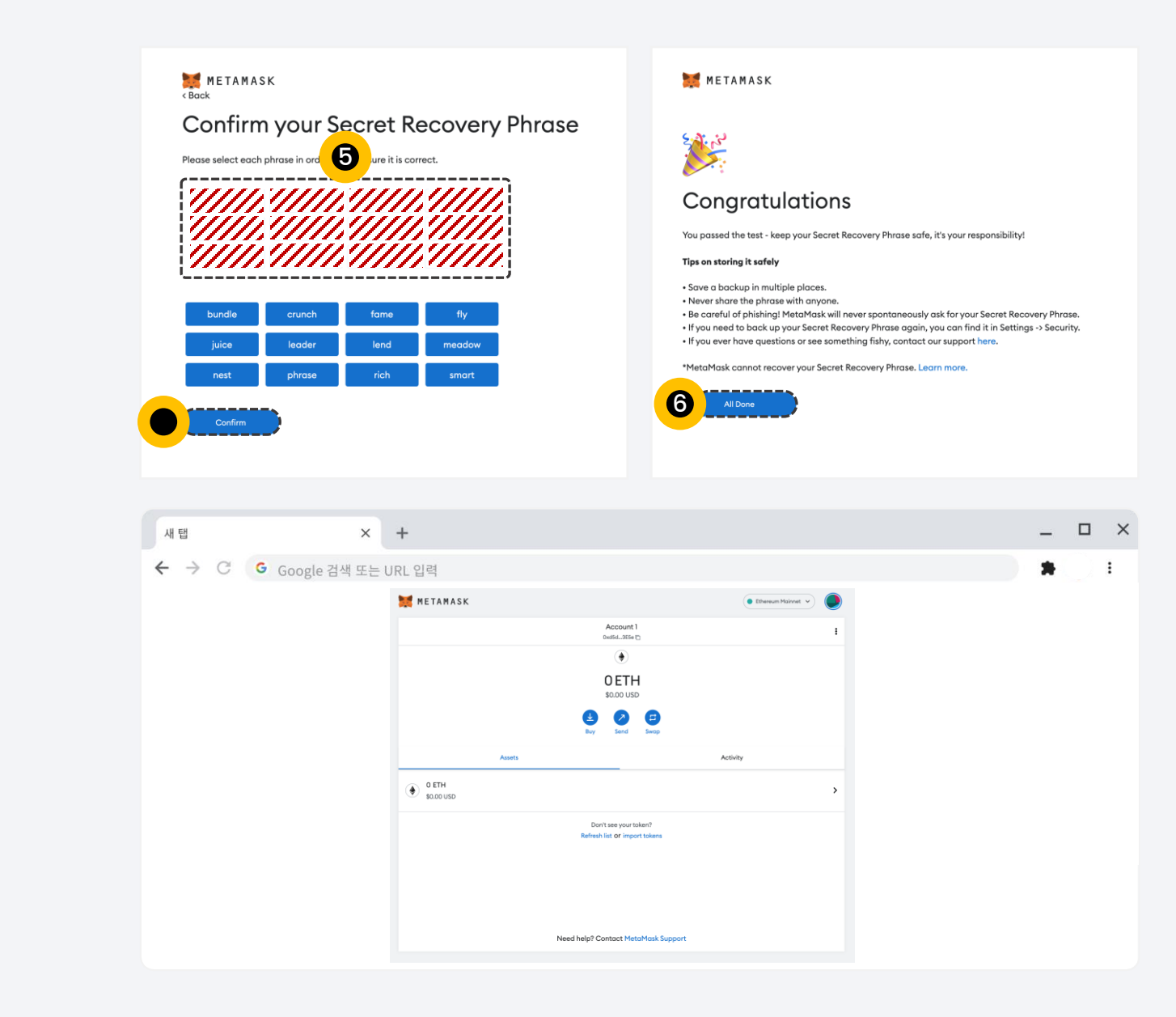

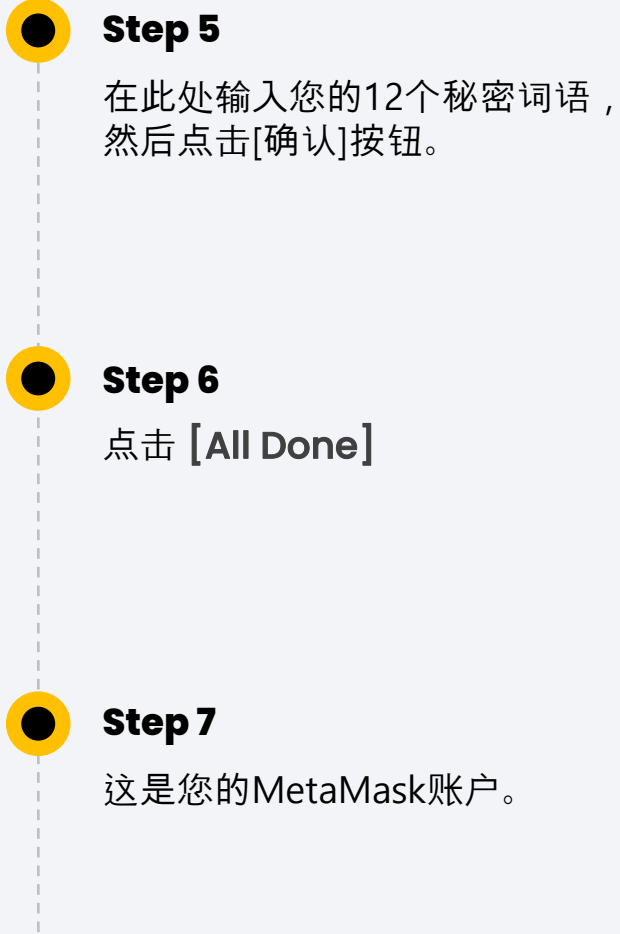

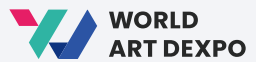

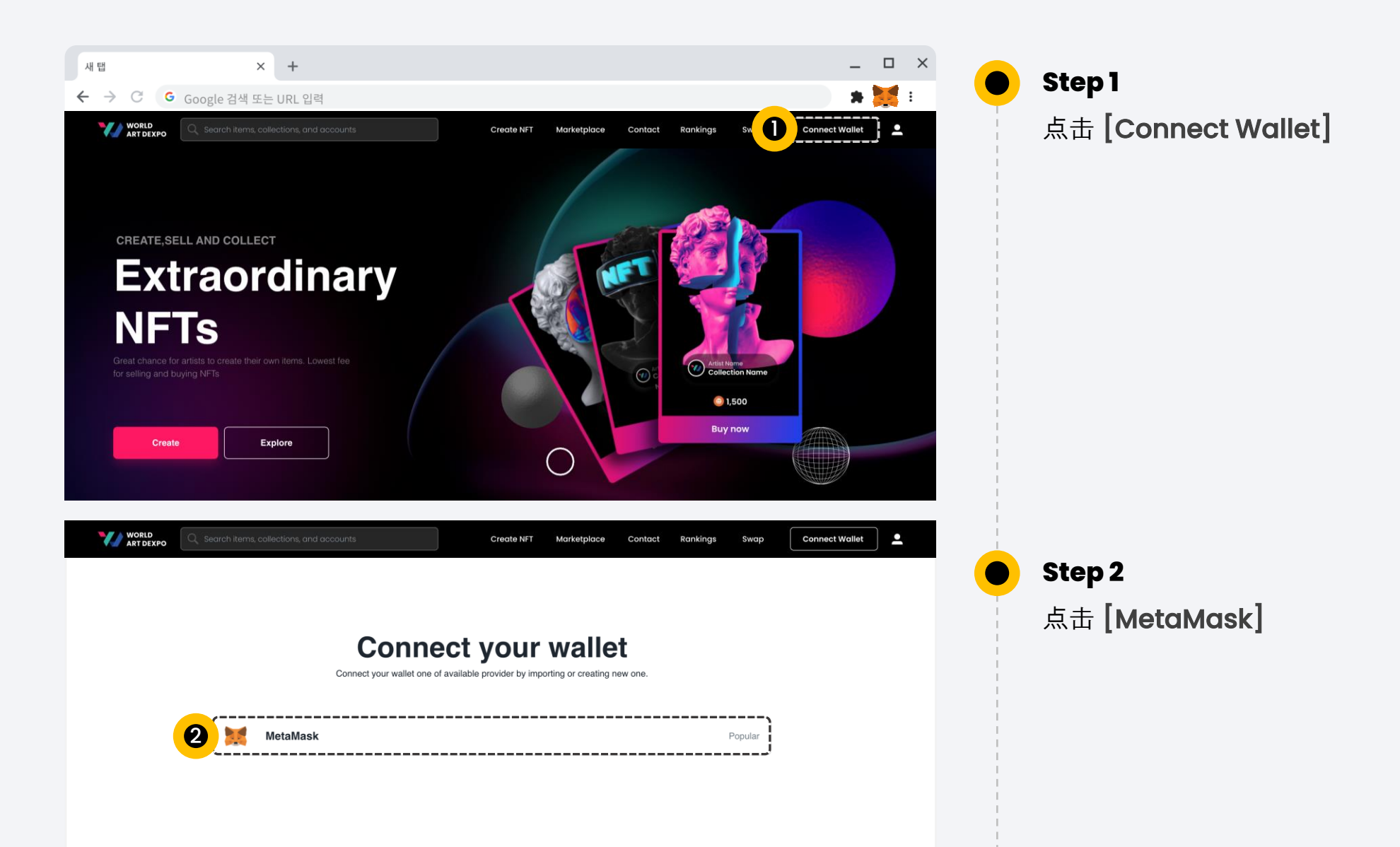

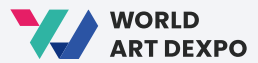

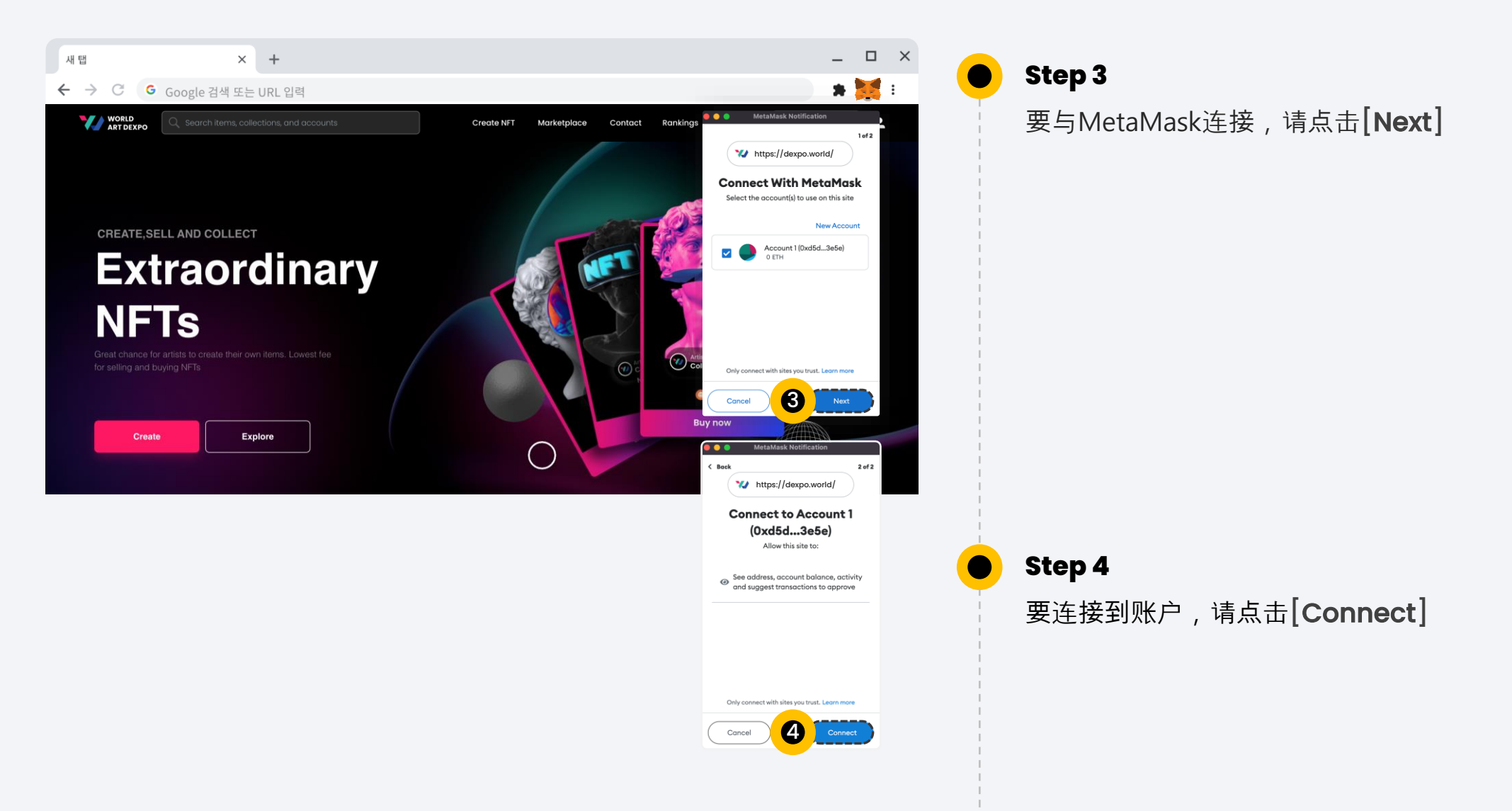

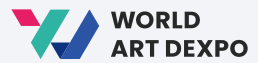

11

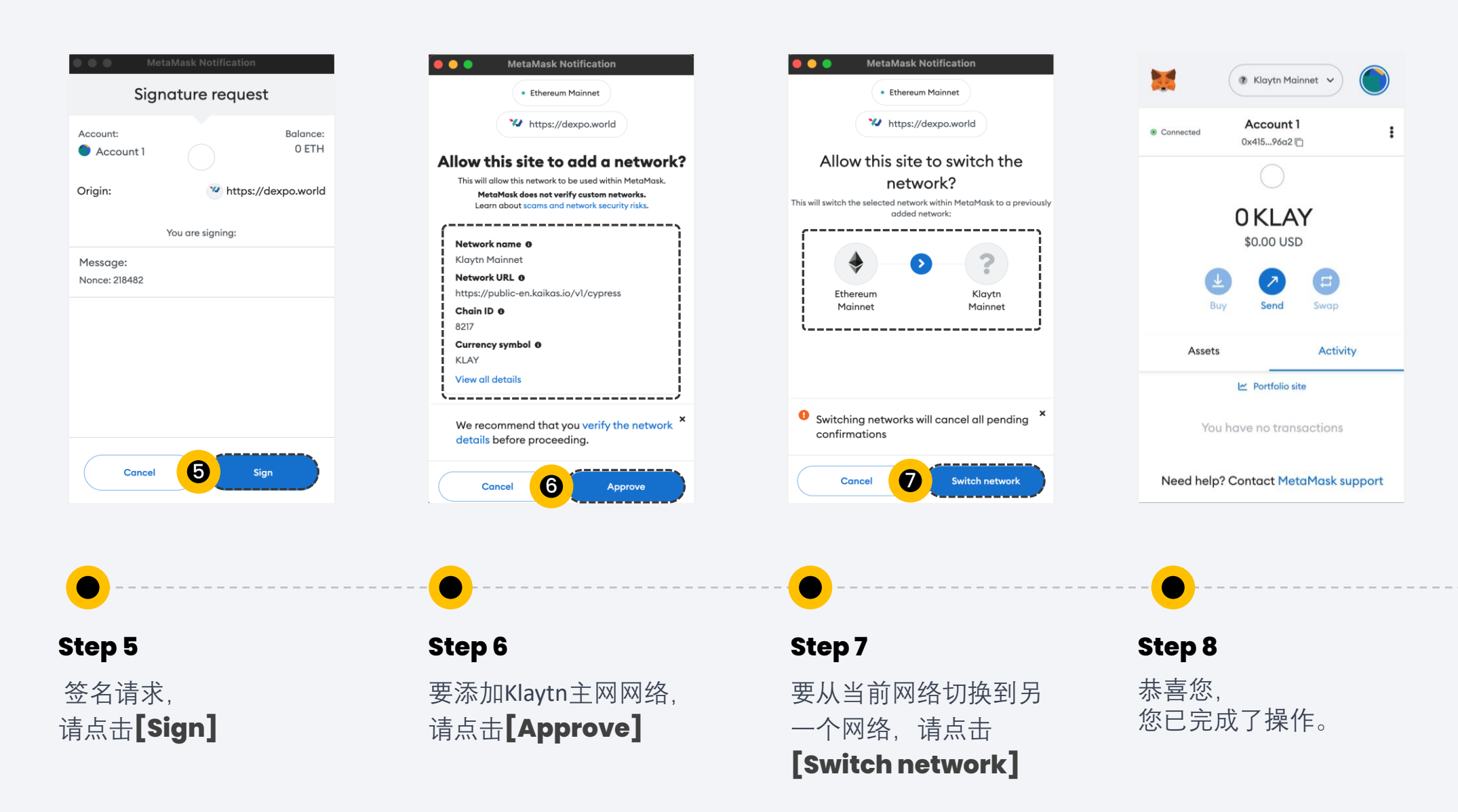

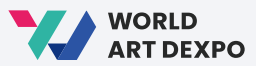

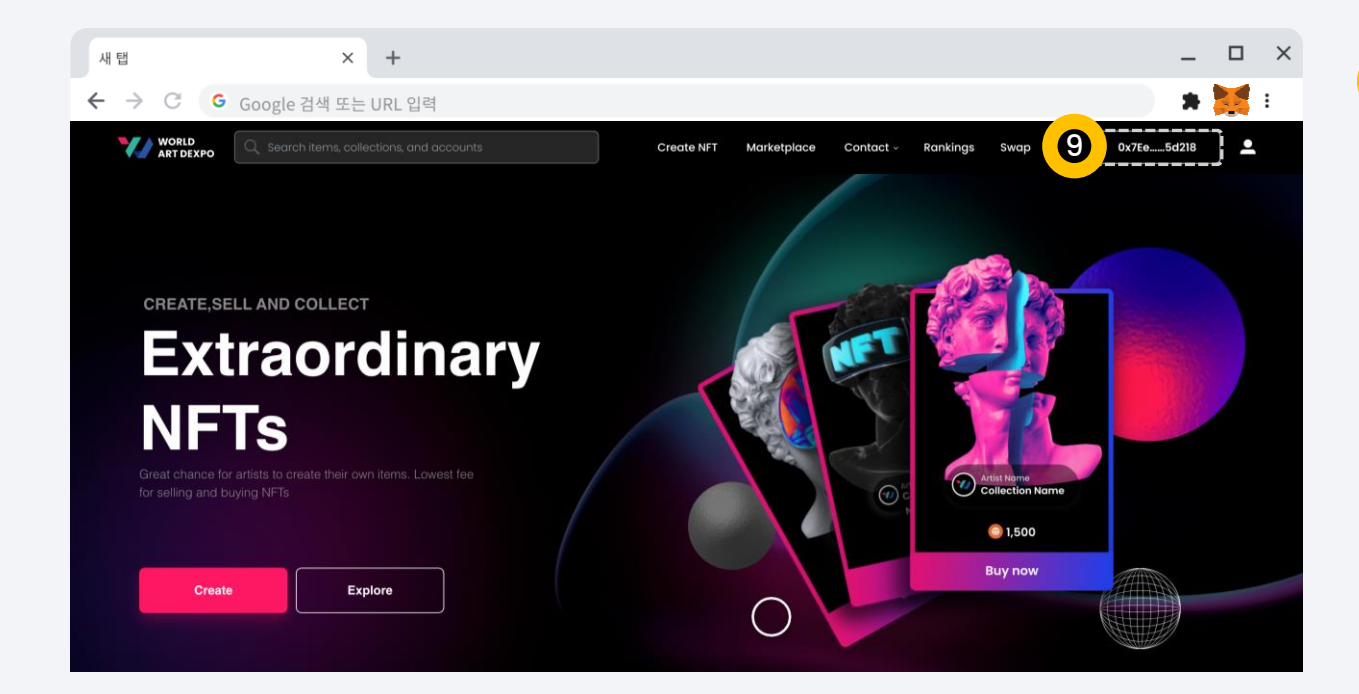

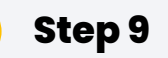

现在,

您可以看到您的钱包地址已与MetaMask连接。

**01 Connect Wallet <b>Get CYCON Token** 

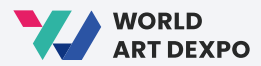

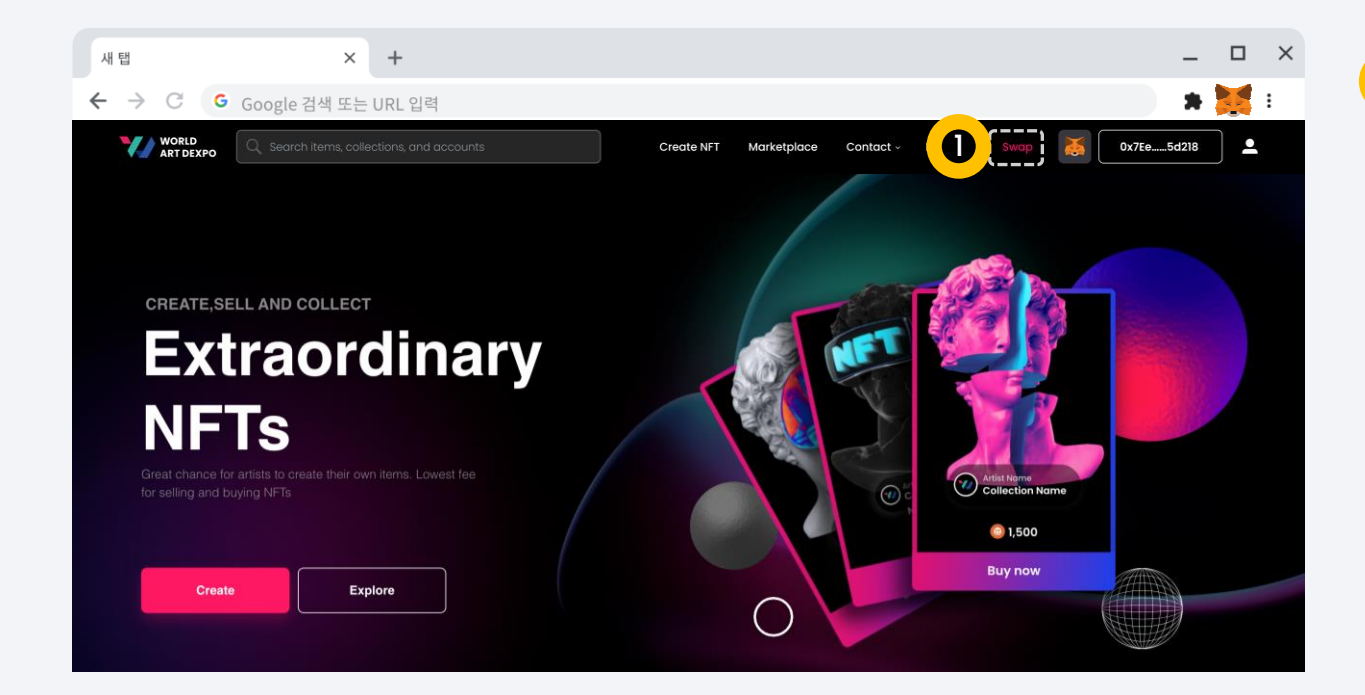

**Step 1**  $\bullet$ 点击**[Swap]**按钮或访问该网站。 <https://swap.conun.io/>

**01 Connect Wallet <b>Get CYCON Token** 

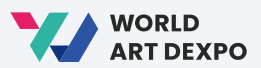

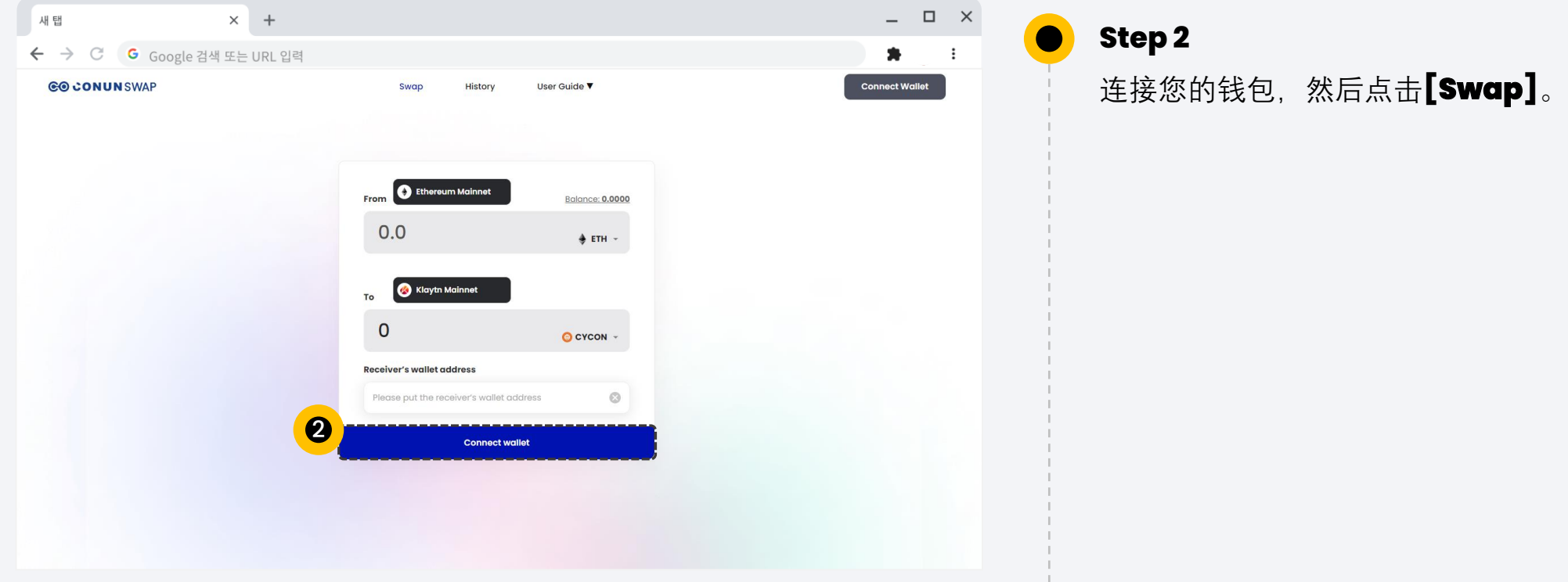

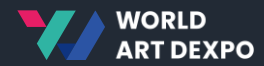

## 02

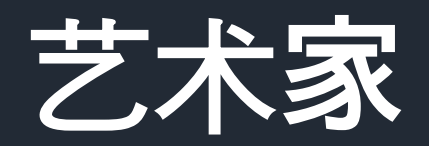

- 艺术家注册
- 创建收藏夹
- 创建NFT (非同质化代币)
- • 出售请求

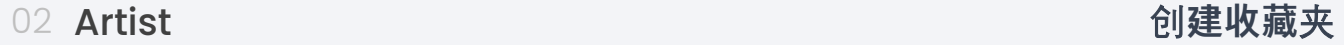

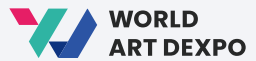

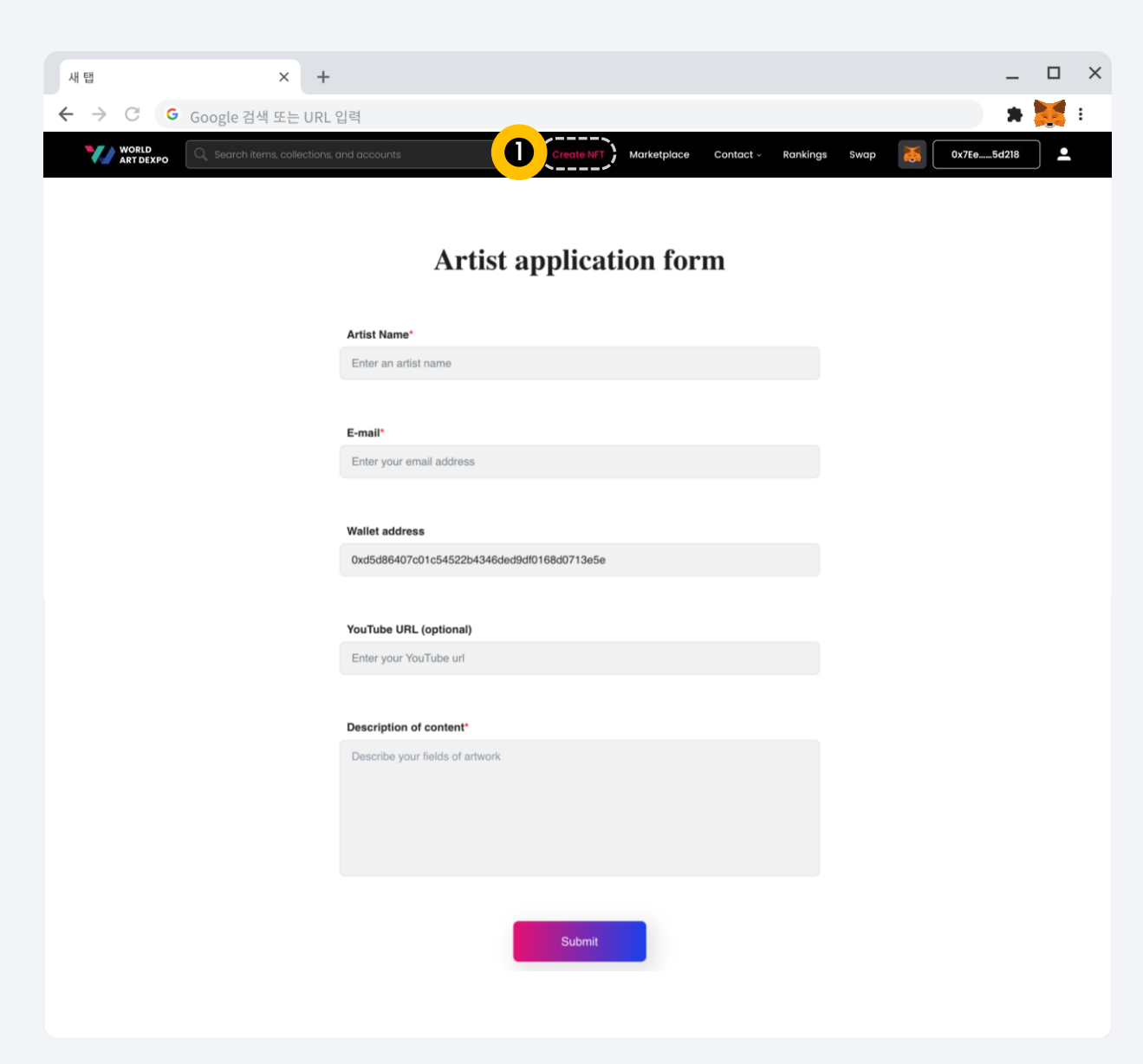

 $\bullet$ 

点击**[Create NFT]**, , 如果您还没有注册为艺术家, 将会打开"艺术家申请表"。

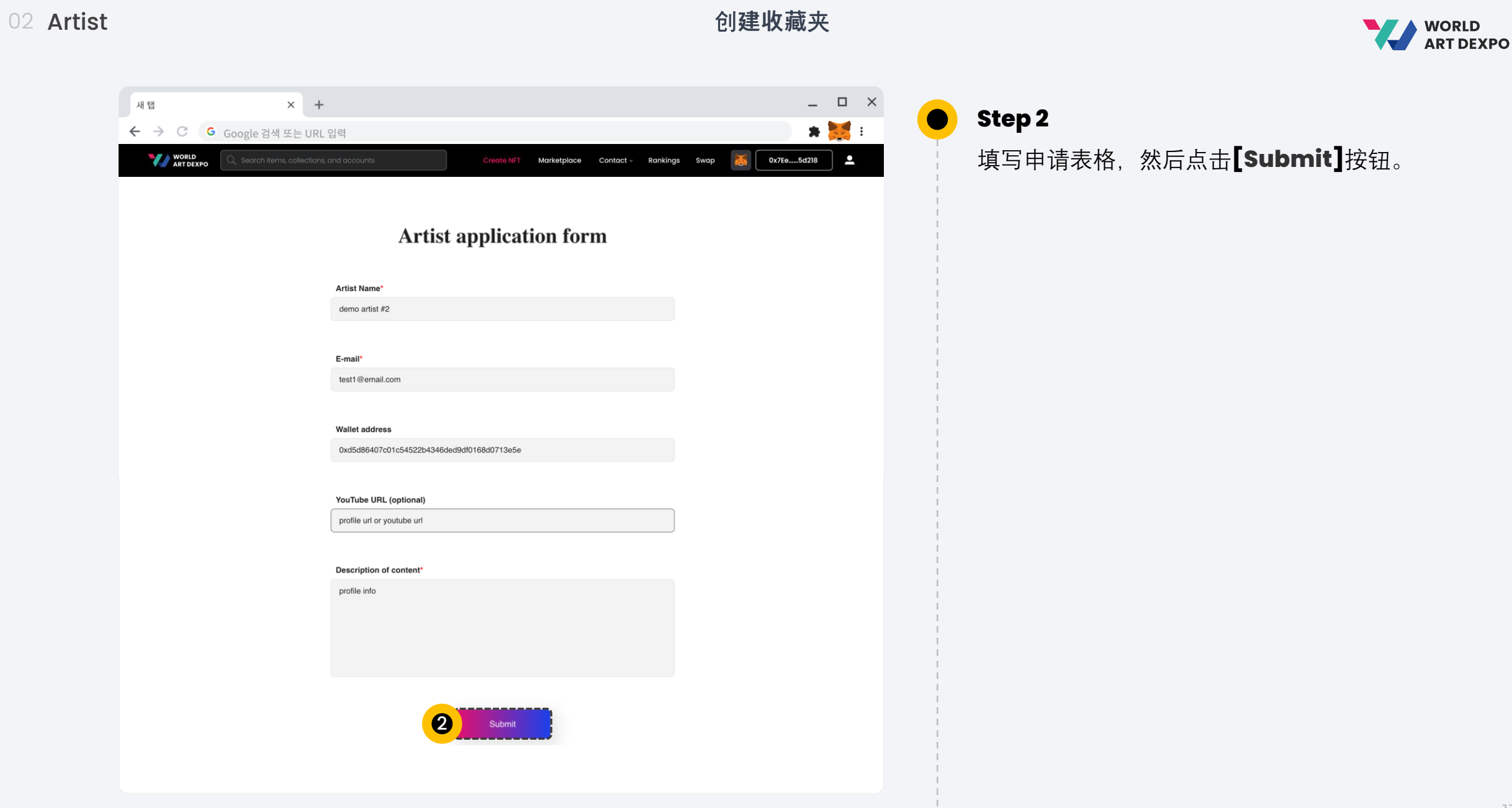

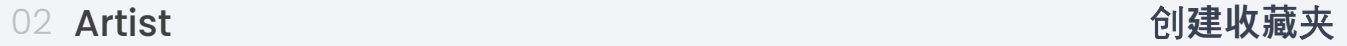

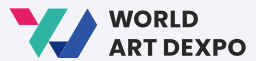

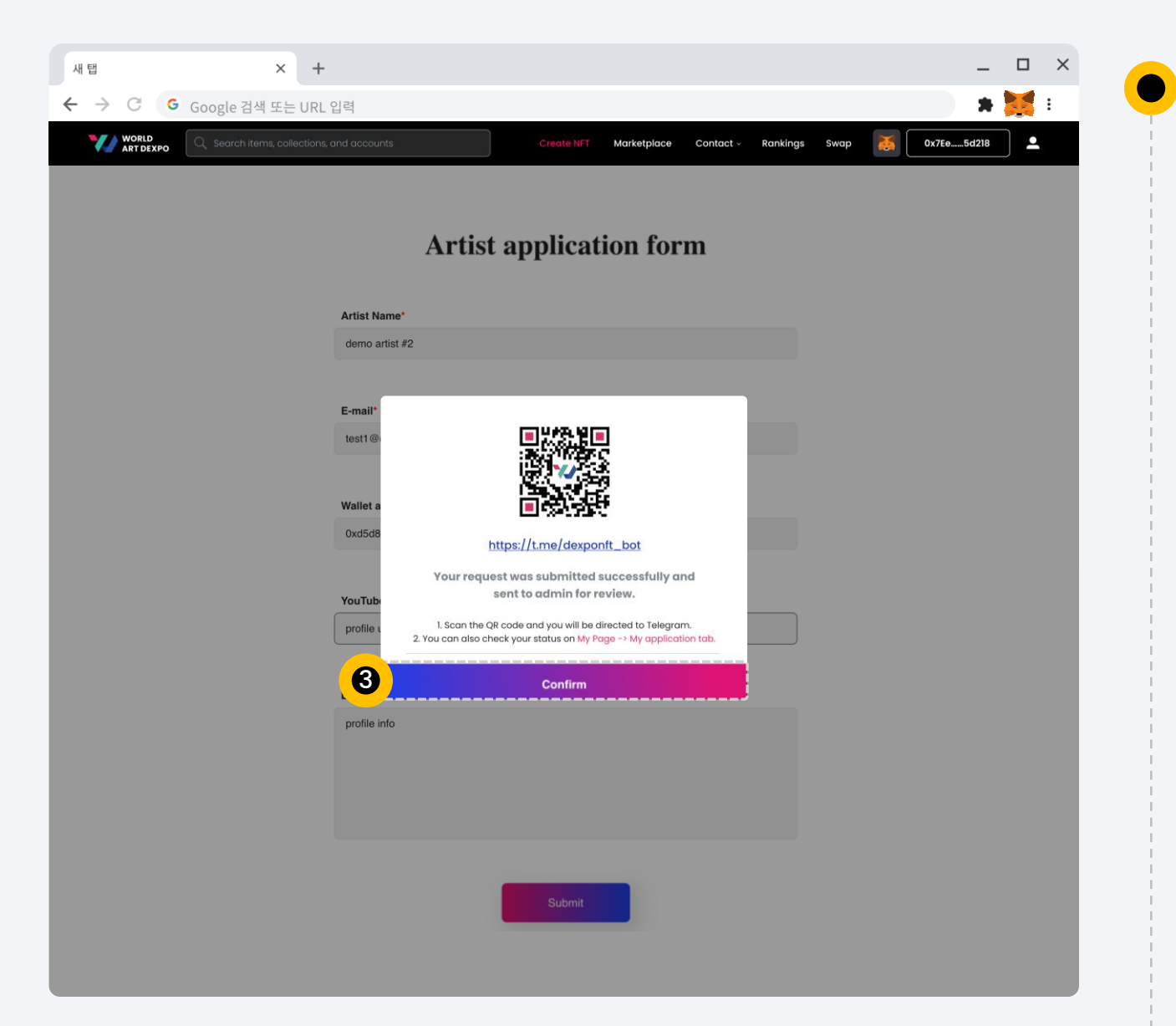

点击**[Confirm]**按钮, 它将带您进入个人资料页面 > 我的申请/艺术家状态页面。

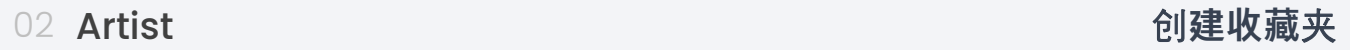

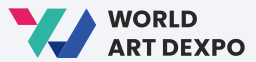

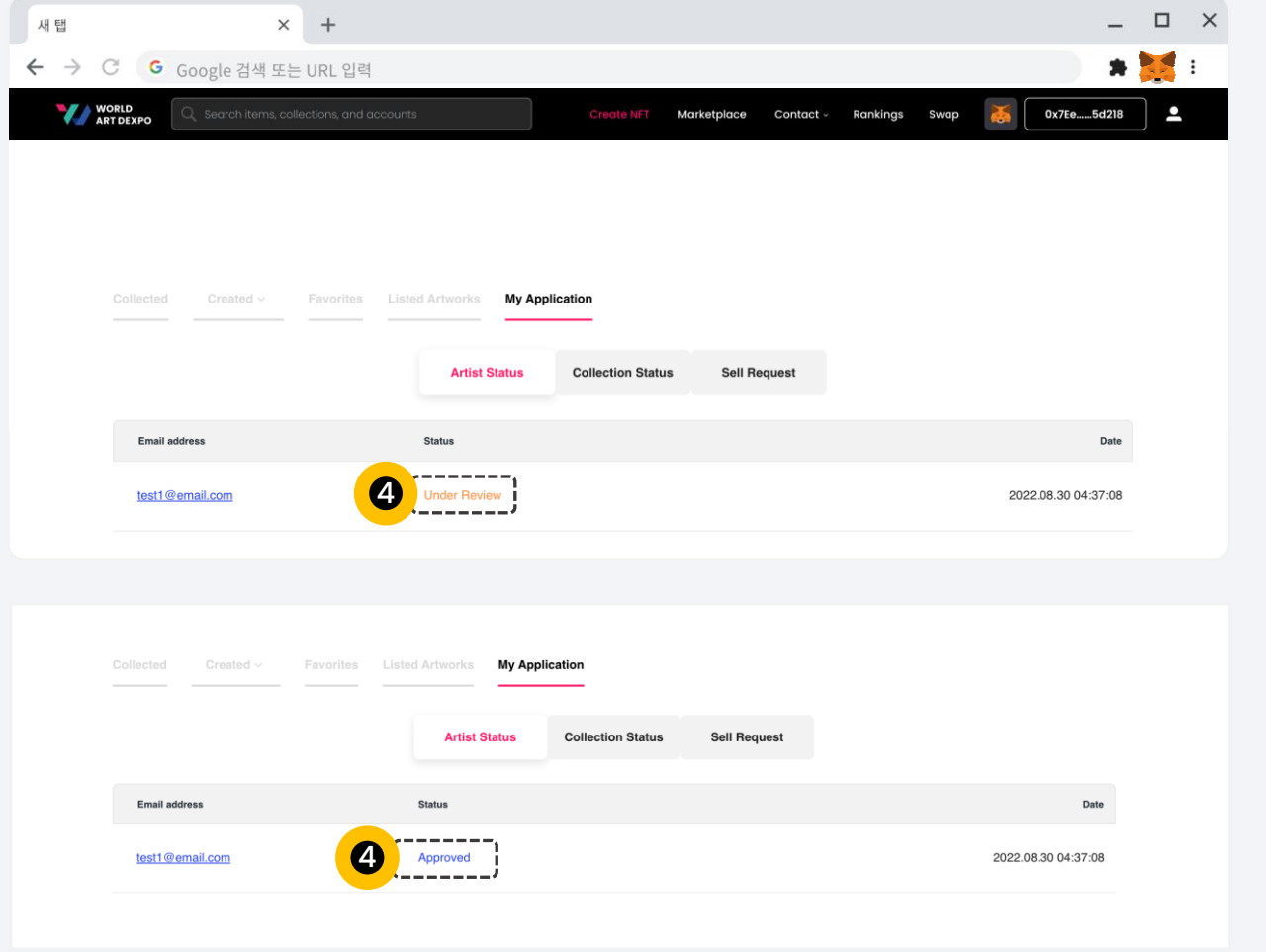

 $\bullet$ 

您可以在此处查看您的状态。 您目前的状态是"审核中"。 当管理员批准您之后, 您的状态将更改为"已批准"。

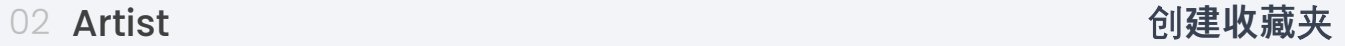

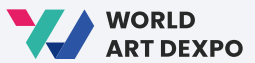

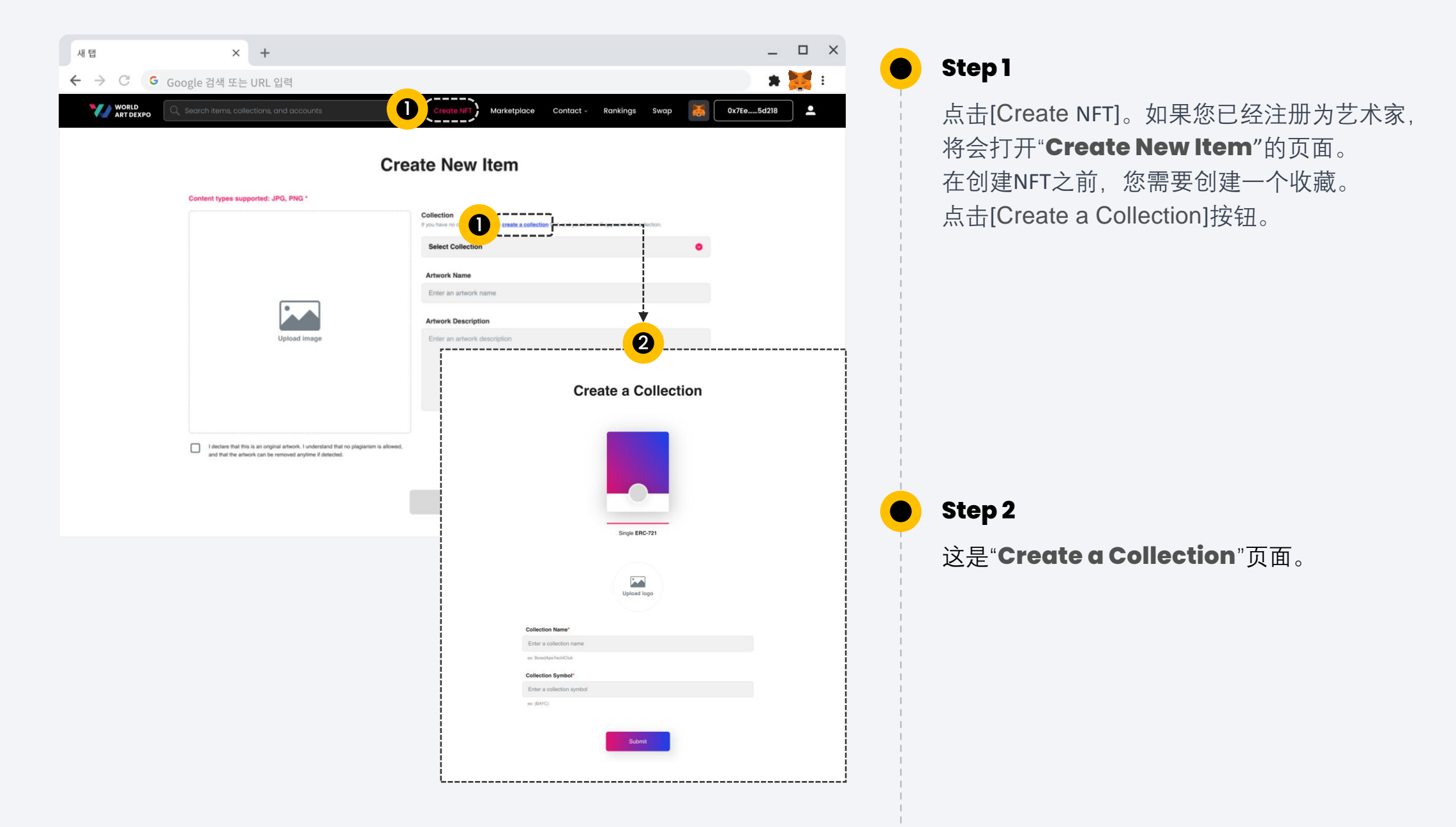

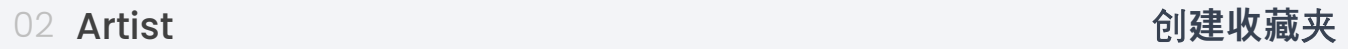

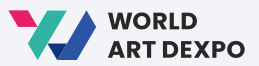

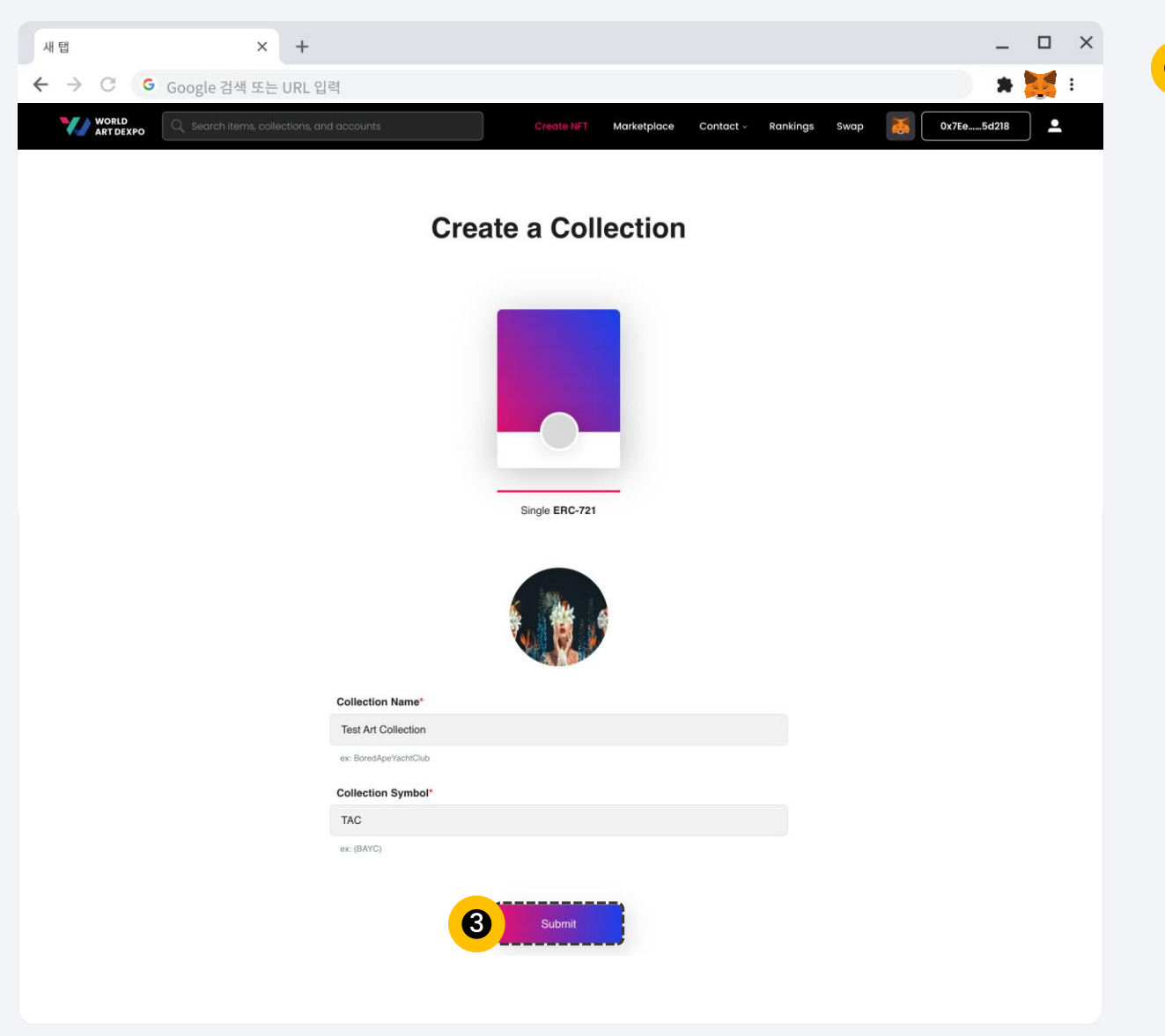

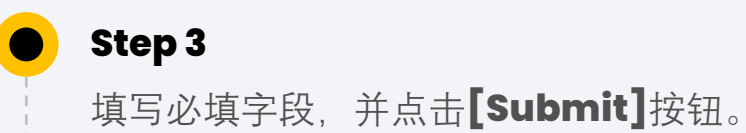

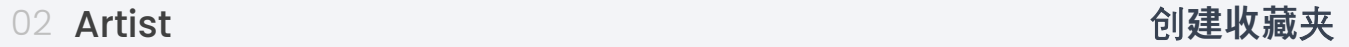

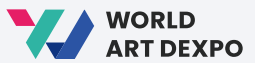

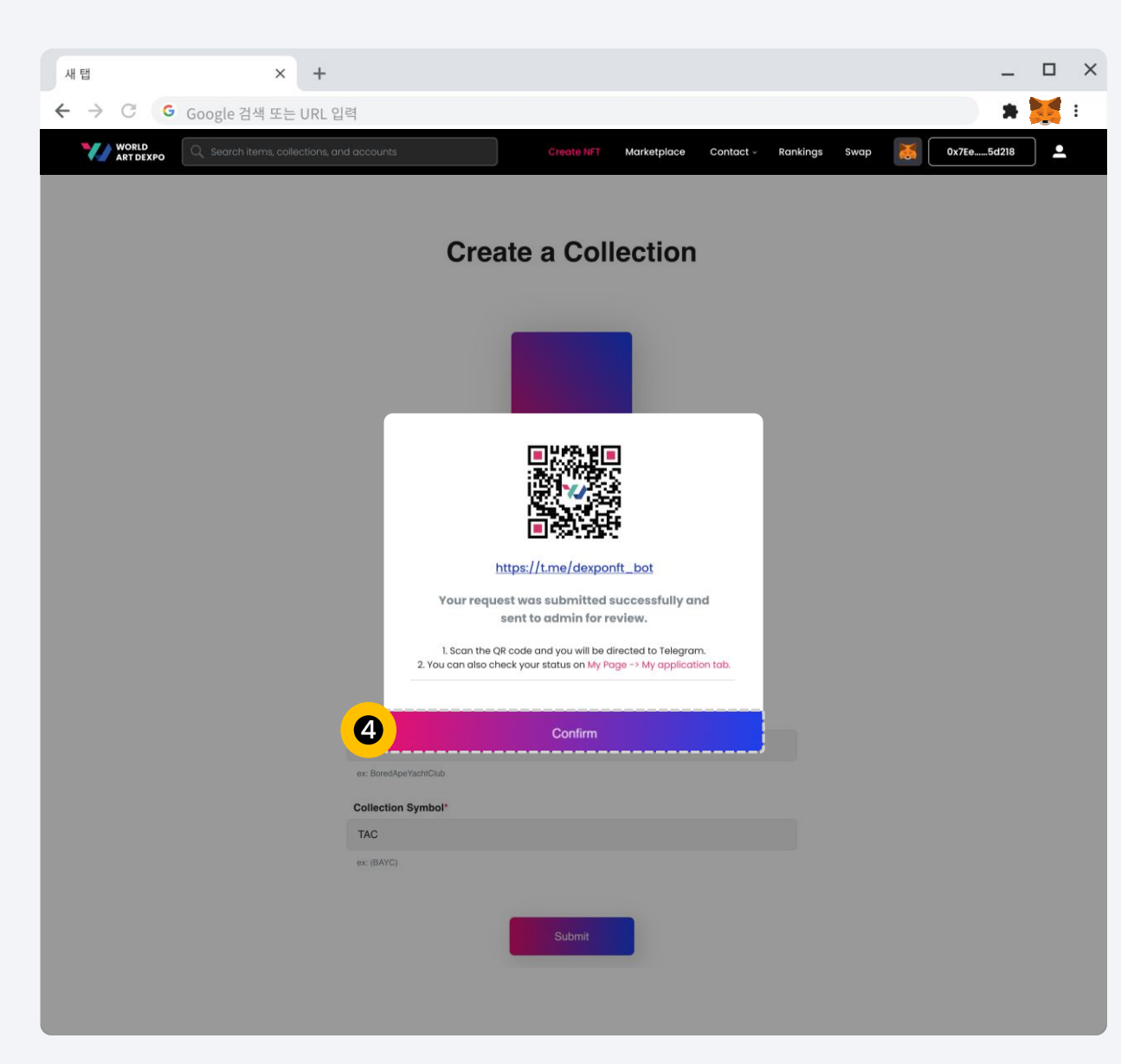

 $\bullet$ 

点击**[Confirm]**按钮,您将被带到个人资料页面> 我的申请/收藏状态页面。

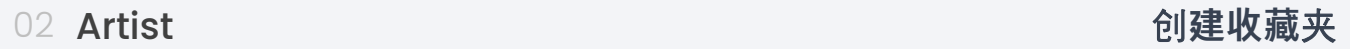

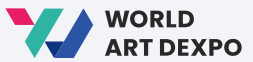

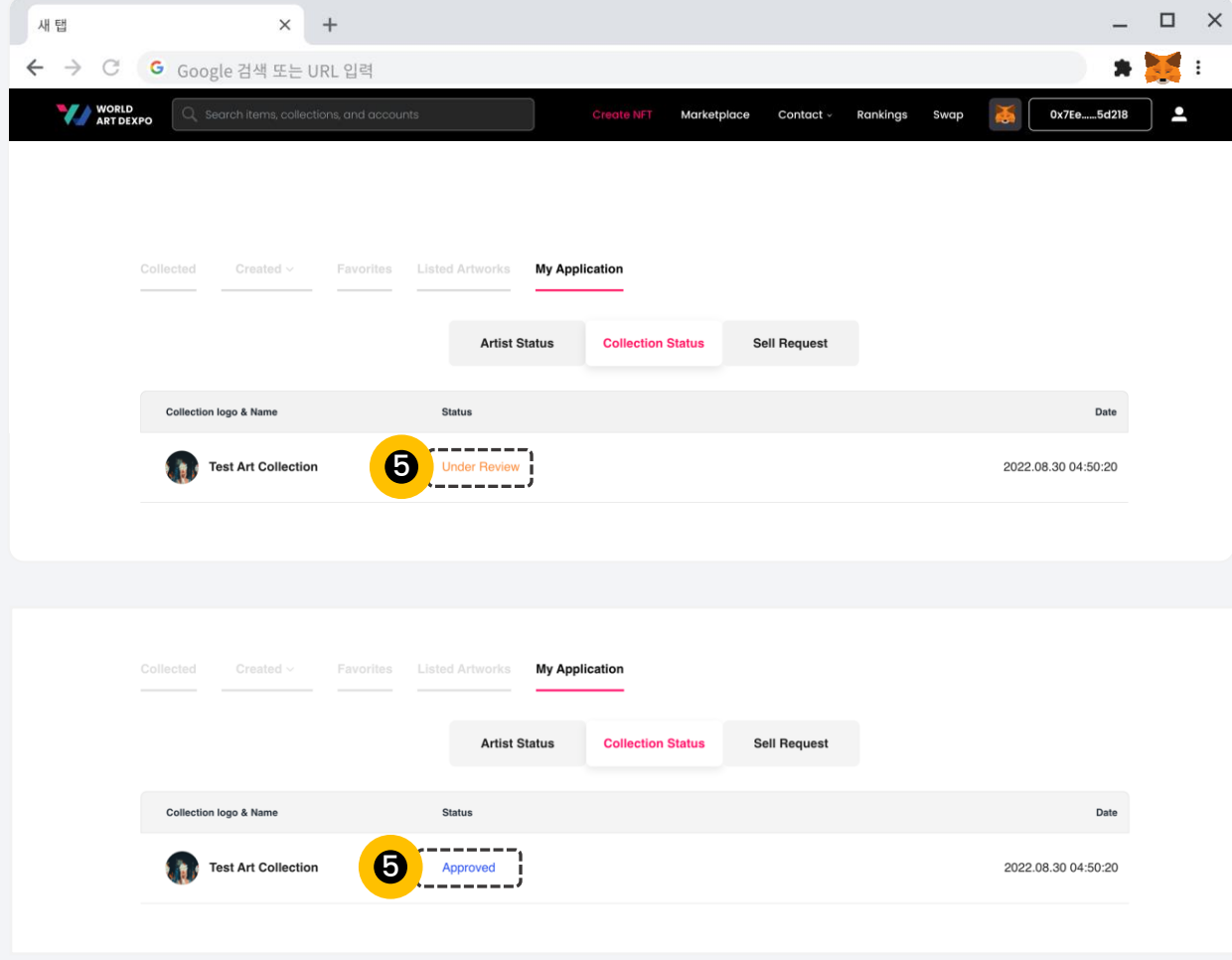

 $\bullet$ 

您可以在这里检查您的"**Collection Status**"。

您当前的状态是"**Under Review**"。

当管理员批准您后,您的状态将更改为"**Approved**"。

#### 02 Artist **创建NFT (非同质化代币)**

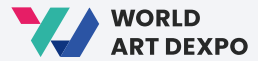

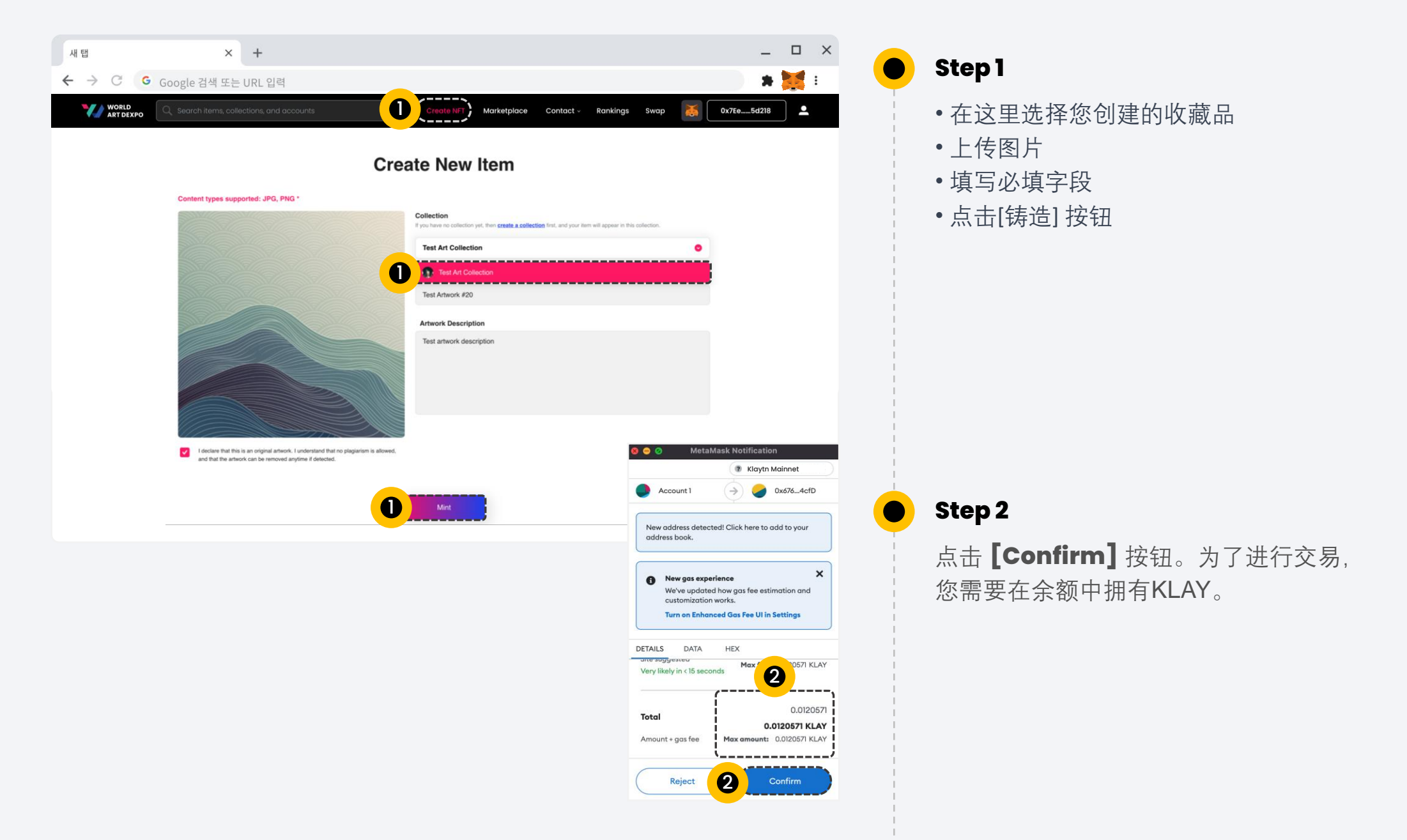

#### 02 Artist **创建NFT (非同质化代币)**

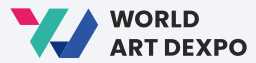

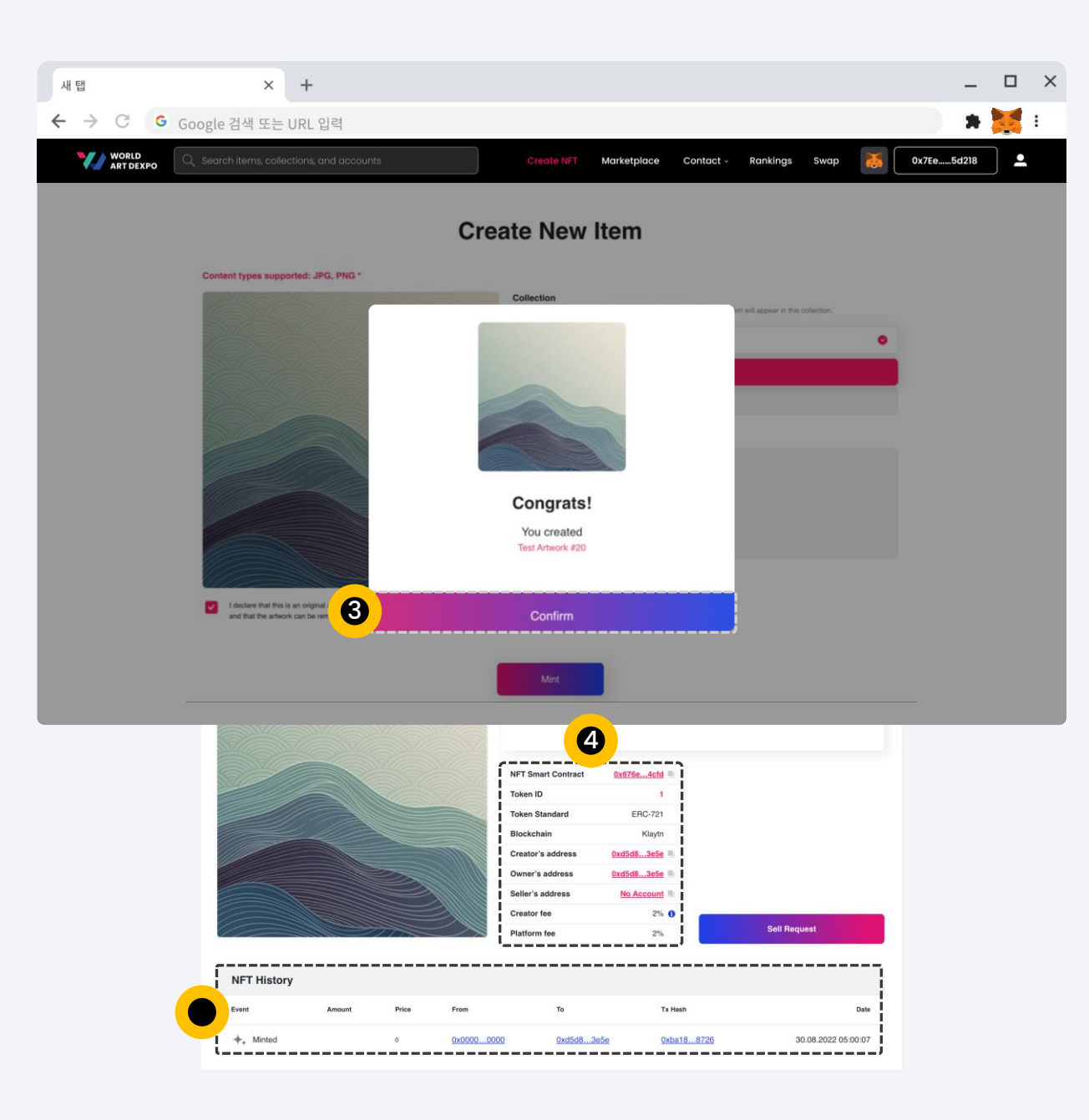

**Step 3**

 $\bullet$ 

点击**[Confirm]**按钮。 这将带您进入NFT的详细信息页面。

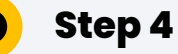

这是创建的NFT详细页面。 您可以查看NFT的详细信息, 以及**[NFT History]**。

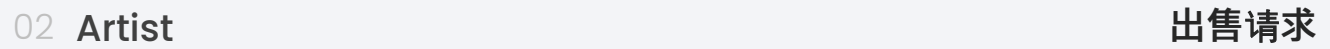

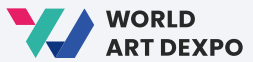

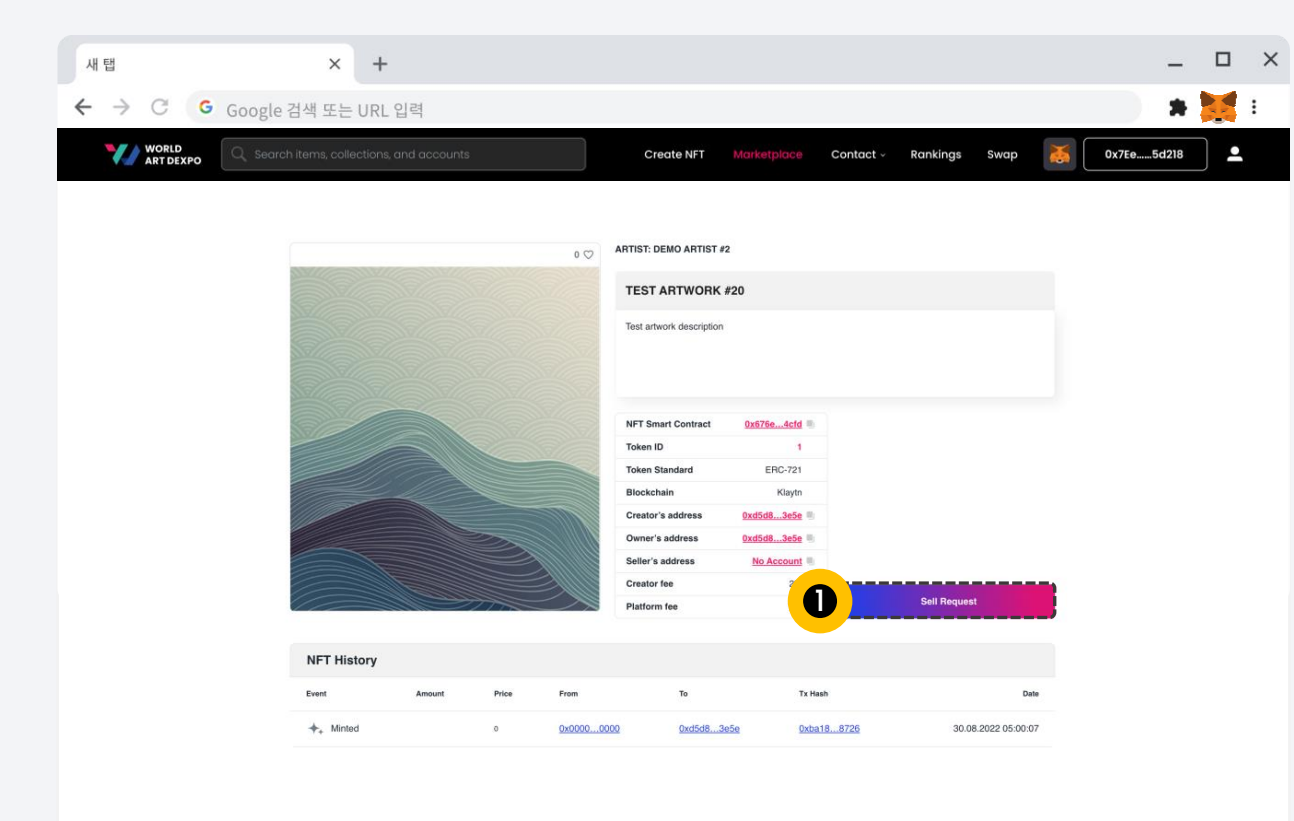

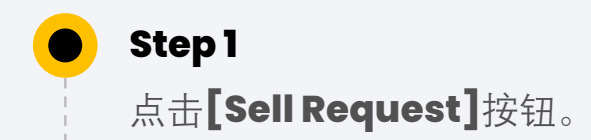

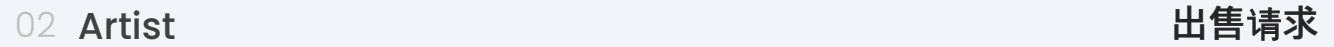

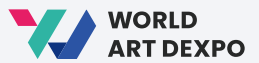

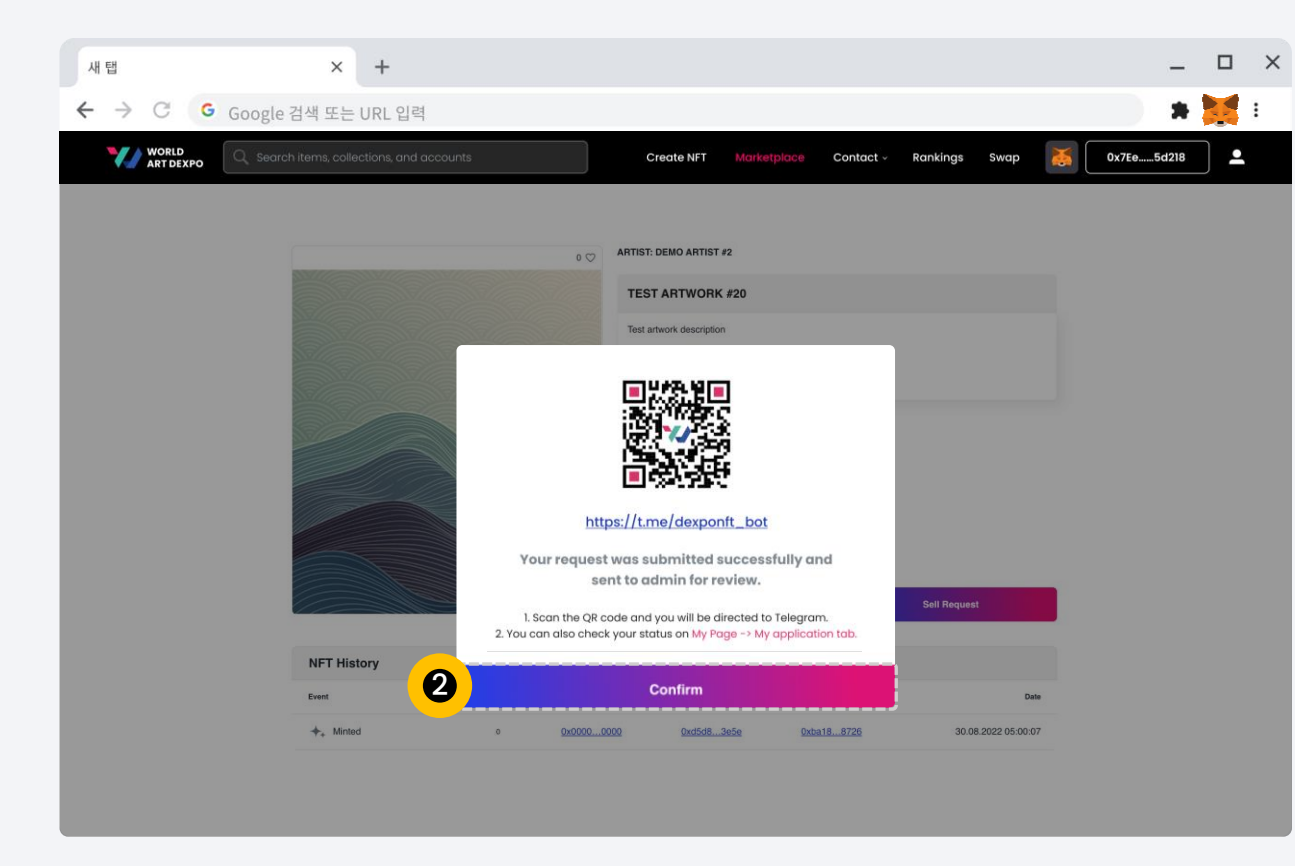

 $\bullet$ 

点击**[Confirm]**按钮,您将进入个人资料页面 > 我的申请/出售请求。

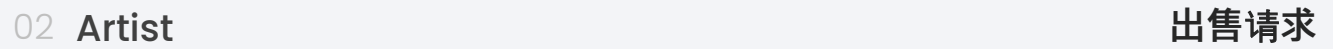

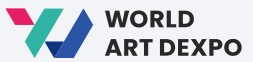

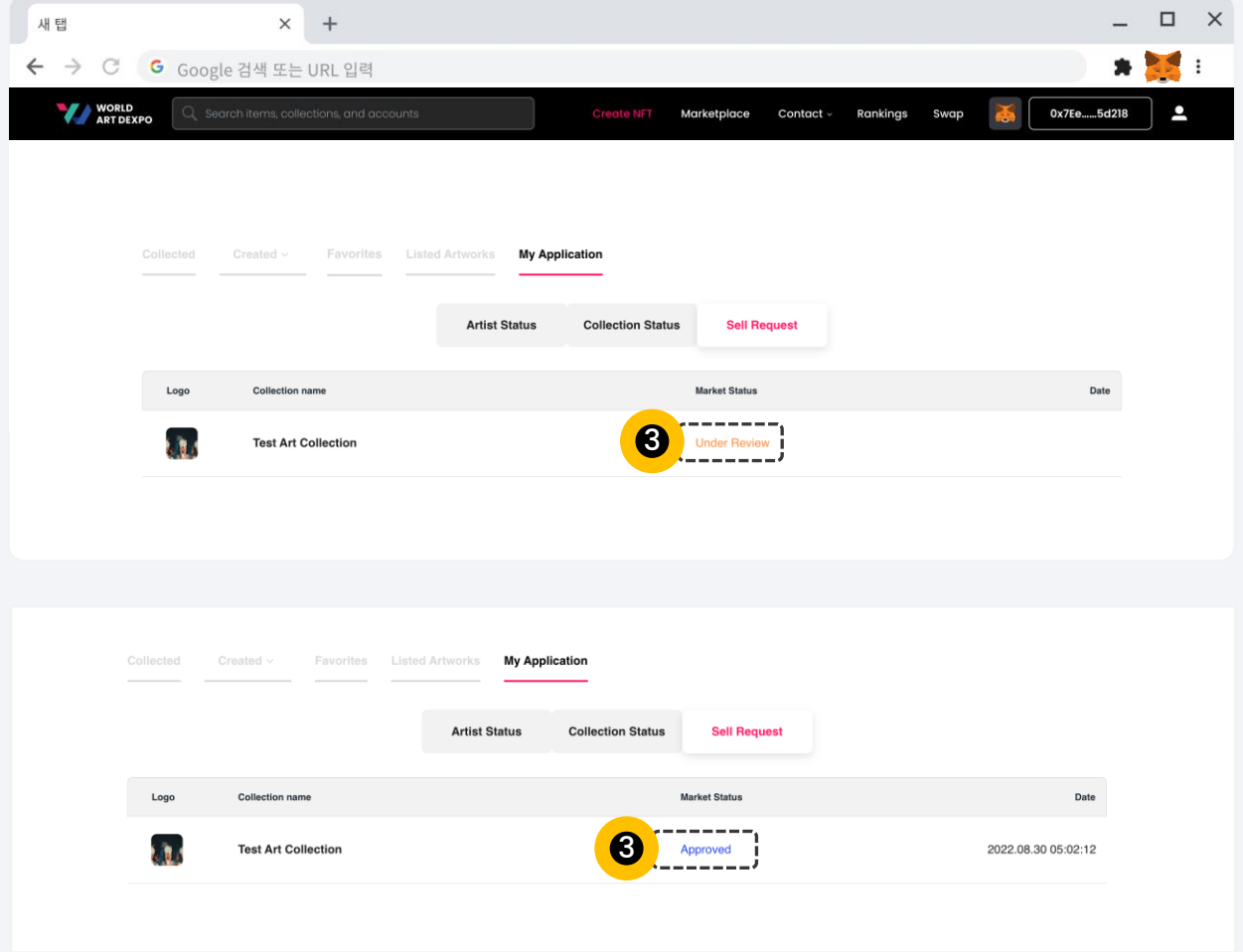

 $\bullet$ 

您可以在这里检查您的"**Market Status**"。

您目前的状态是"**Under Review**"。

当管理员批准您后,您的状态将更改为"**Approved**"。

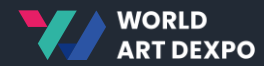

## 单个**(ERC-721)** 03

- 销售艺术品\_固定价格
- 销售艺术品\_拍卖
- 购买艺术品\_固定价格
- 购买艺术品\_拍卖
- 取消艺术品

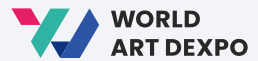

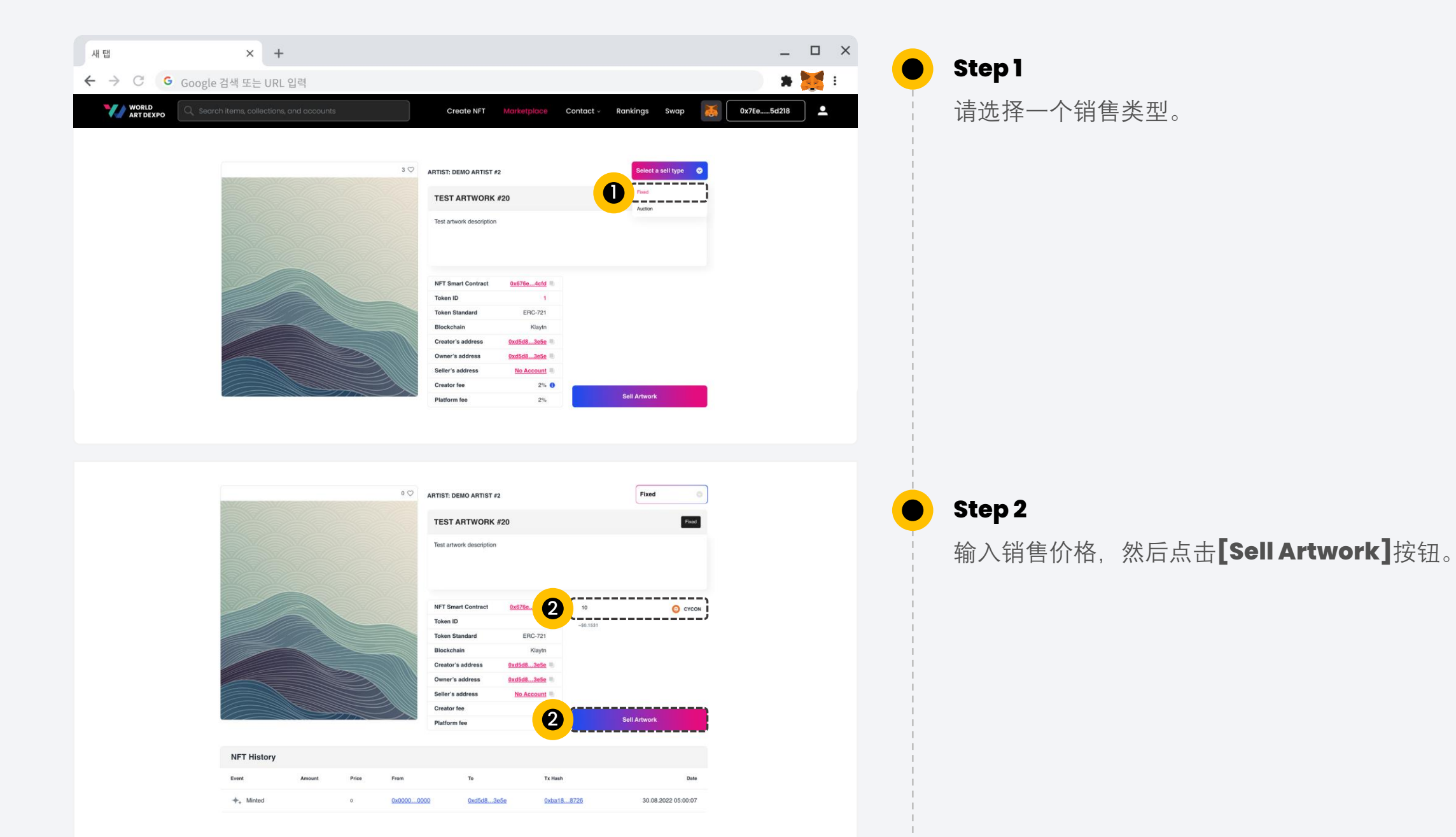

30

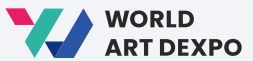

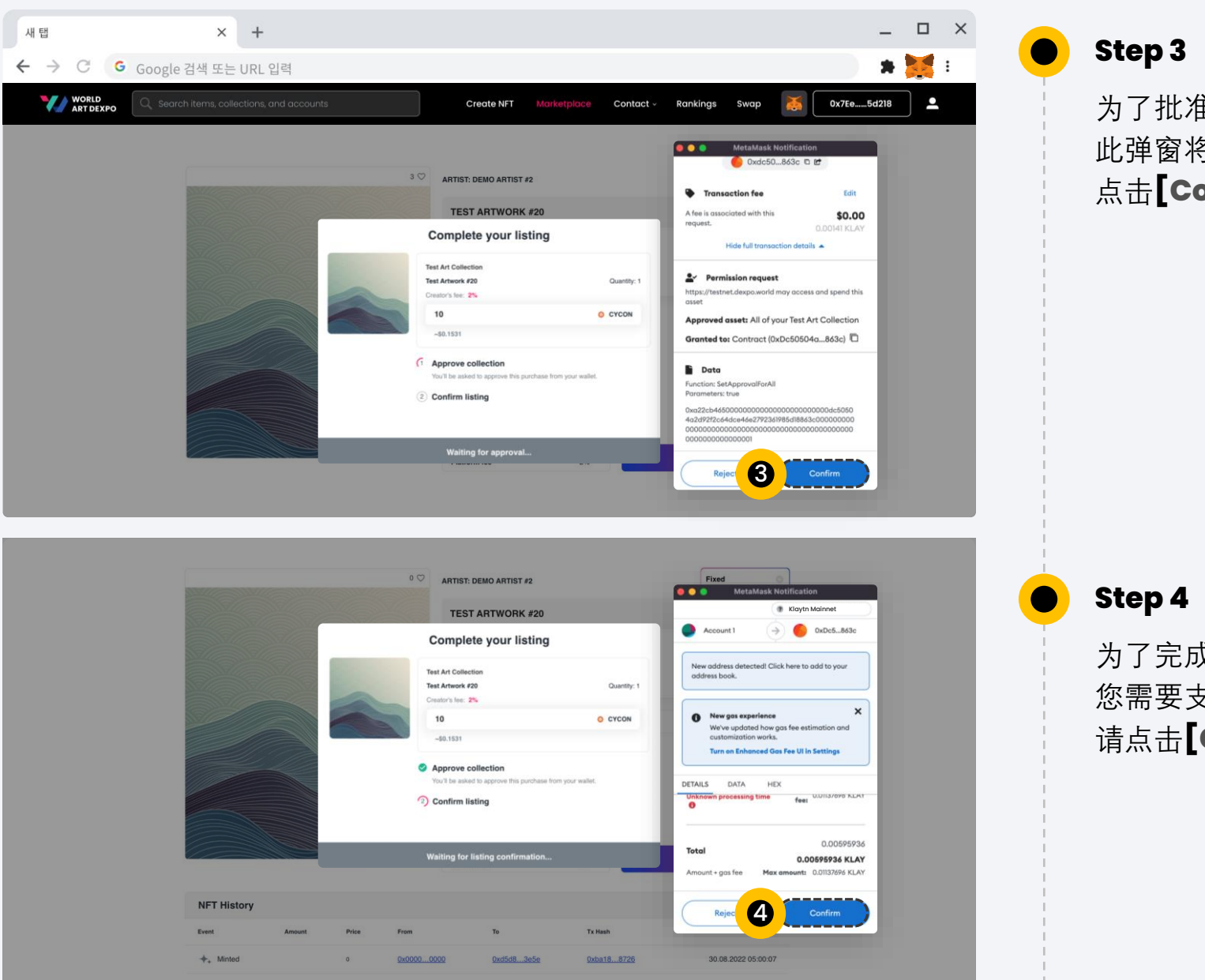

为了批准您的收藏品, 此弹窗将要求您对每个新收藏品进行确认。 点击**[Confirm]** 按钮。

为了完成您的上架, 您需要支付以KLAY计量的燃气费用。 请点击**[Confirm]**按钮。

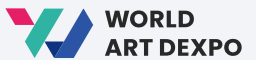

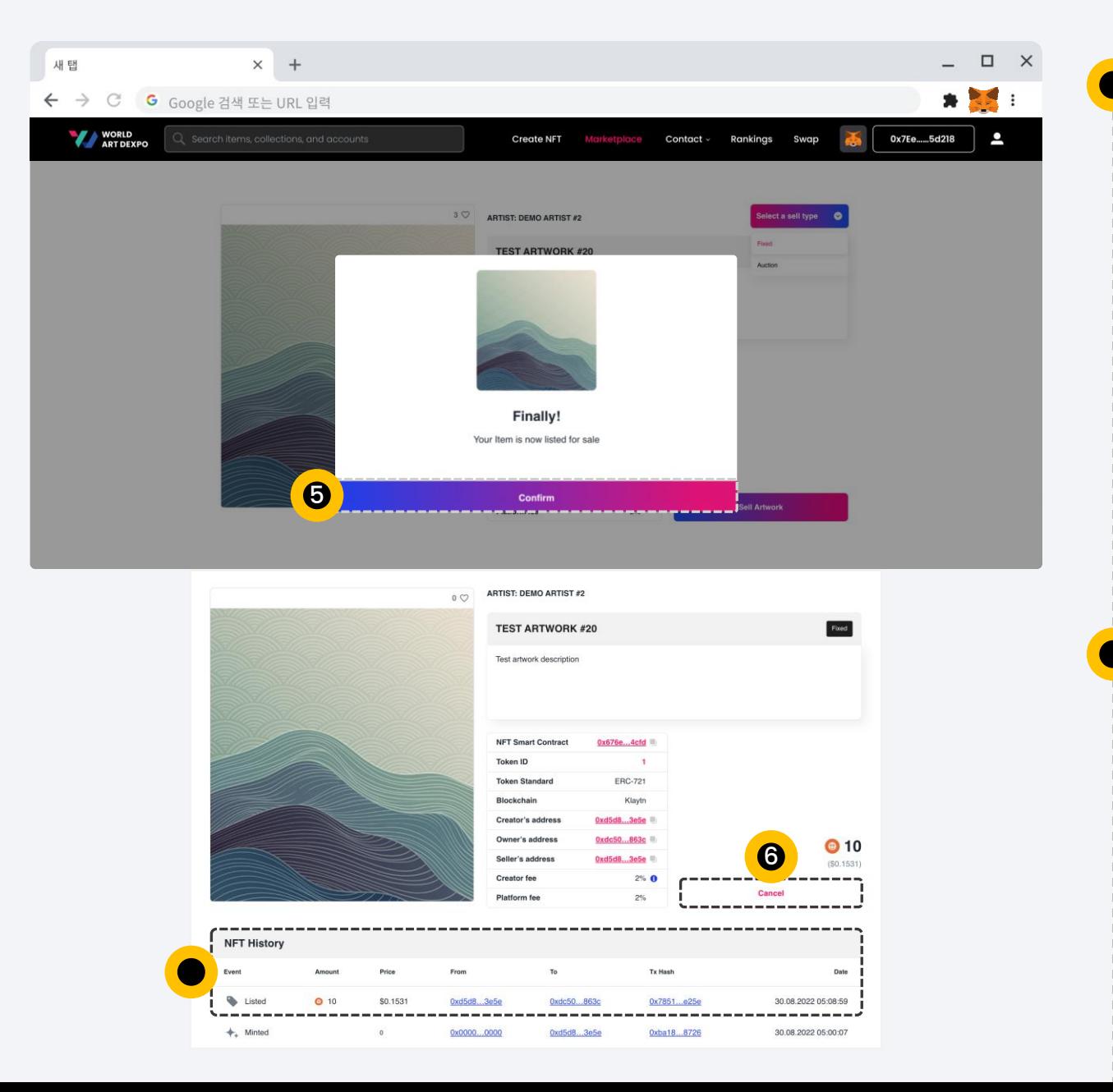

#### **Step 5**

这是完整的弹窗。请点击[Confirm]按钮。 这将带您进入NFT的详细信息页面。

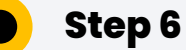

在这里,您可以查看您的NFT 交易历史并取消您列出的NFT。

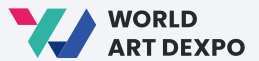

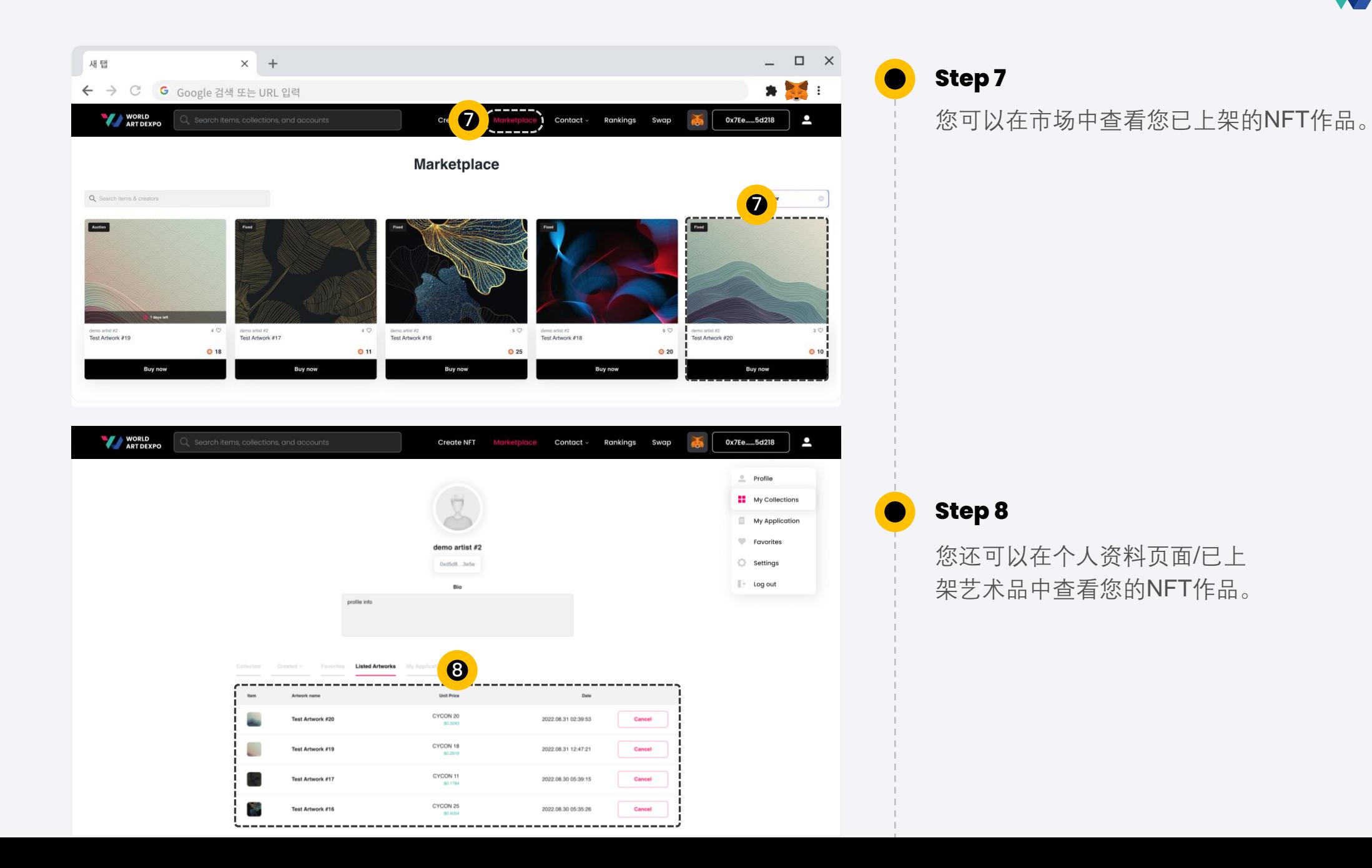

33

03 Single(ERC-721) **12.2 Direction of the control of the control of the control of the control of the control of the control of the control of the control of the control of the control of the control of the control of the** 

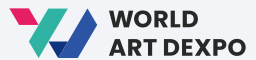

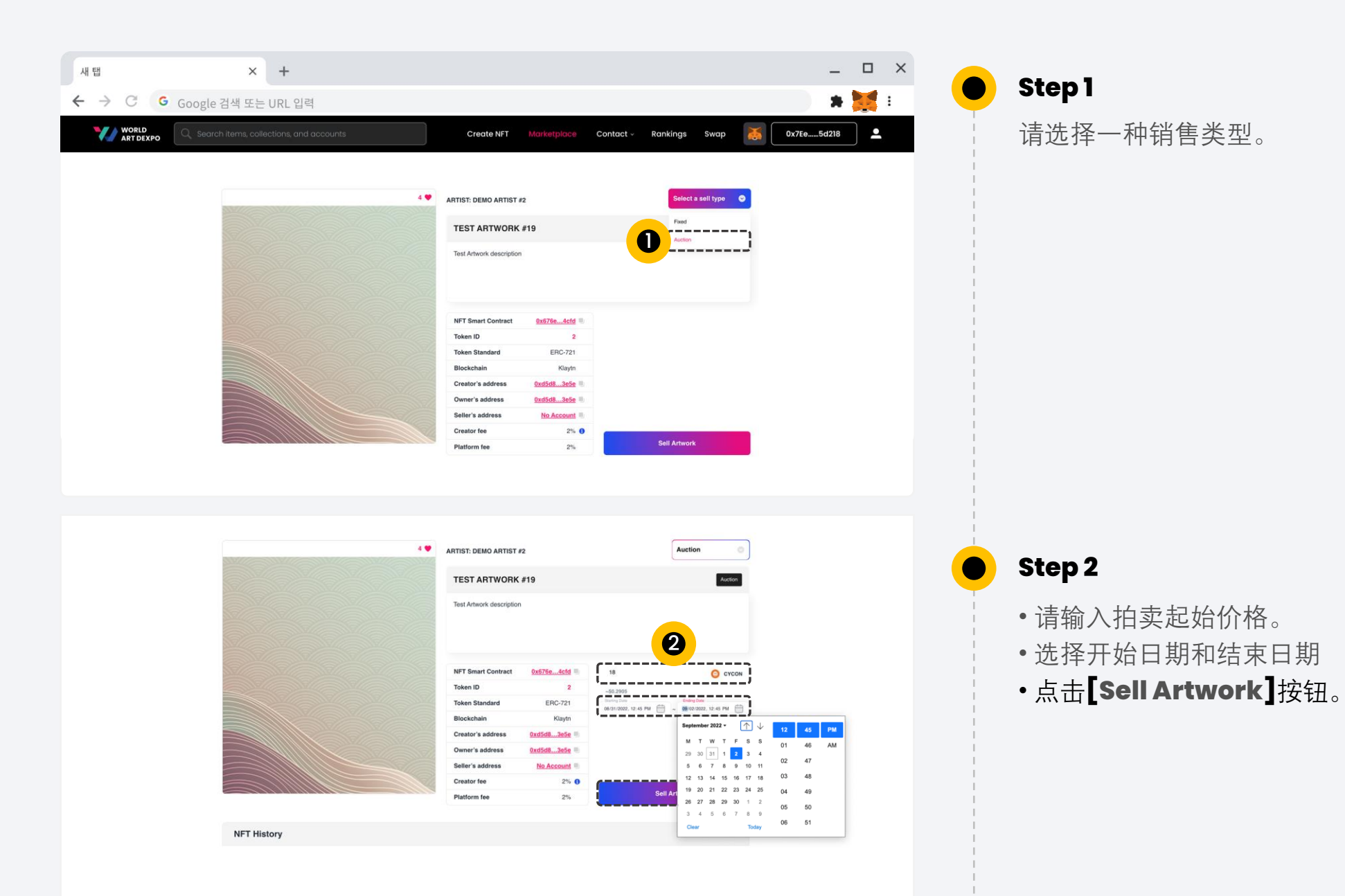

03 Single(ERC-721) **12.2 Definition of the control of the control of the control of the control of the control of the control of the control of the control of the control of the control of the control of the control of th** 

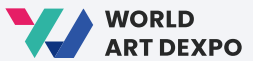

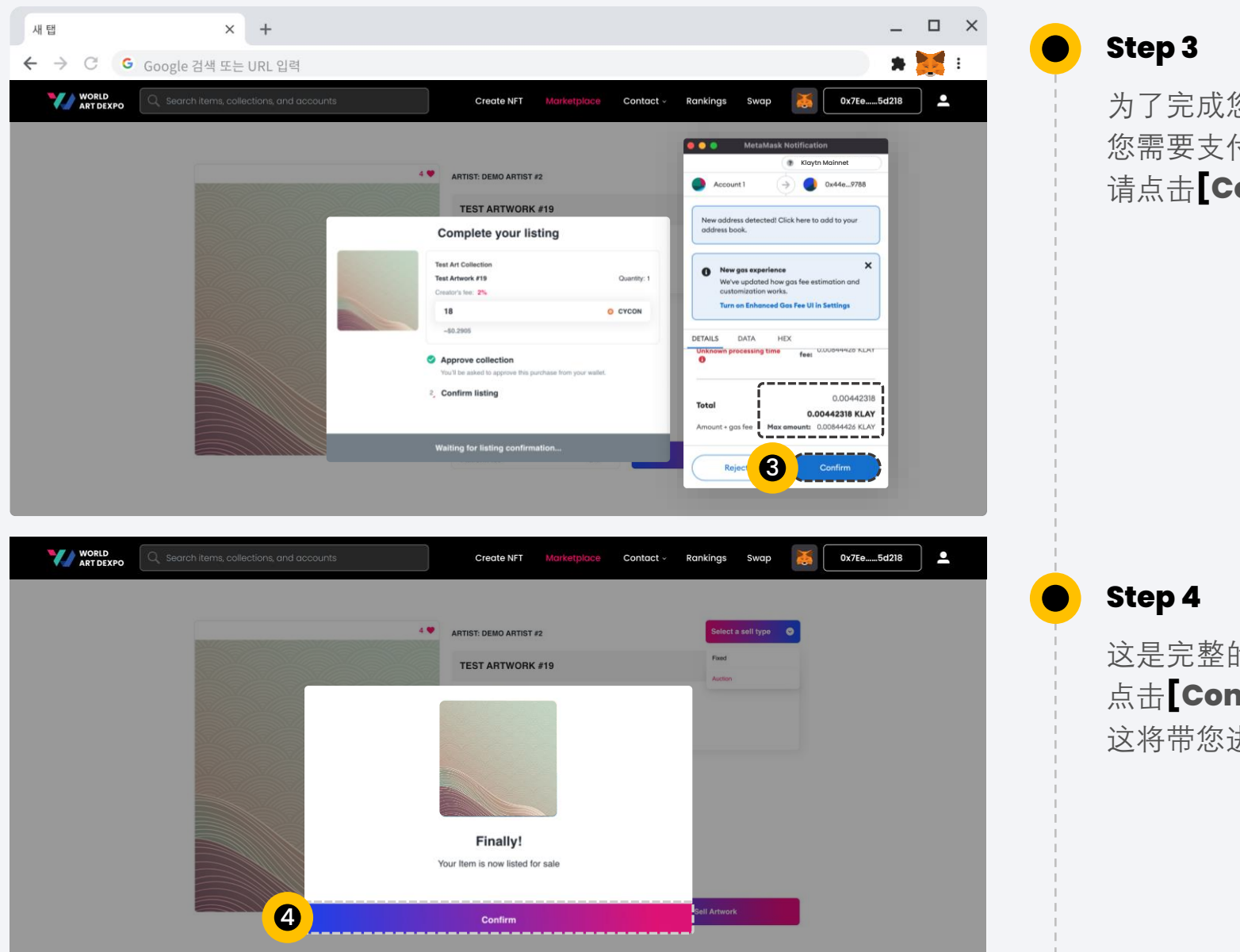

为了完成您的上架, 您需要支付以KLAY计量的燃气费用。 请点击**[Confirm]**按钮。

这是完整的弹窗。 点击**[Confirm]**按钮。 这将带您进入NFT的详细信息页面。 03 Single(ERC-721) **12.2 Direction of the control of the control of the control of the control of the control of the control of the control of the control of the control of the control of the control of the control of the** 

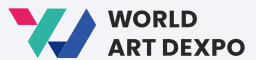

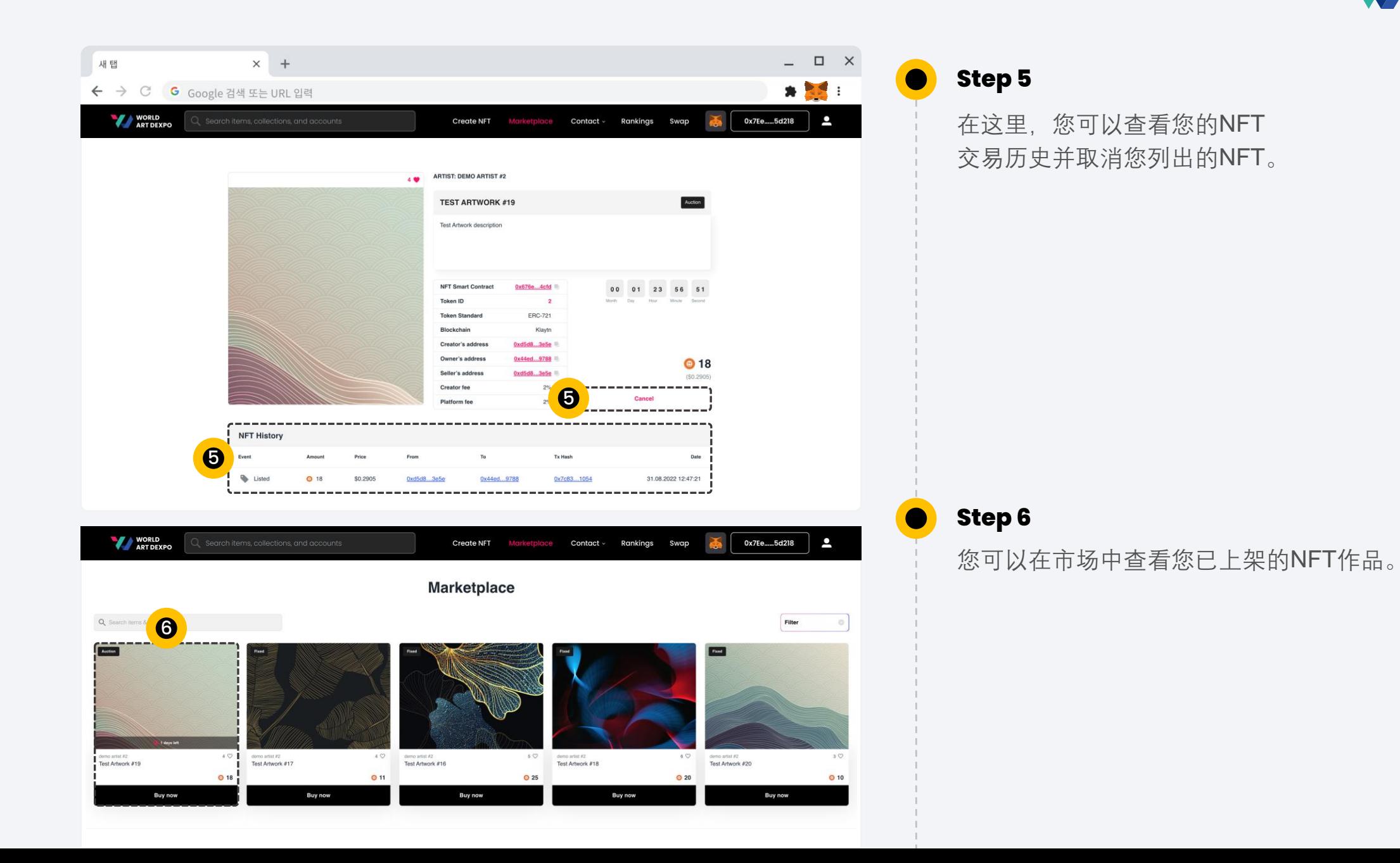

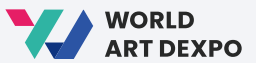

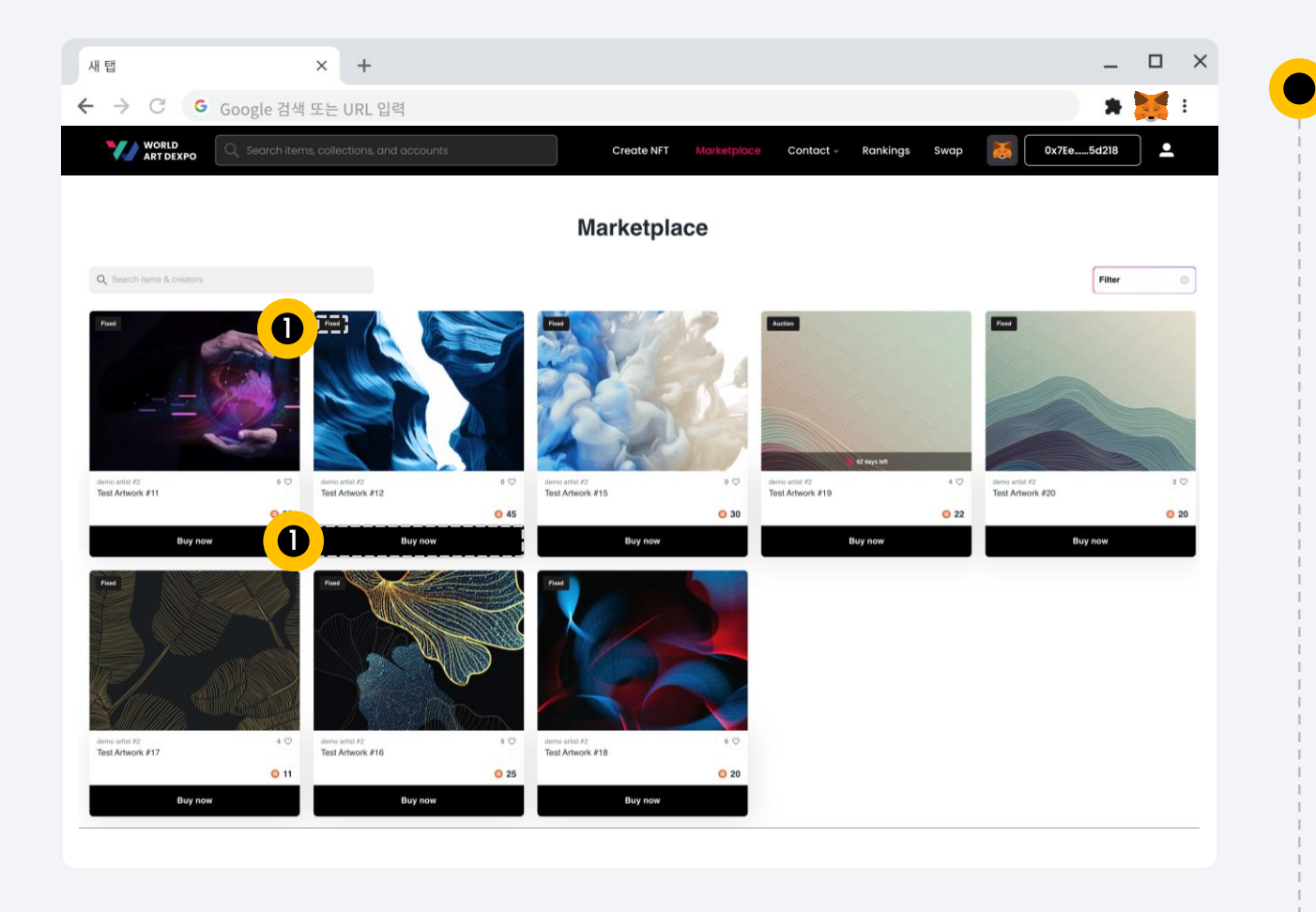

#### **Step 1**

在市场页面上,点击 **[Buy Now]** 按钮, 它将带您进入NFT的详细信息页面。

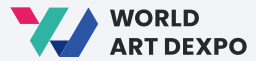

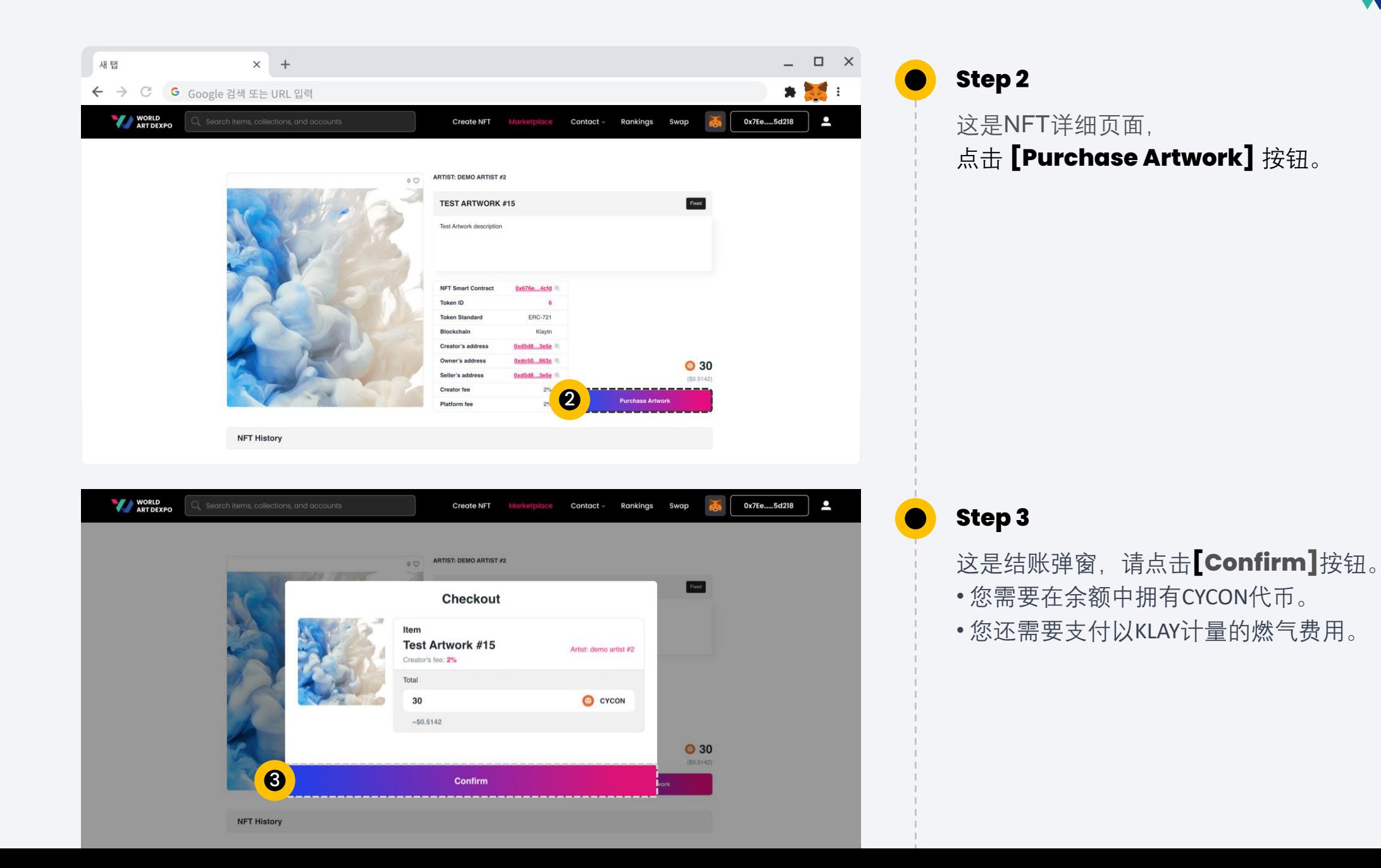

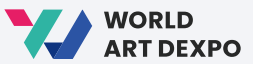

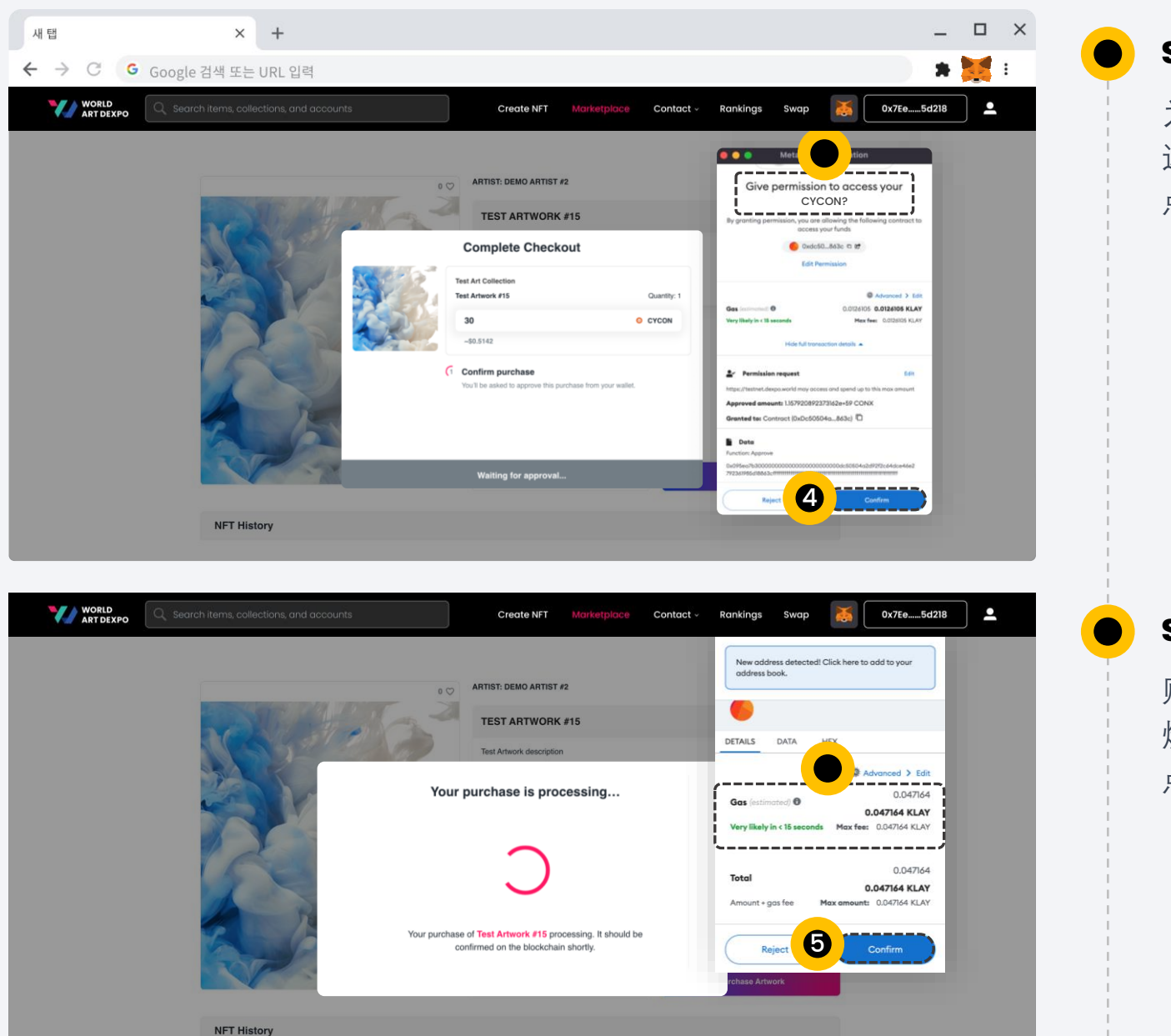

**Step 4**

为了确认购买, 这将询问您一次是否允许访问您的CONX代币。 点击**[Confirm]**按钮。

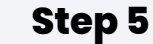

购买交易时,

燃气费将从您的钱包中以KLAY的形式扣除。 点击**[Confirm]**按钮。

**Step 6**

**Step 7**

您的艺术作品。

您的购买已完成。

当您点击 **[View Item]** 按钮时,

它将带您到NFT详细页面。

在购买的NFT详细页面上,

您可以查看NFT的历史记录和转售情况。

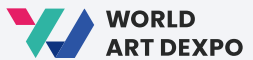

40

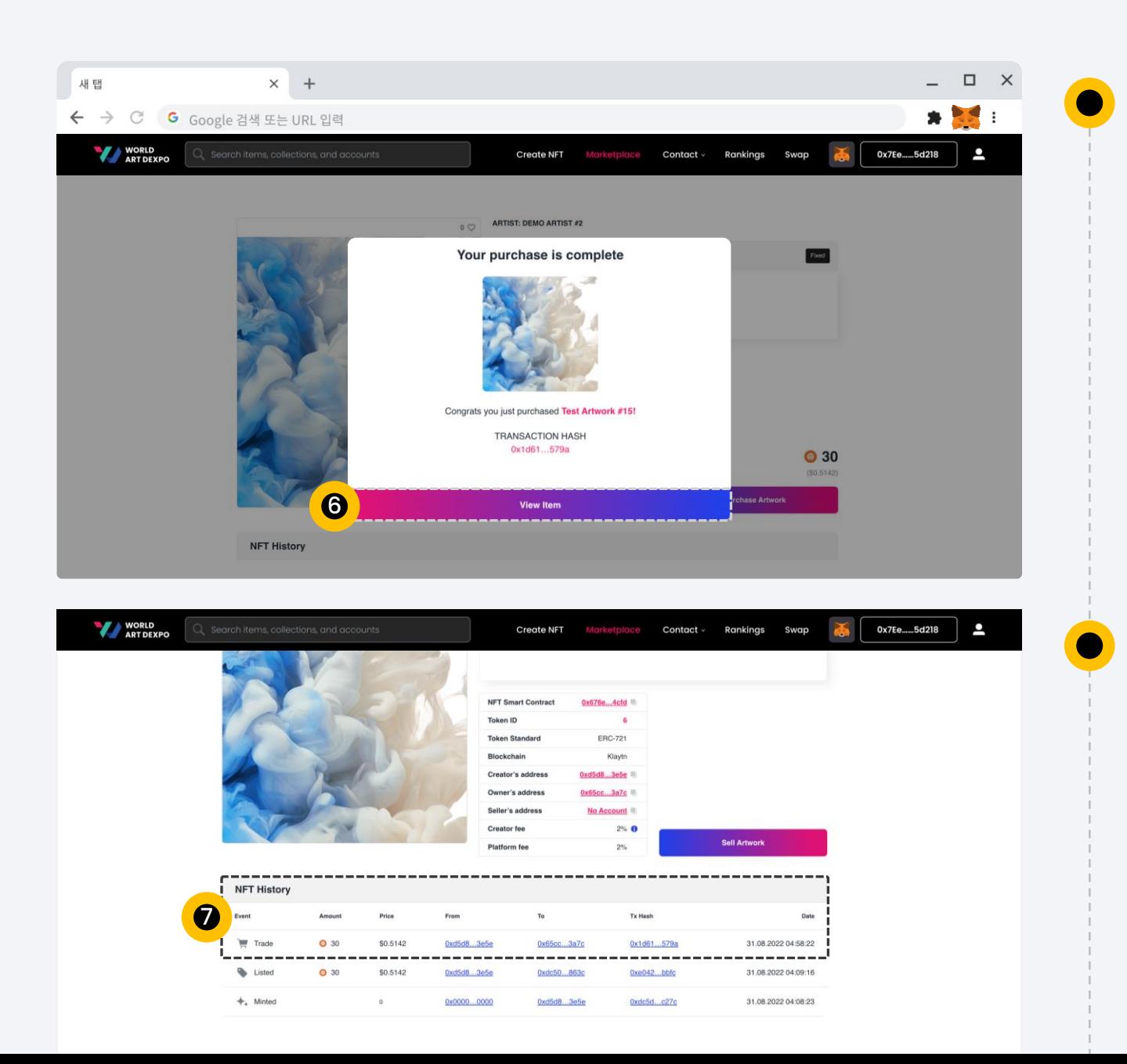

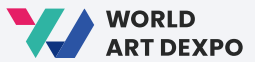

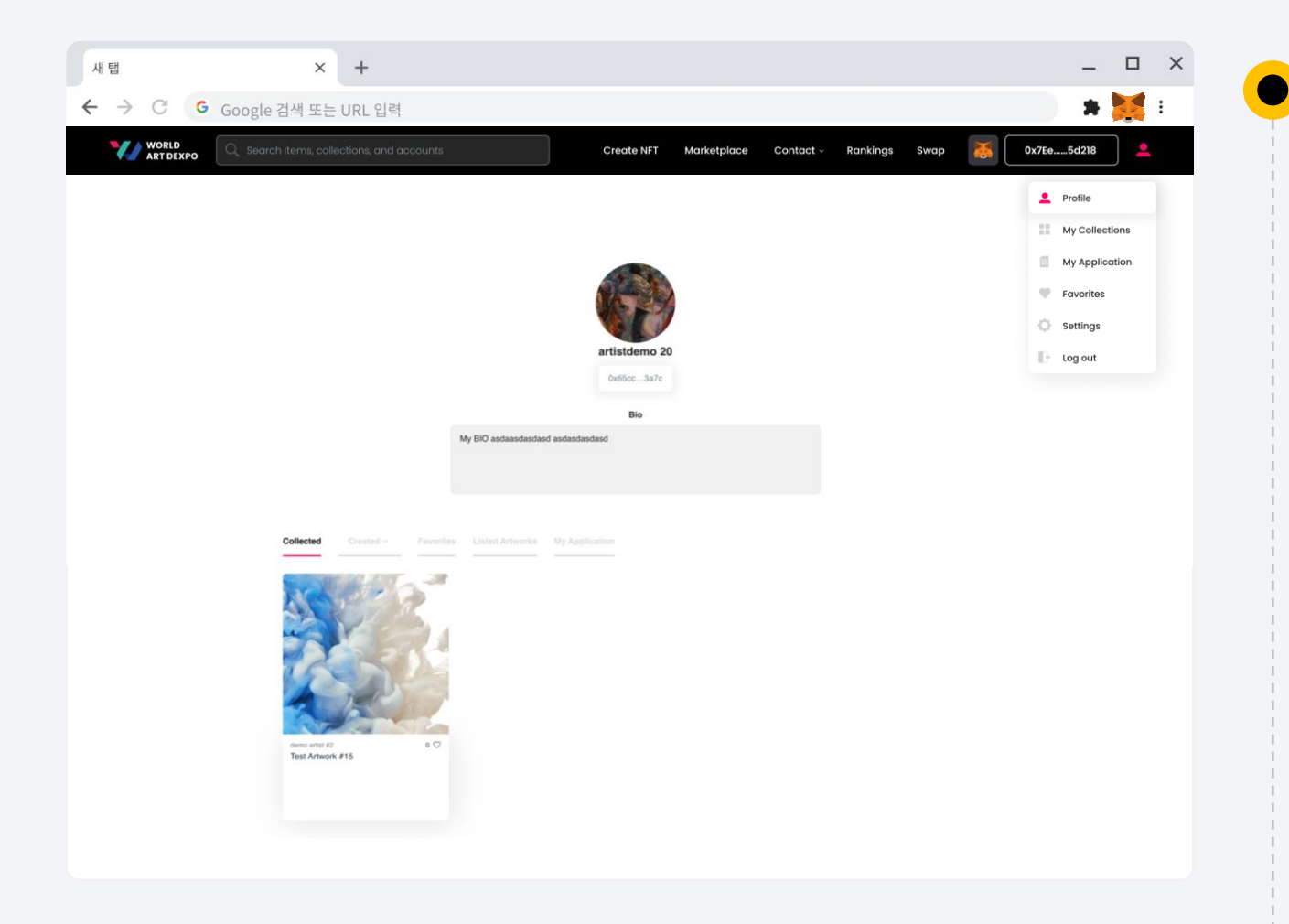

**Step 8**

您还可以在个人资料页面的 [收藏] 选项卡中查看您购买的NFT。

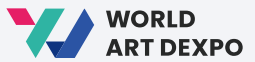

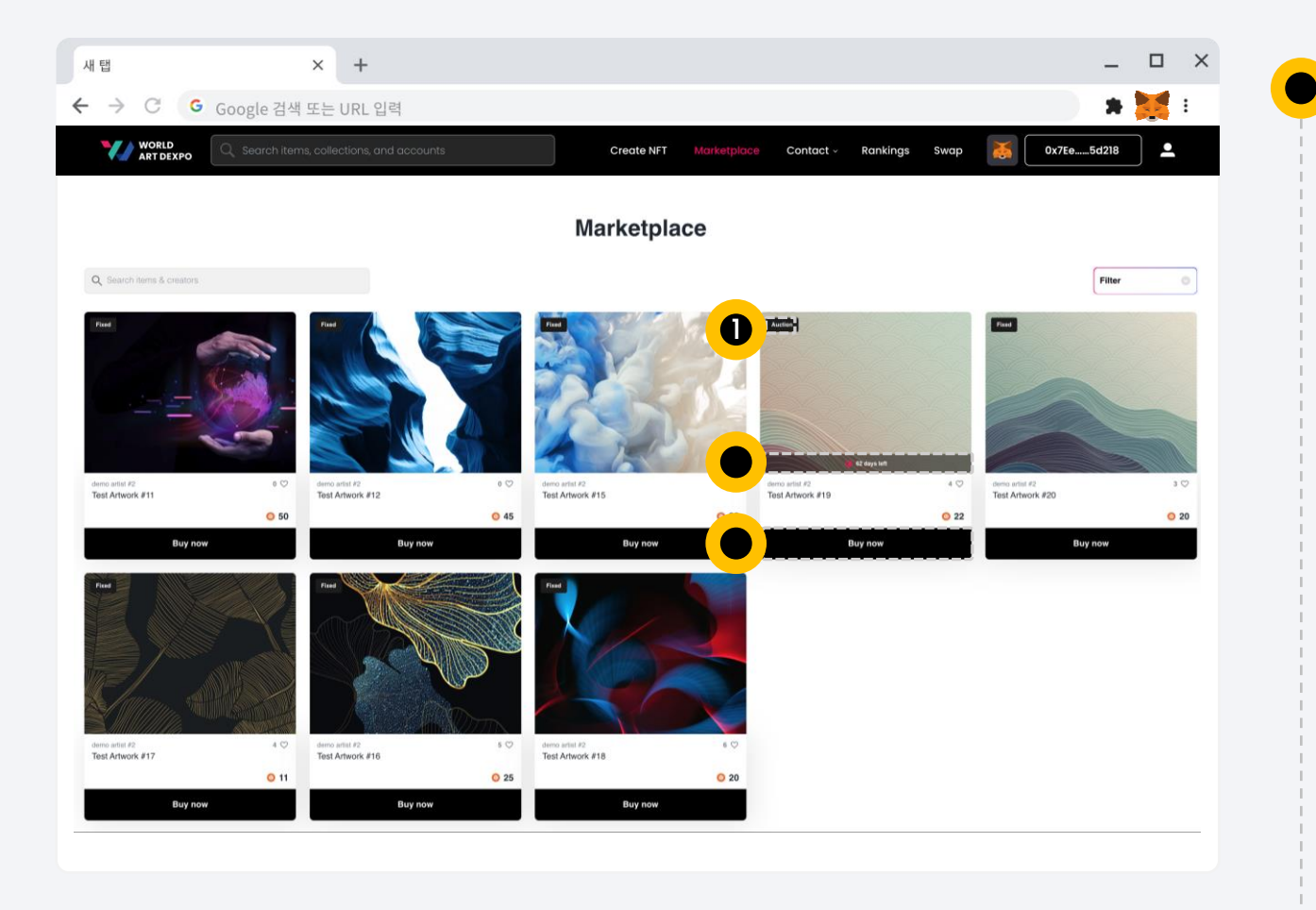

### **Step 1**

在市场页面上, 点击 [Buy Now] 按钮,

它将带您进入NFT的详细信息页面。

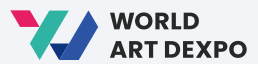

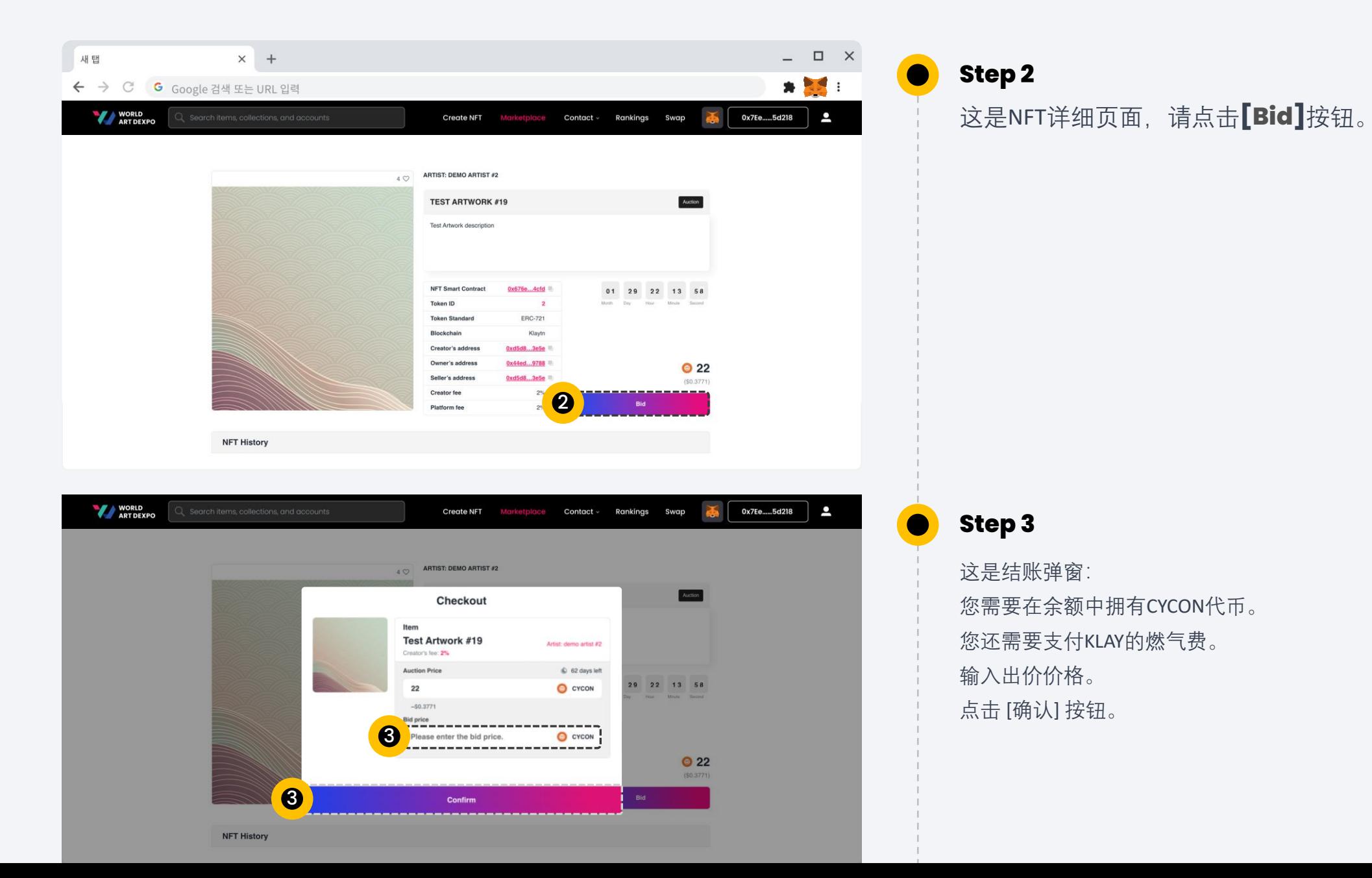

43

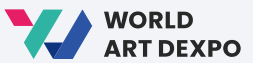

44

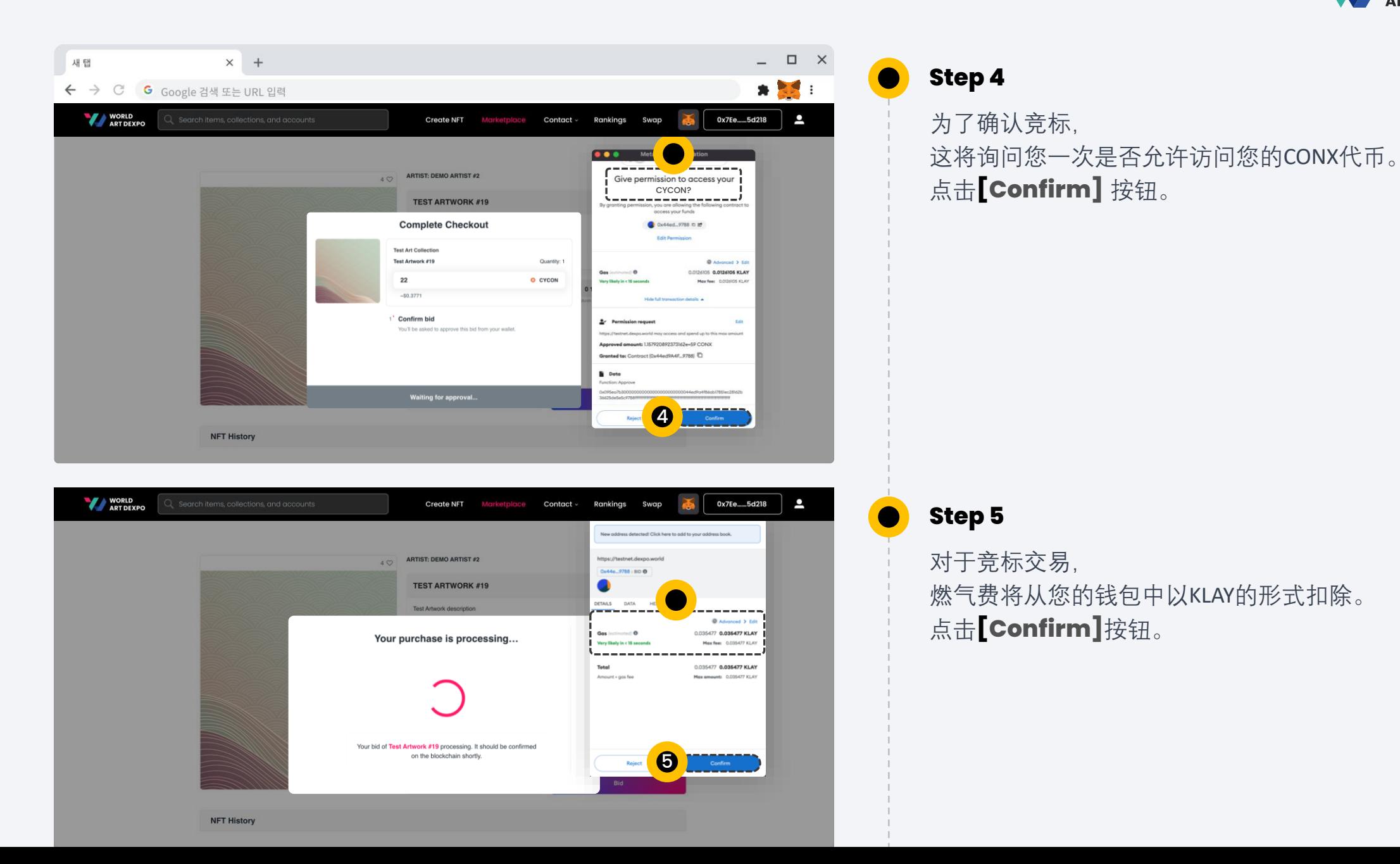

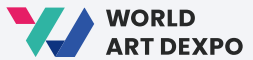

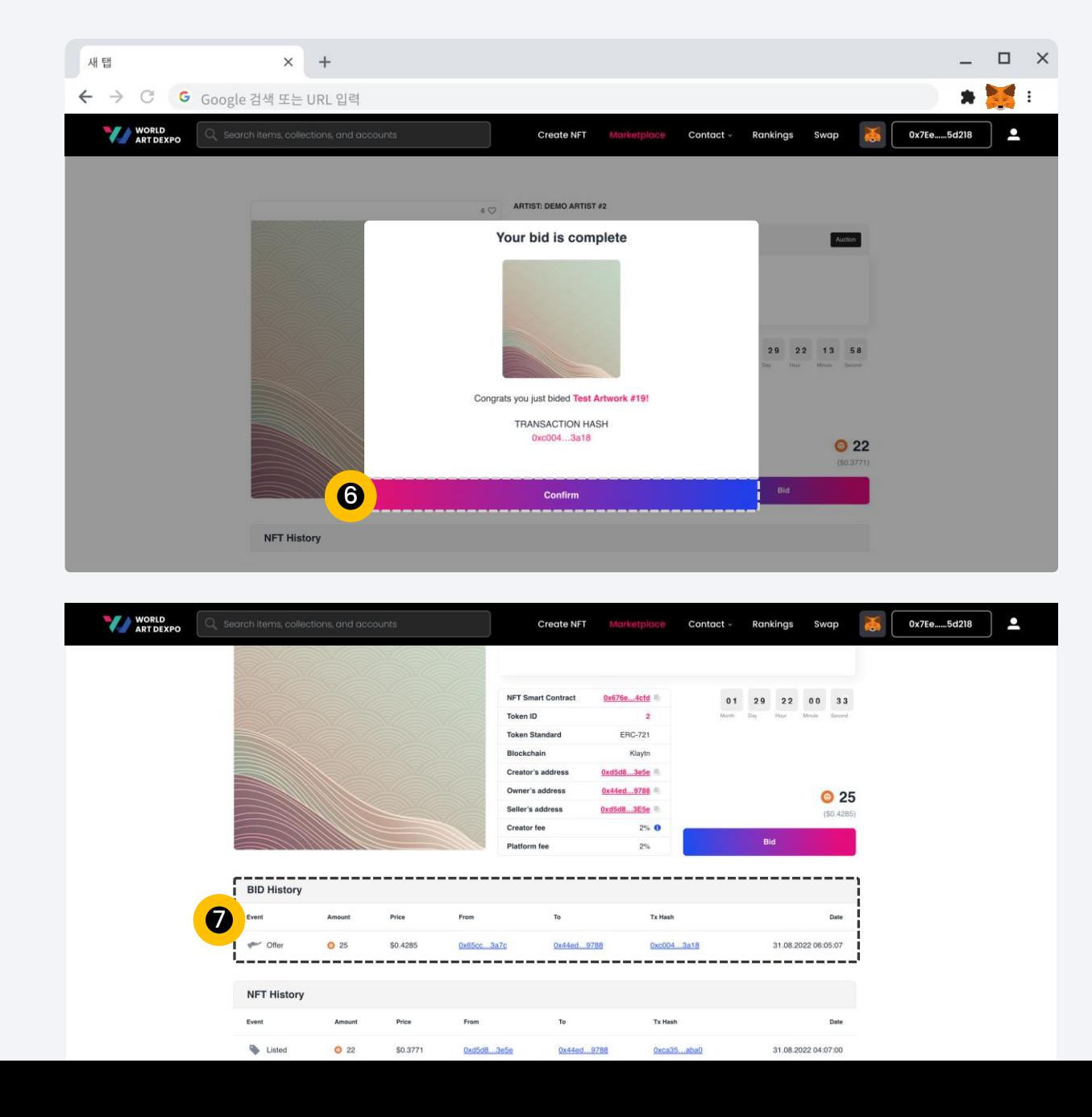

#### **Step 6**

您的竞标已完成。 当您点击**[Confirm]**按钮时, 它将带您进入竞标NFT的详细信息页面。

#### **Step 7**

在竞标NFT的详细信息页面, 您可以查看竞标历史记录。 "最高出价者将在最后获胜。" 03 Single(ERC-721)  **取消**艺术品

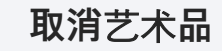

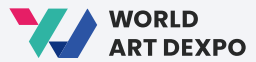

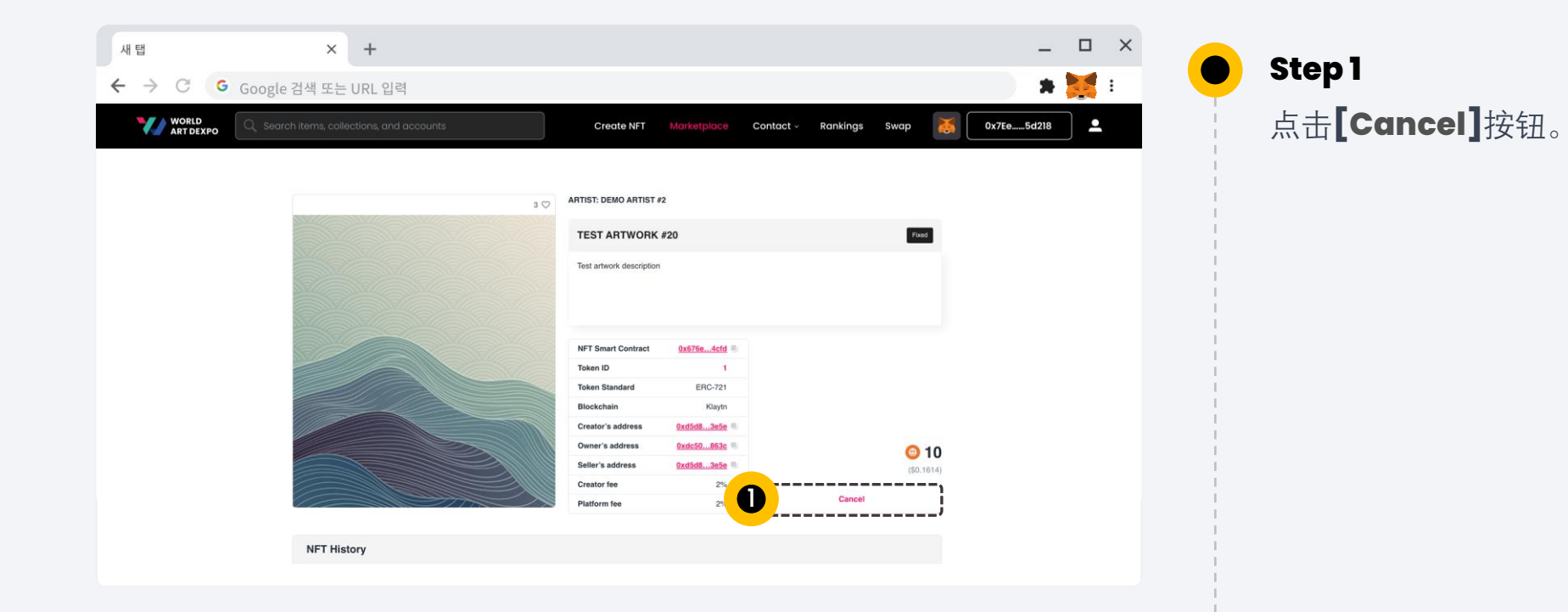

03 Single(ERC-721)  **取消**艺术品

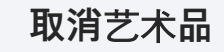

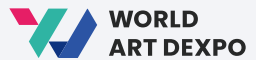

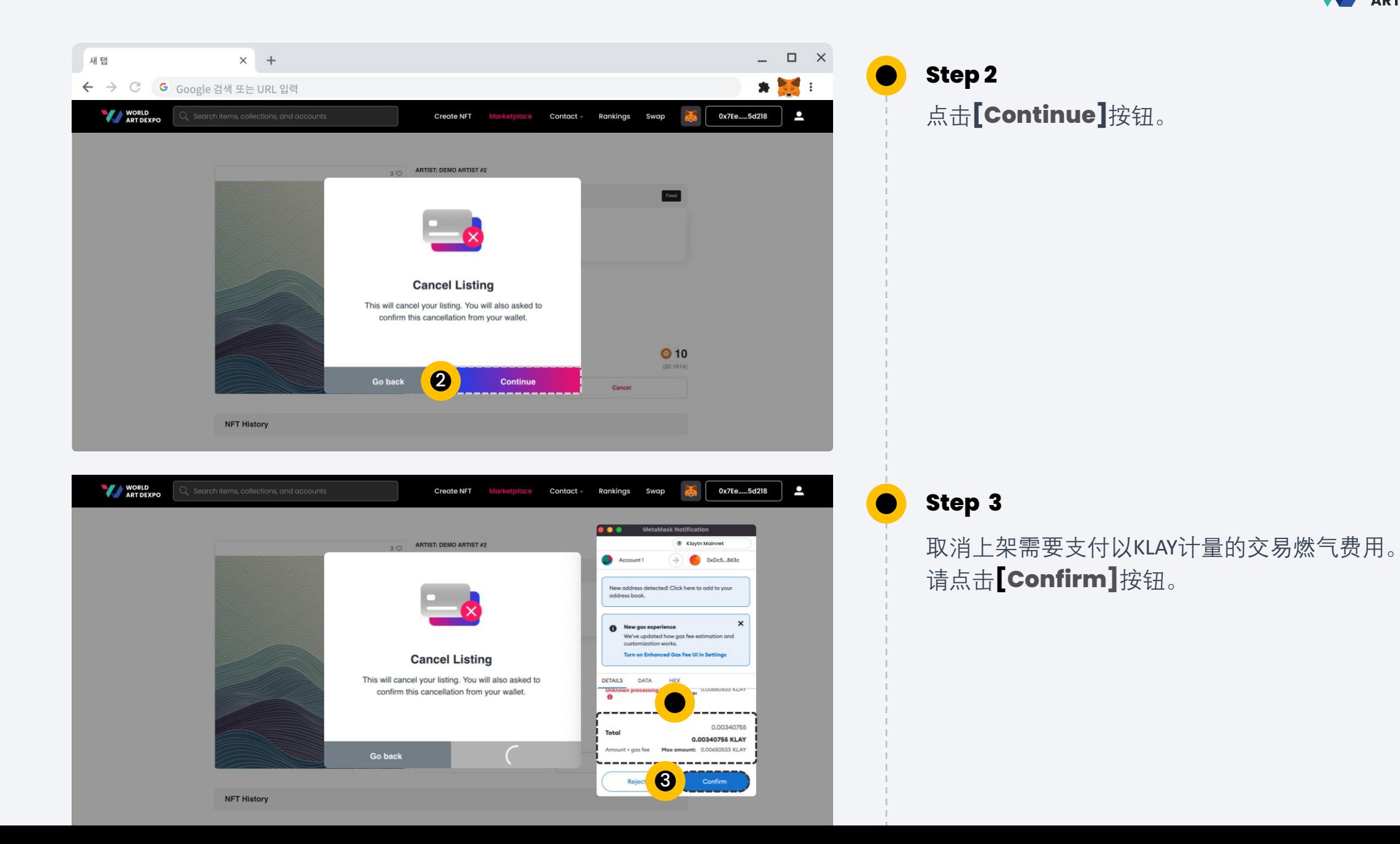

47

03 Single(ERC-721) 取消艺术品

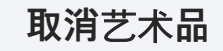

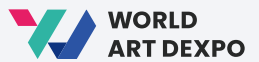

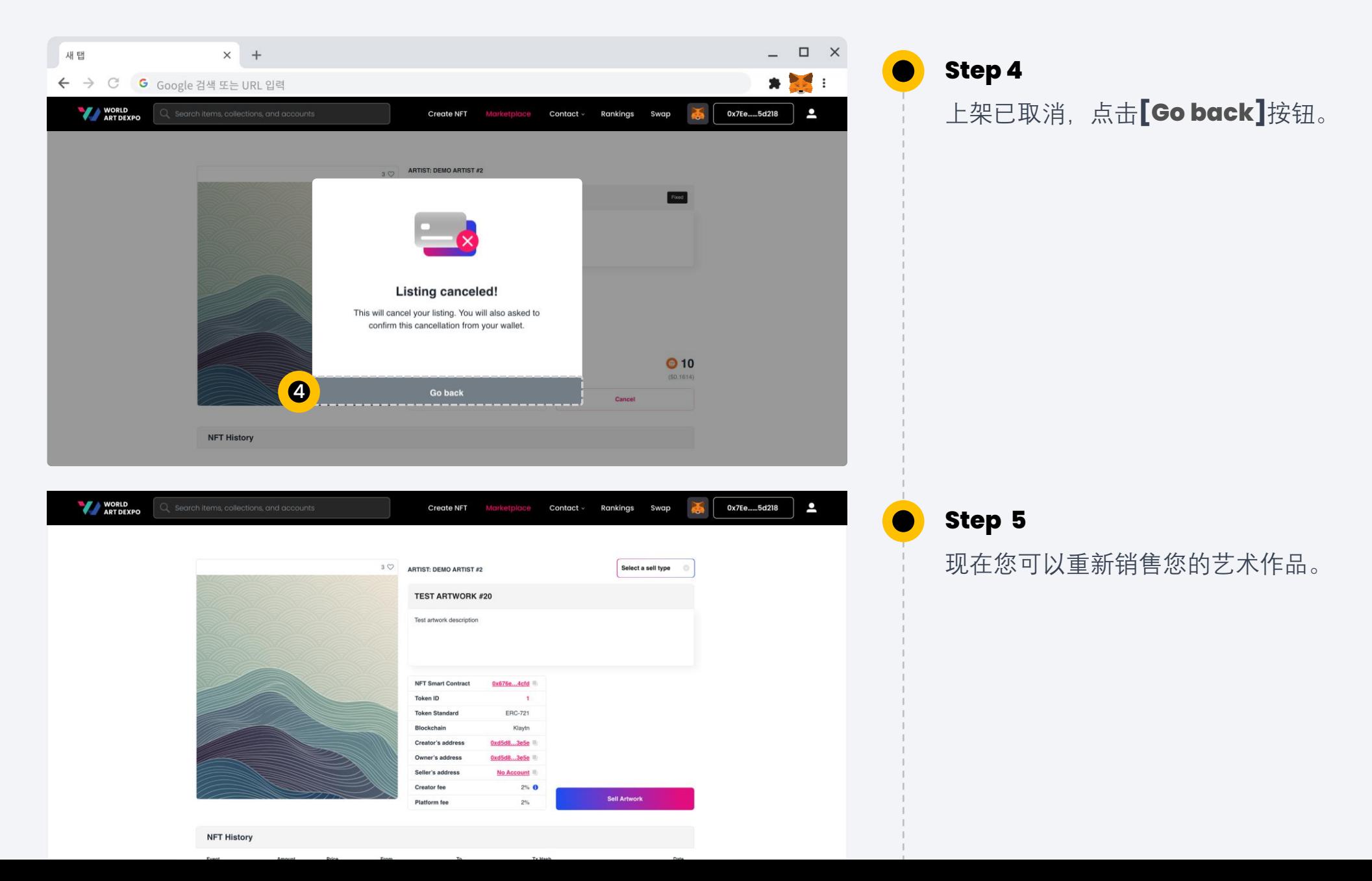

48

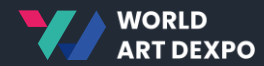

# **多**个**(ERC-1155) 04**

- 销售艺术作品
- 购买艺术作品
- 取消艺术作品
- 导入NFT

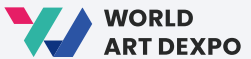

50

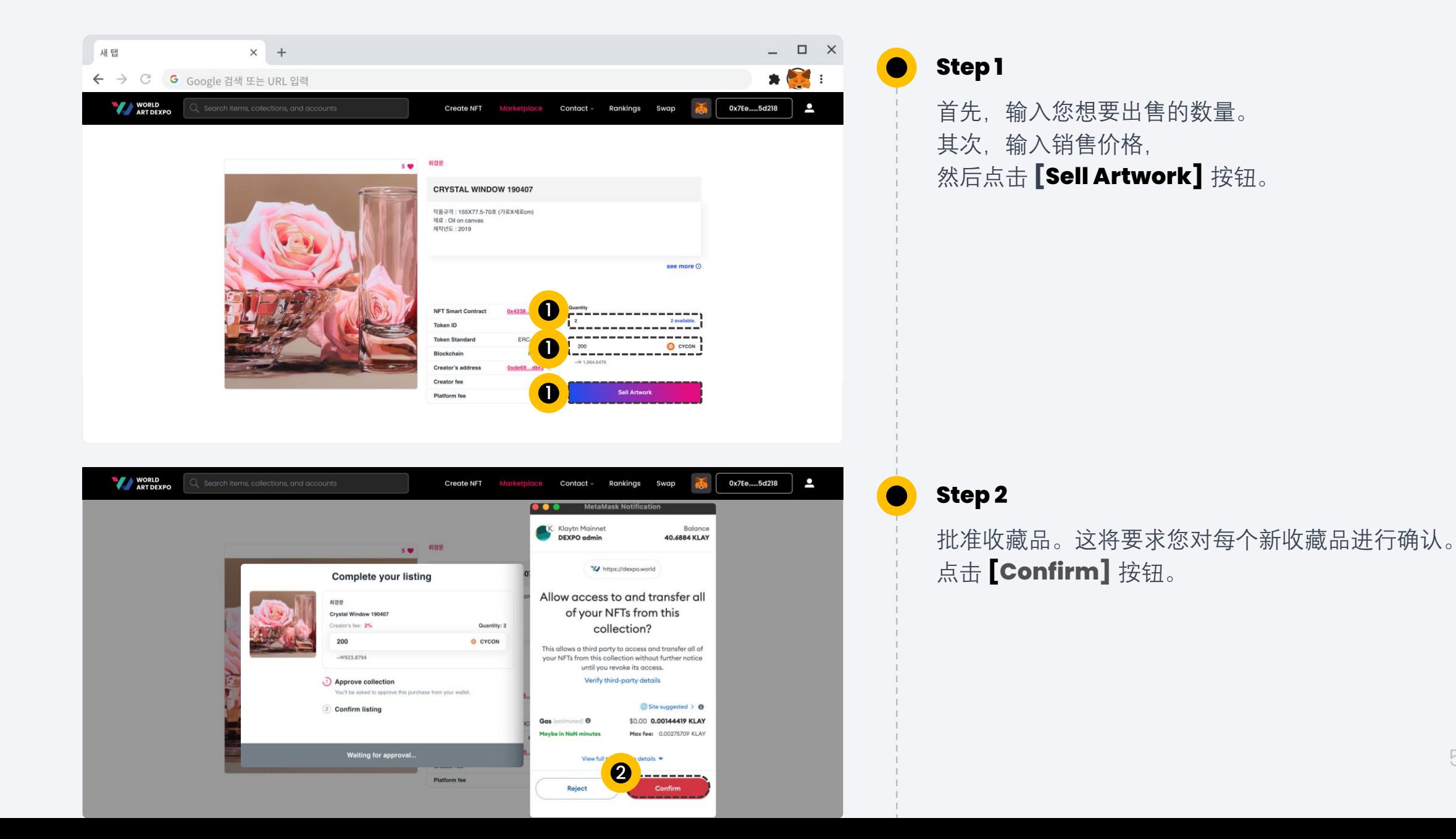

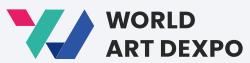

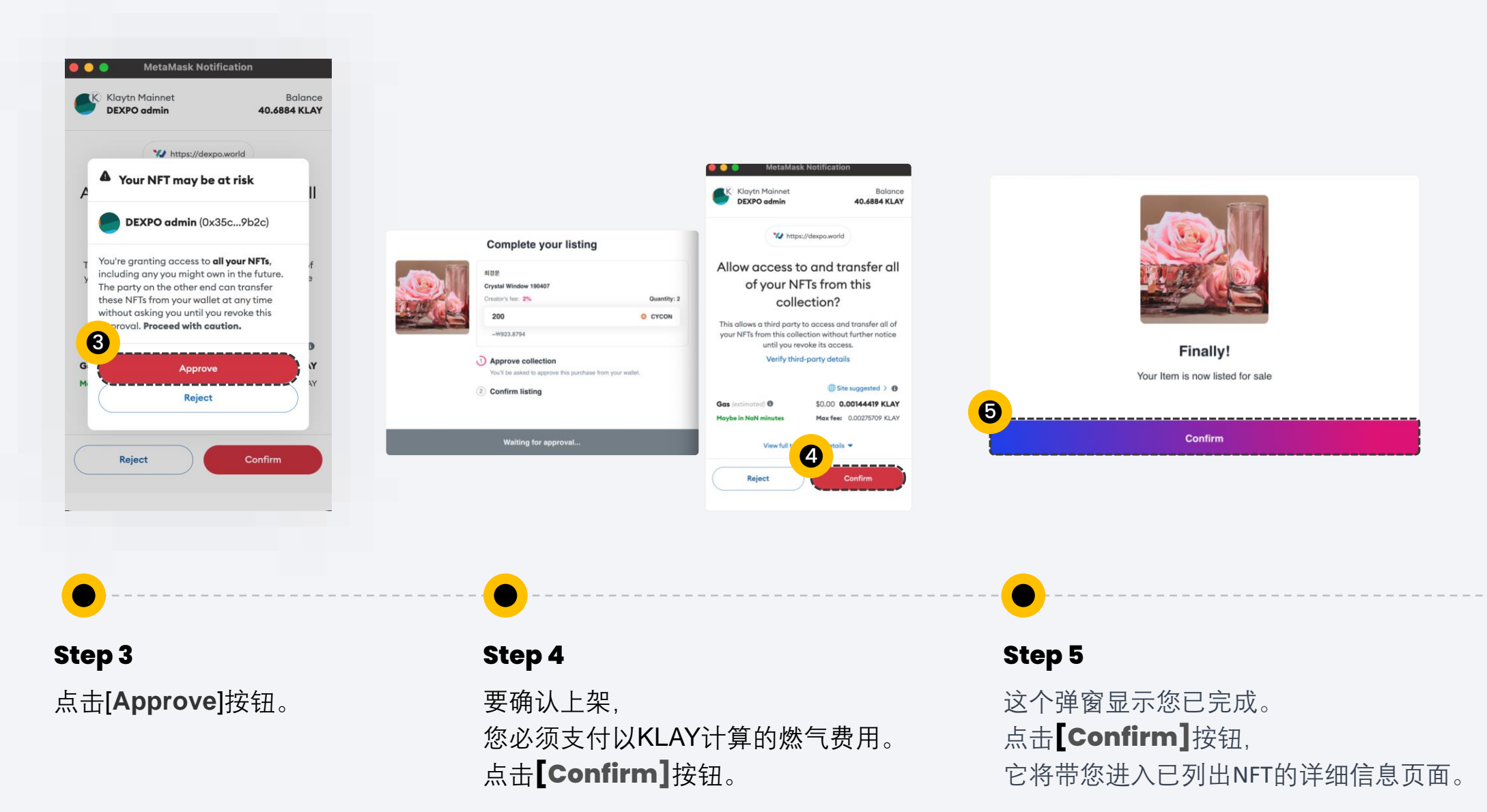

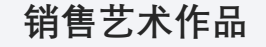

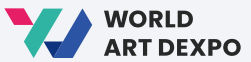

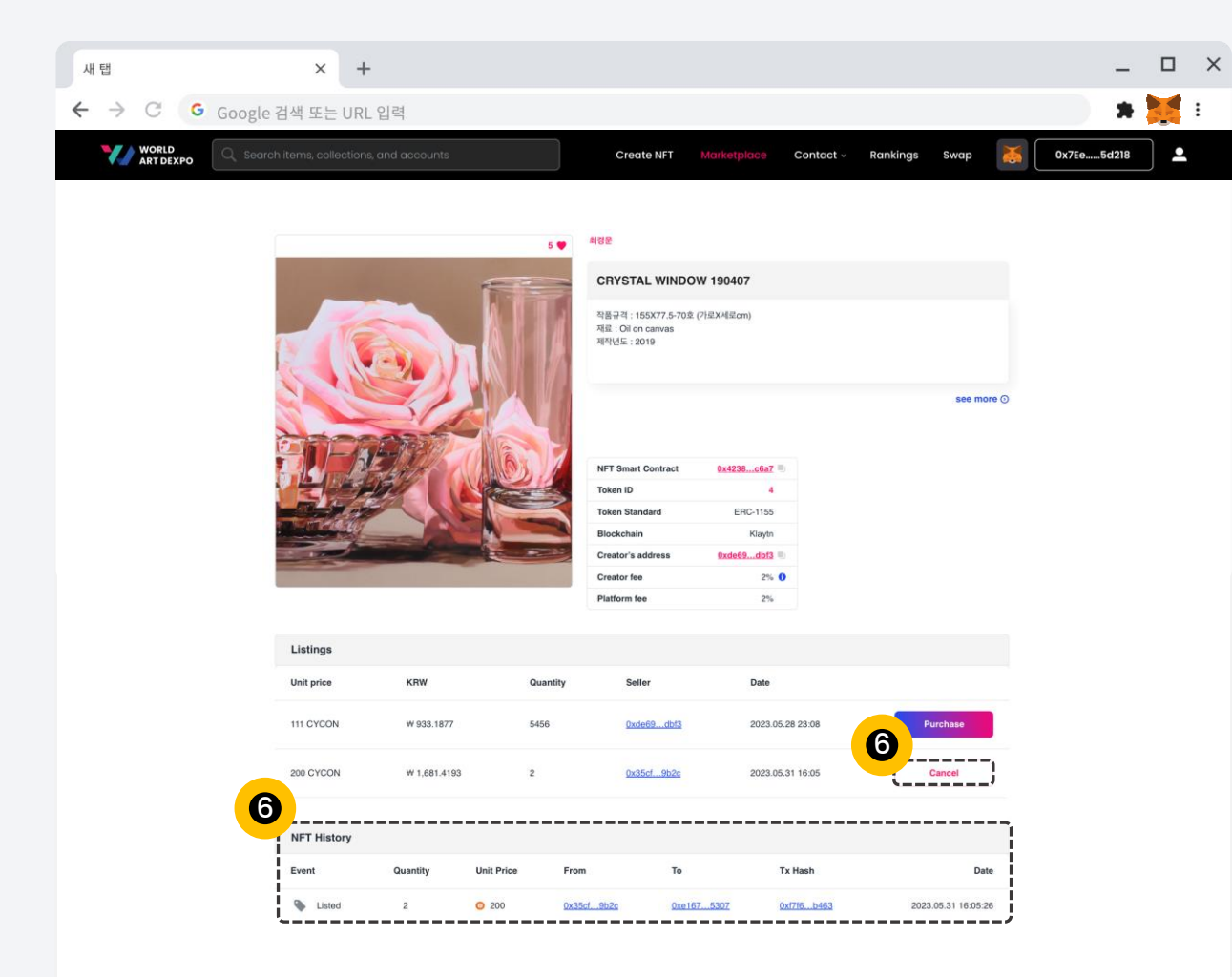

**Step 6**

在这里,

您可以查看NFT的历史记录并取消您已上架的NFT。

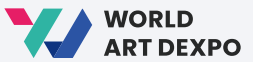

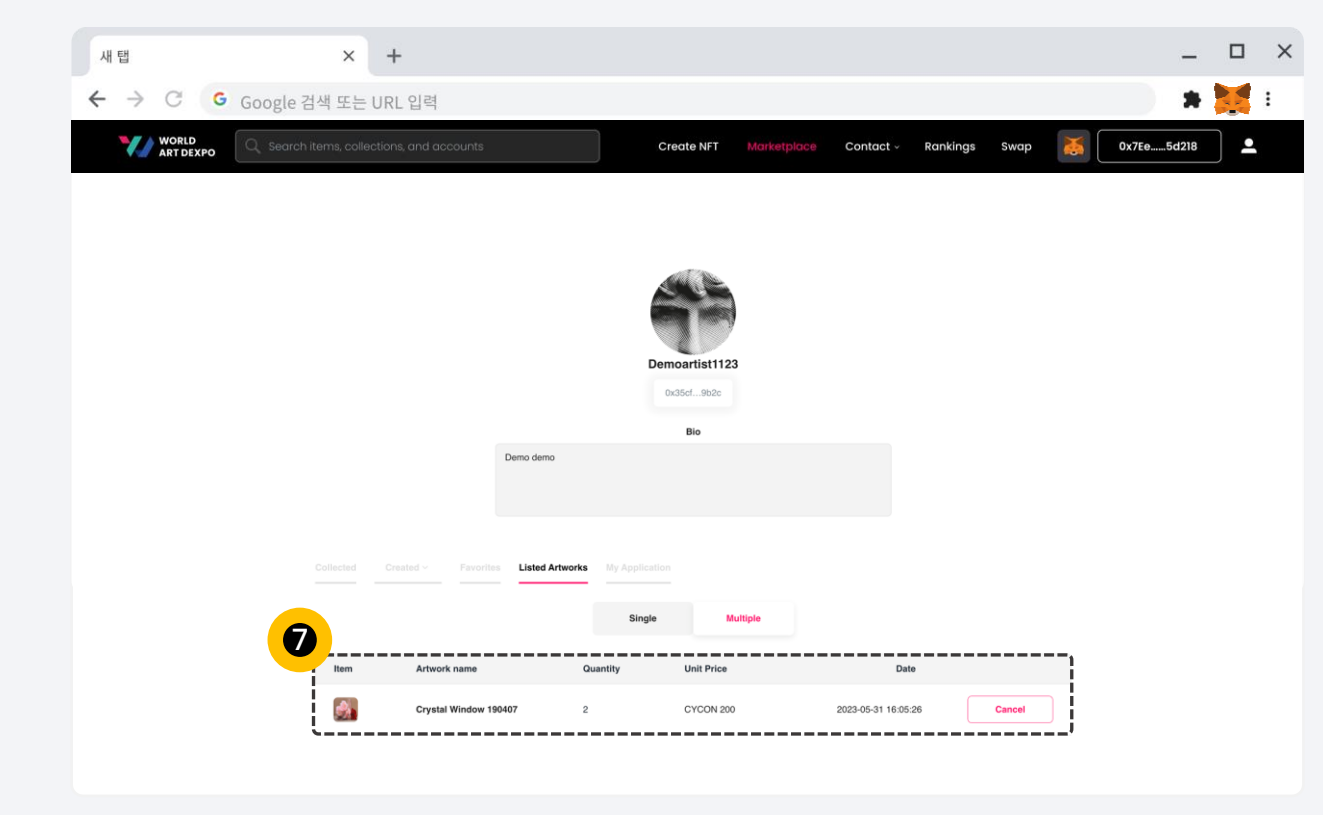

**Step 7**

 $\bullet$ 

您还可以在个人资料页面/已上架艺术 品/多个中查看您已上架的NFT作品。

04 Multiple(ERC-1155) **2009** 1999年 1999年 1999年 1999年 1999年 1999年 1999年 1999年 1999年 1999年 1999年 1999年 1999年 1999年 1999年 1999年 1999年 1999年 1999年 1999年 1999年 1999年 1999年 1999年 1999年 1999年 1999年 1999年 1999年 1999年 1999年 1999年

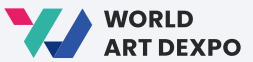

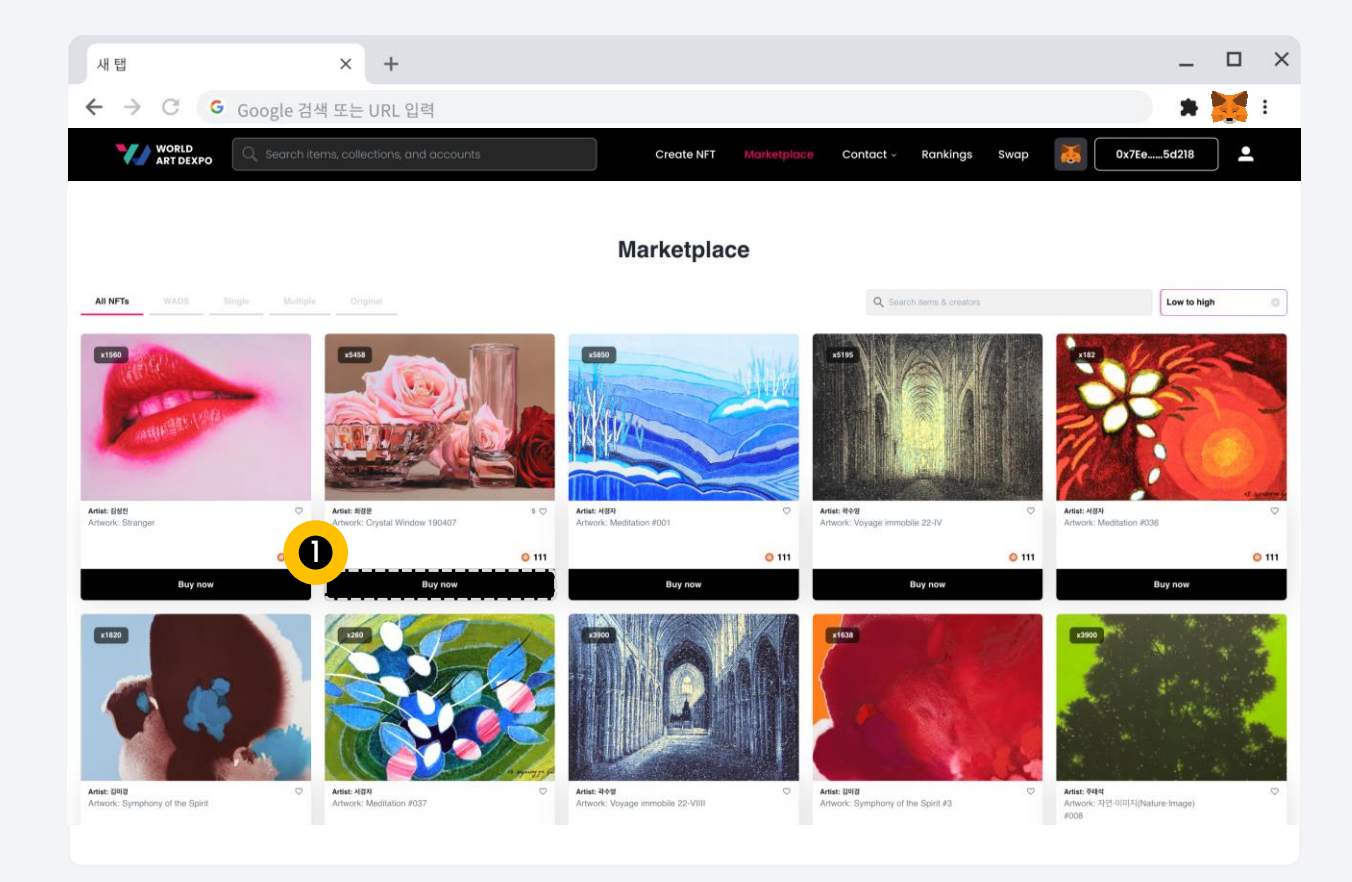

**Step 1**

在市场中,点击**[Buy now]**按钮, 它将带您到NFT详细页面。

04 Multiple(ERC-1155)  **购买艺术作品** 

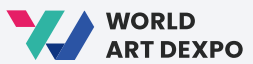

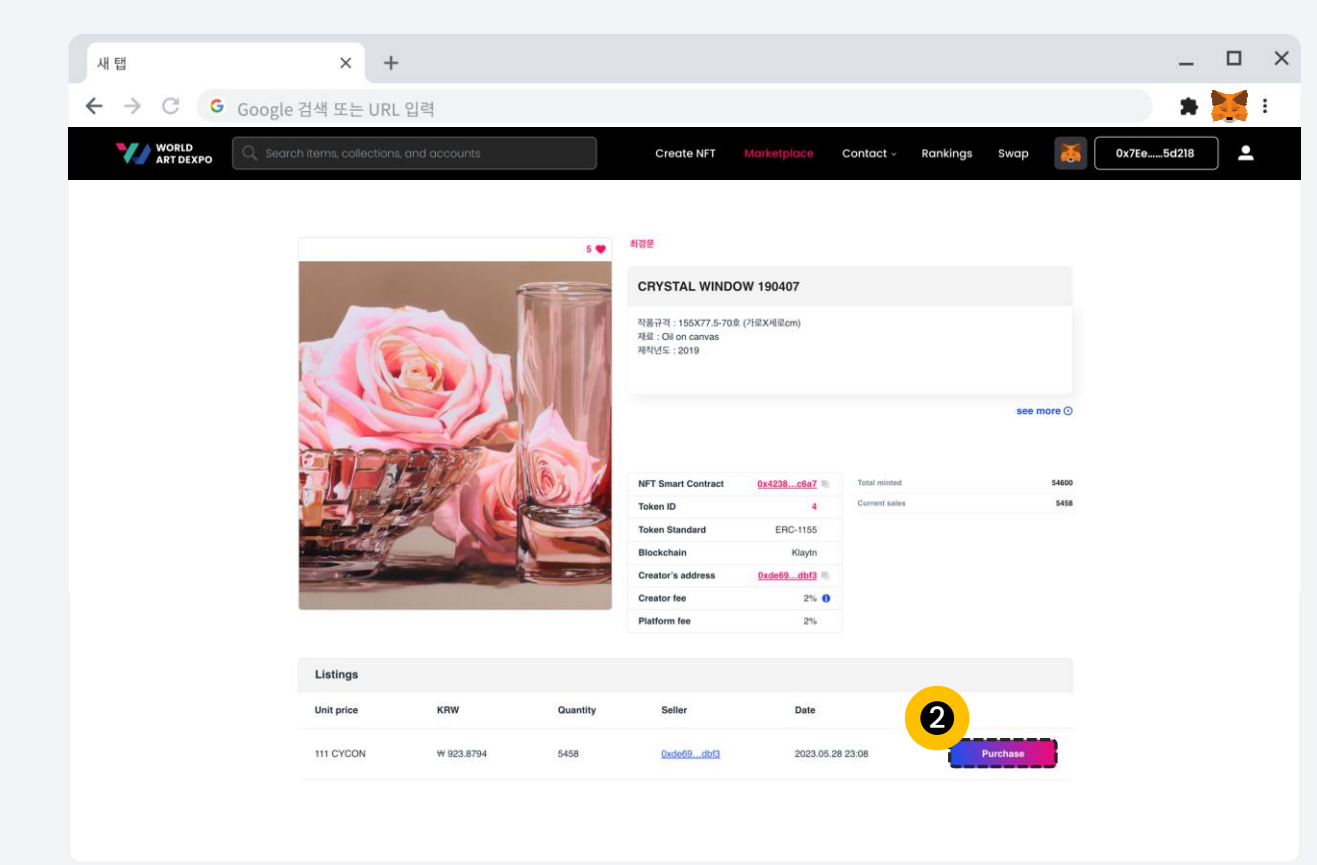

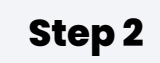

这是NFT详细页面, 请点击**[Purchase]**按钮。 04 Multiple(ERC-1155) **2009** 1999年 1999年 1999年 1999年 1999年 1999年 1999年 1999年 1999年 1999年 1999年 1999年 1999年 1999年 1999年 1999年 1999年 1999年 1999年 1999年 1999年 1999年 1999年 1999年 1999年 1999年 1999年 1999年 1999年 1999年 1999年 1999年

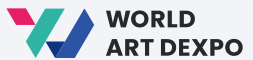

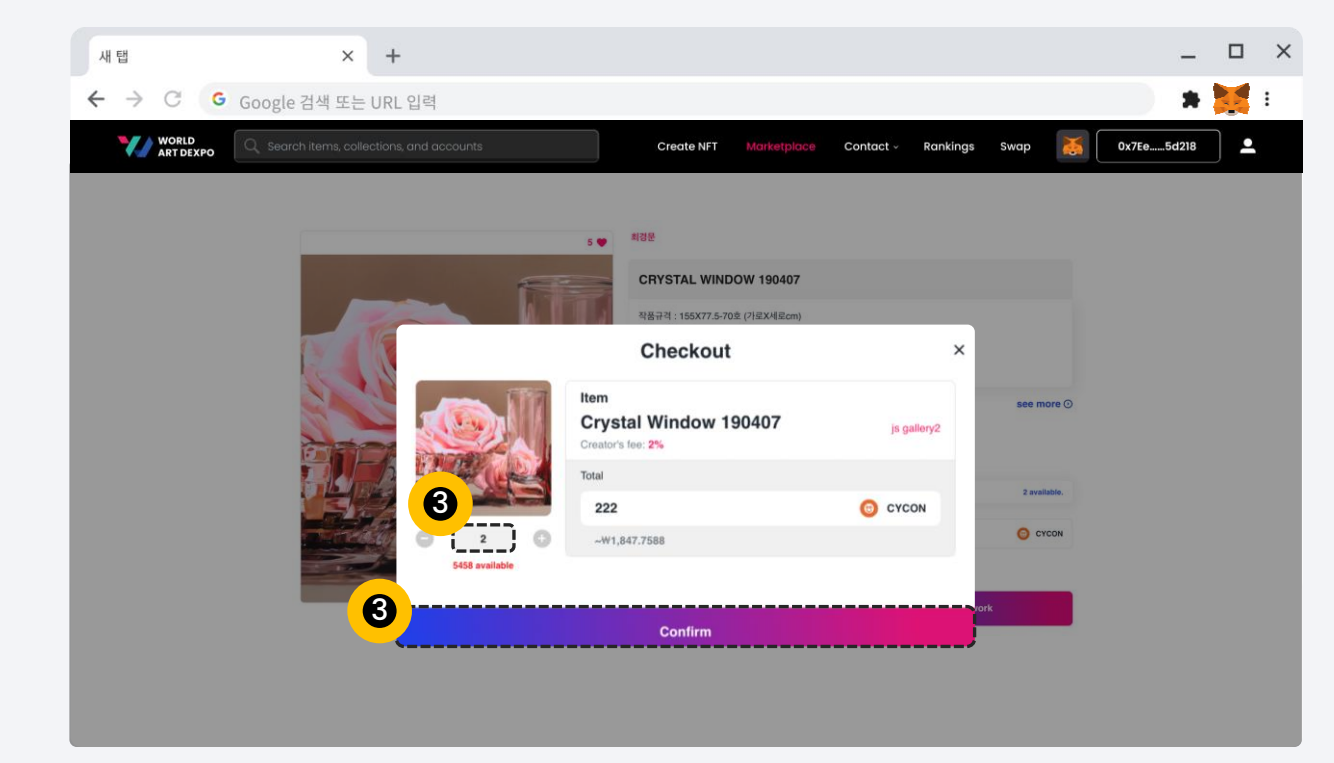

## **Step 3**

 $\bullet$ 

这是结账弹窗。 首先,输入您想购买的数量。 其次,点击**[Confirm]**按钮。

• 您需要在余额中拥有CYCON代币。 • 您必须支付KLAY的燃气费用。

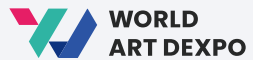

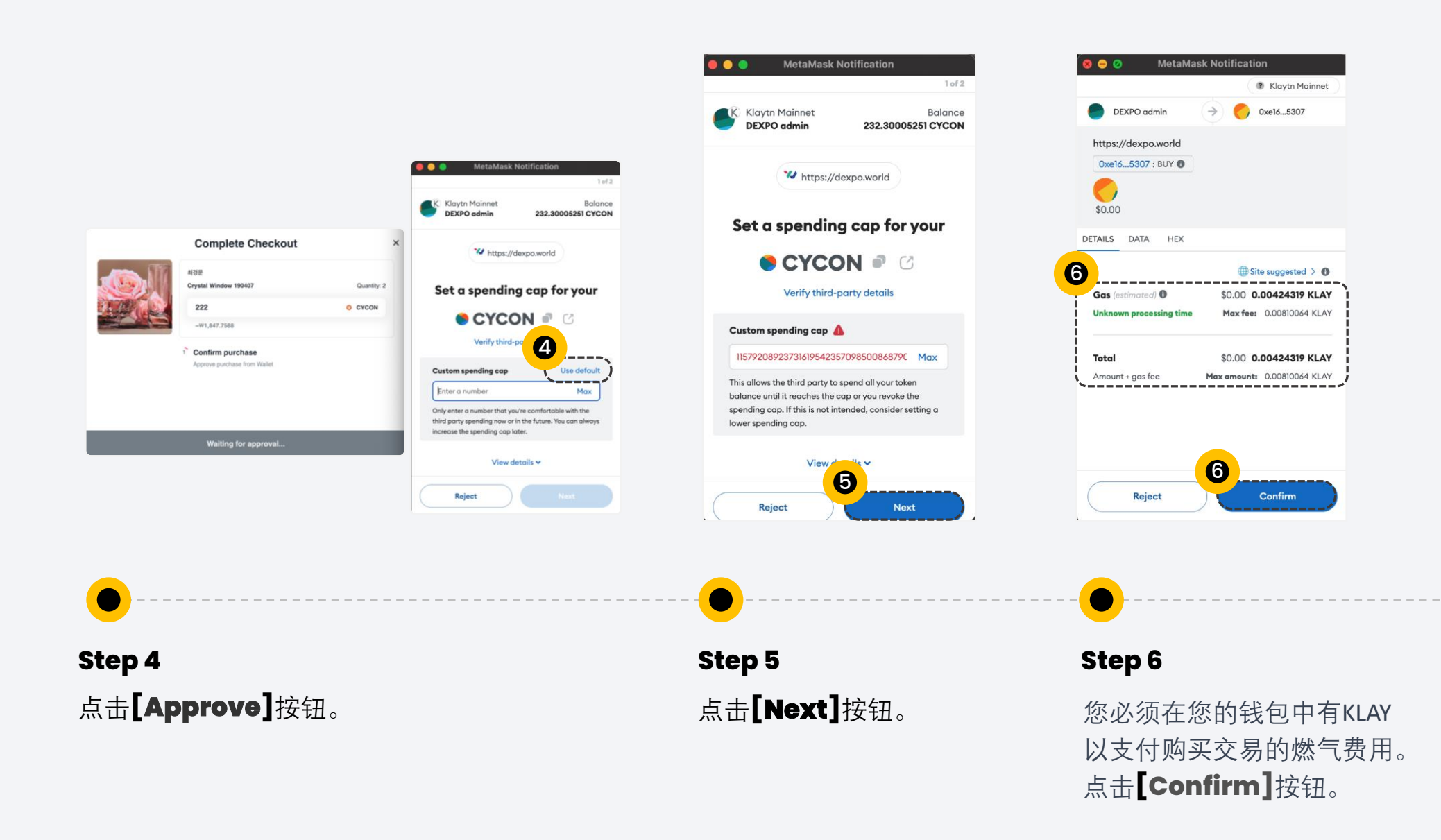

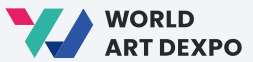

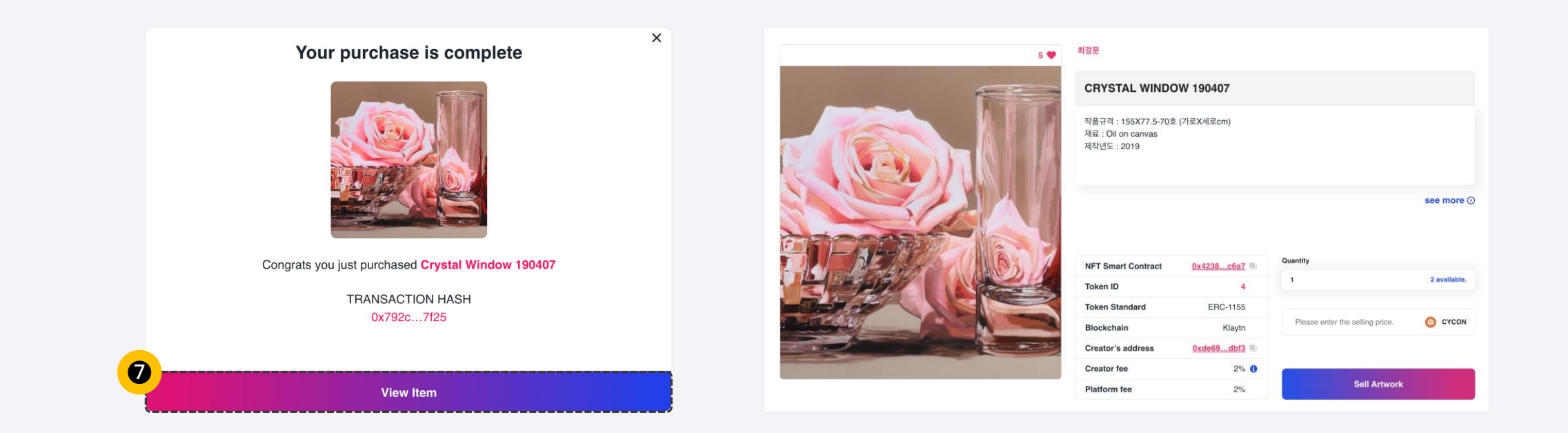

您的购买已完成。 当您点击 **[View Item]** 按钮时, 它将带您进入已购买NFT的详细信息页面。

#### **Step 8**

这是您购买的NFT的详细页面。

04 Multiple(ERC-1155)  **取消艺术作品** 

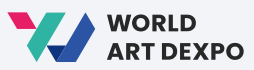

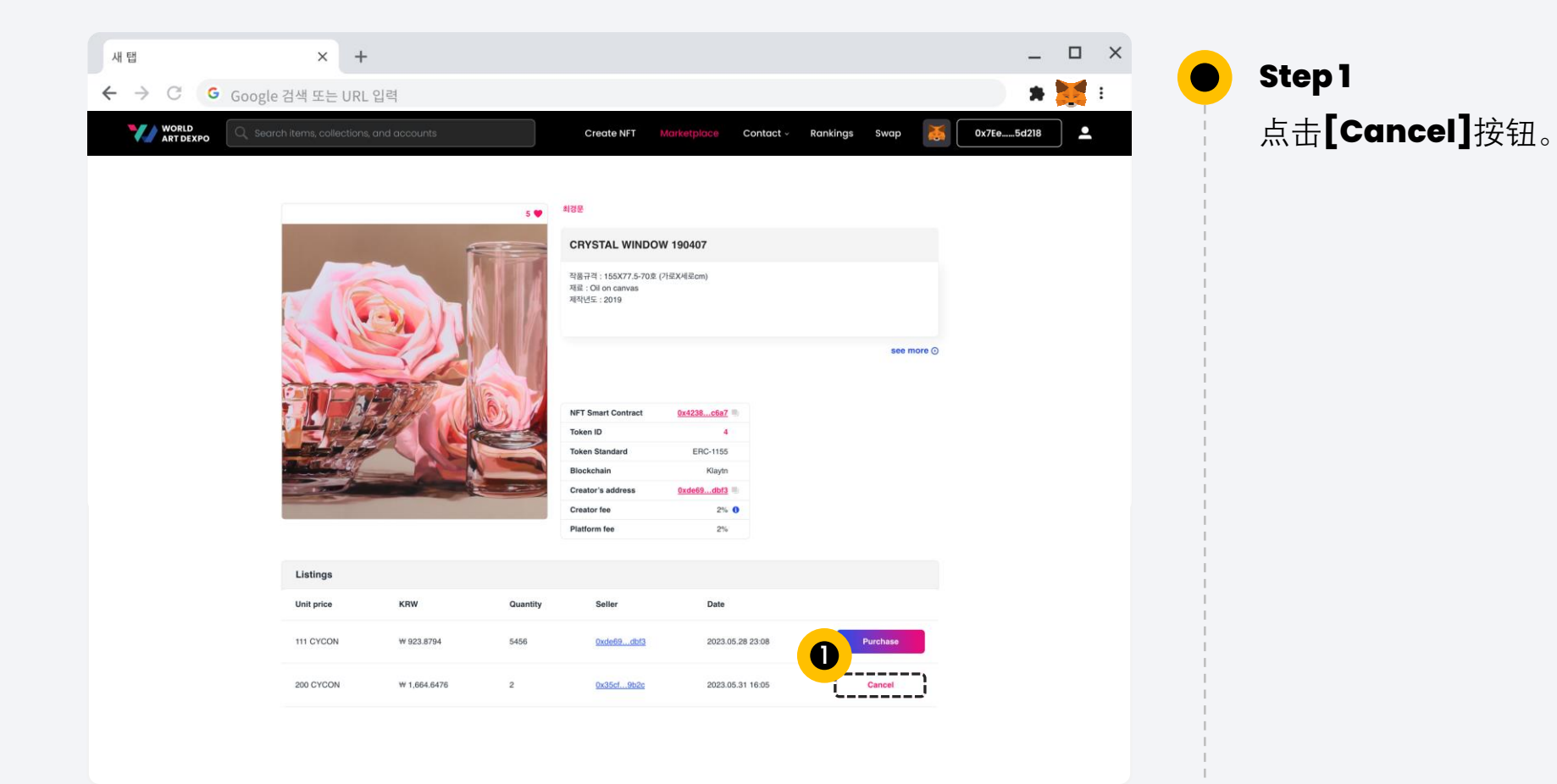

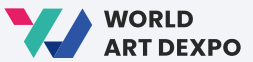

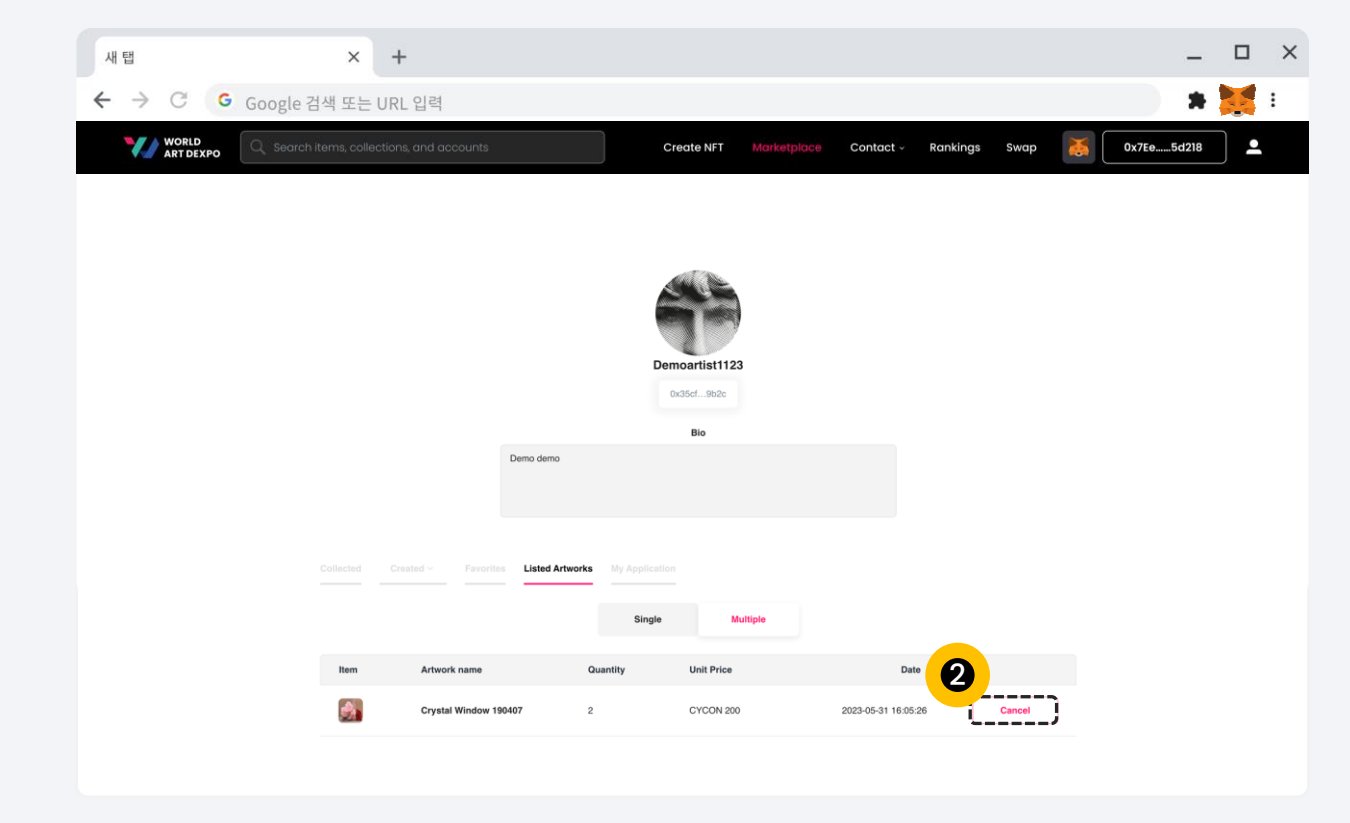

**Step 2**

 $\bullet$ 

您还可以在个人资料页面/已上 架艺术品/多个中取消您已上架的NFT作品。

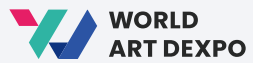

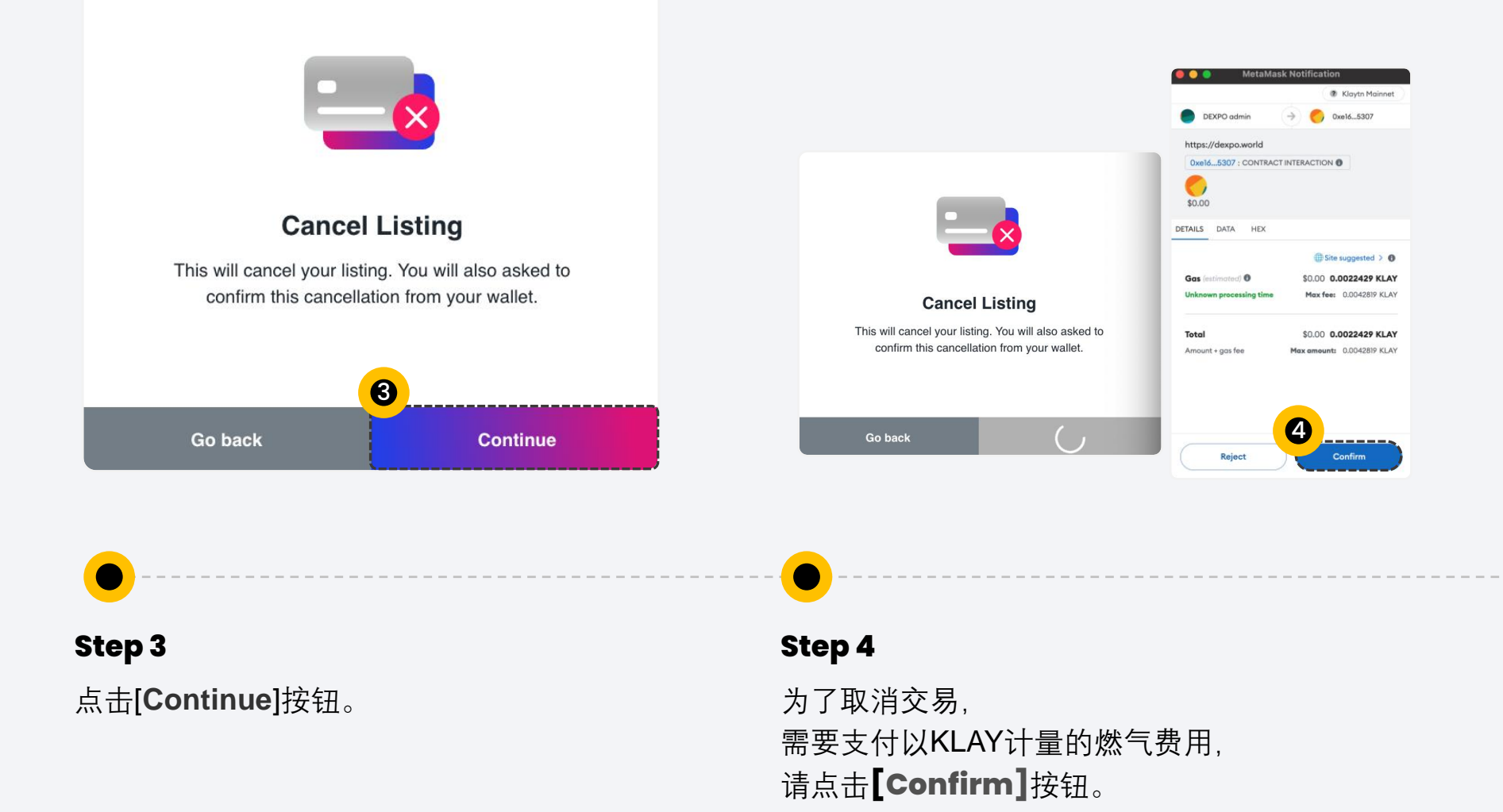

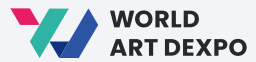

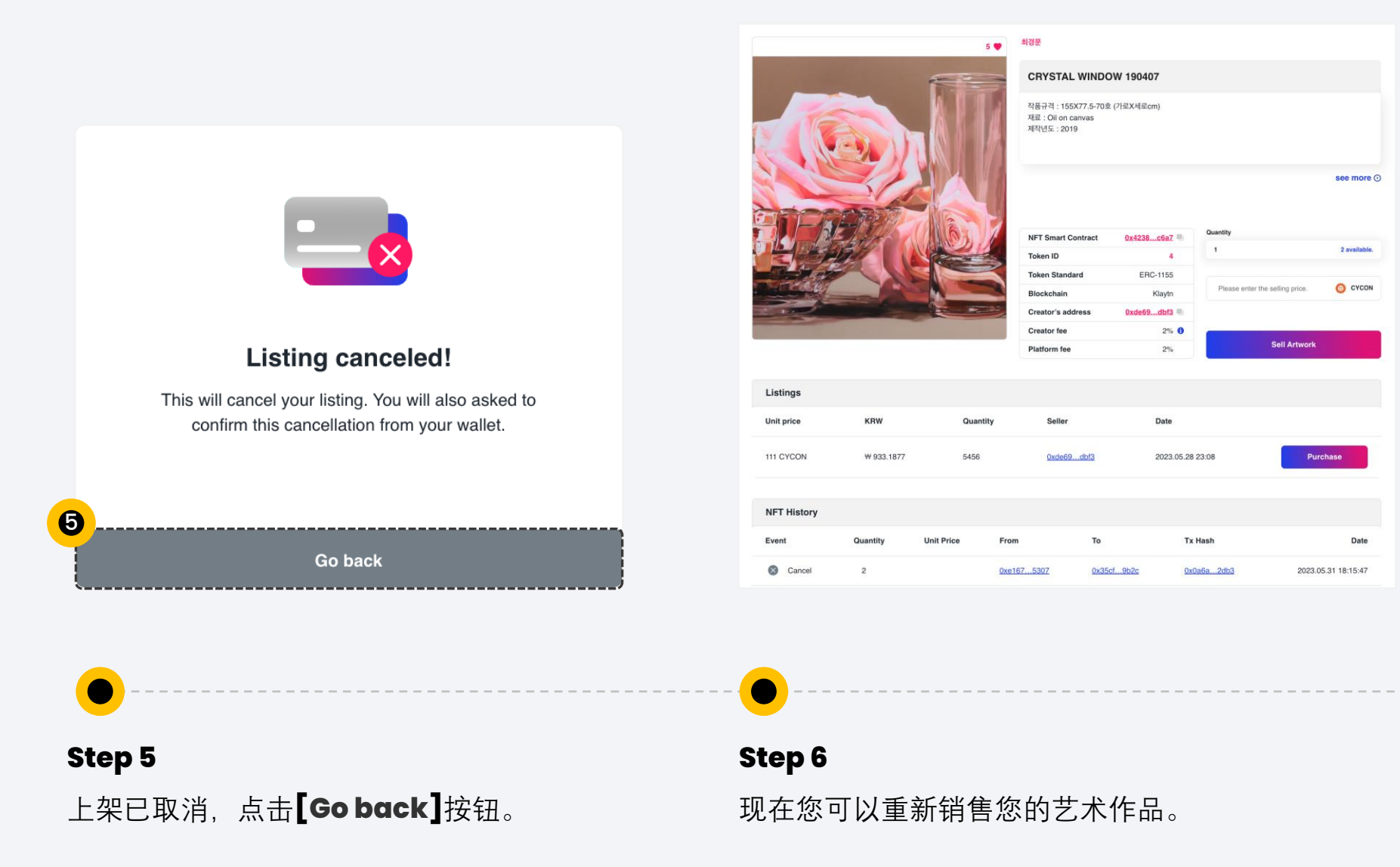

04 Multiple(ERC-1155) example the set of the set of the set of the set of the set of the set of the set of the set of the set of the set of the set of the set of the set of the set of the set of the set of the set of the

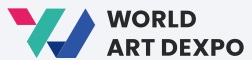

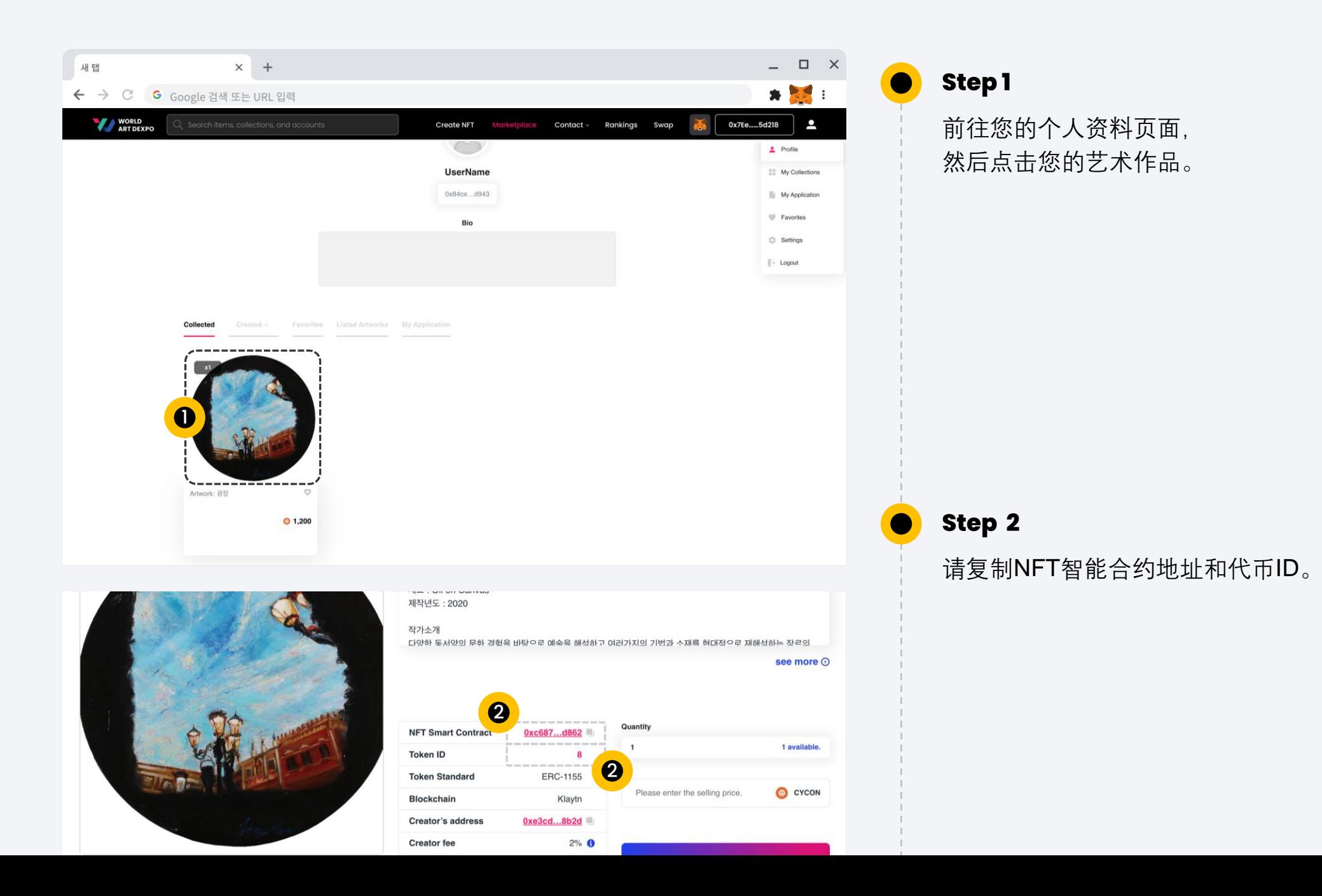

63

![](_page_63_Picture_2.jpeg)

![](_page_63_Figure_3.jpeg)

![](_page_64_Picture_0.jpeg)

# **Thank you**

![](_page_64_Picture_3.jpeg)

![](_page_64_Figure_4.jpeg)

![](_page_64_Figure_5.jpeg)